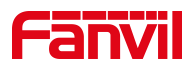

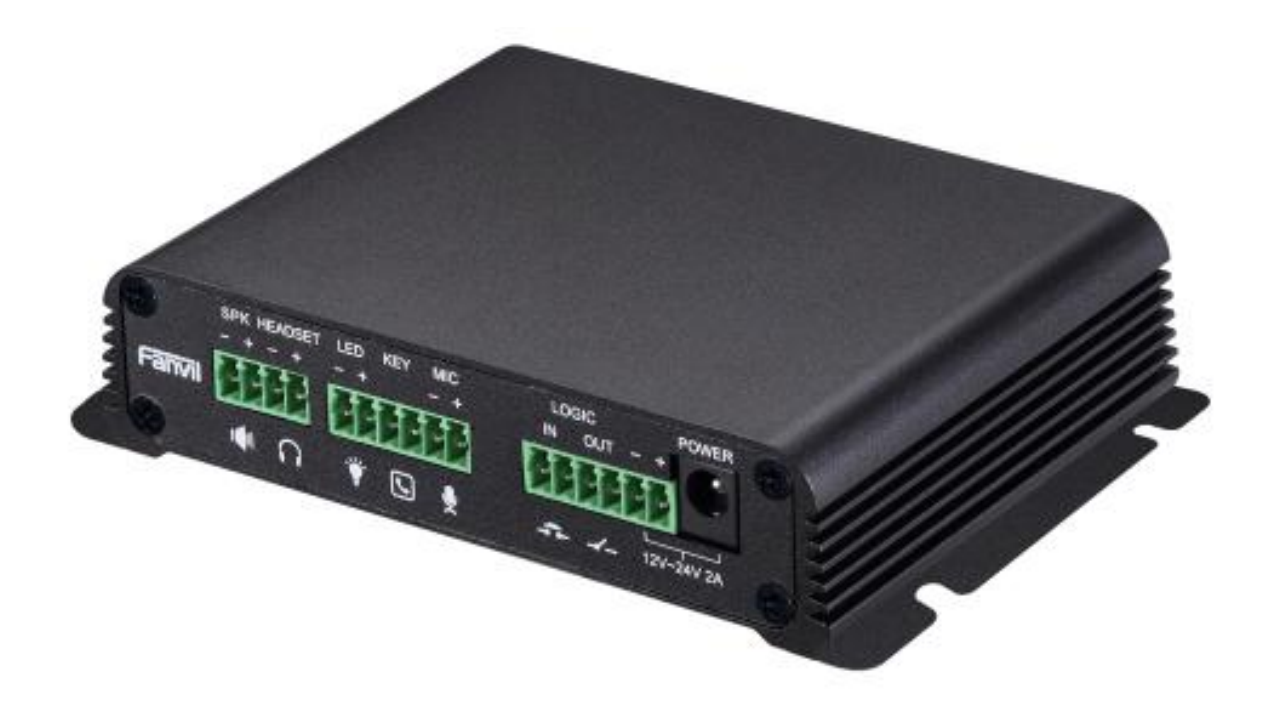

# **User Manual PA2**

**Software Version: 2.6.0**

**Release Date:2019/09/20**

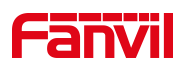

# <span id="page-1-0"></span>**Directory**

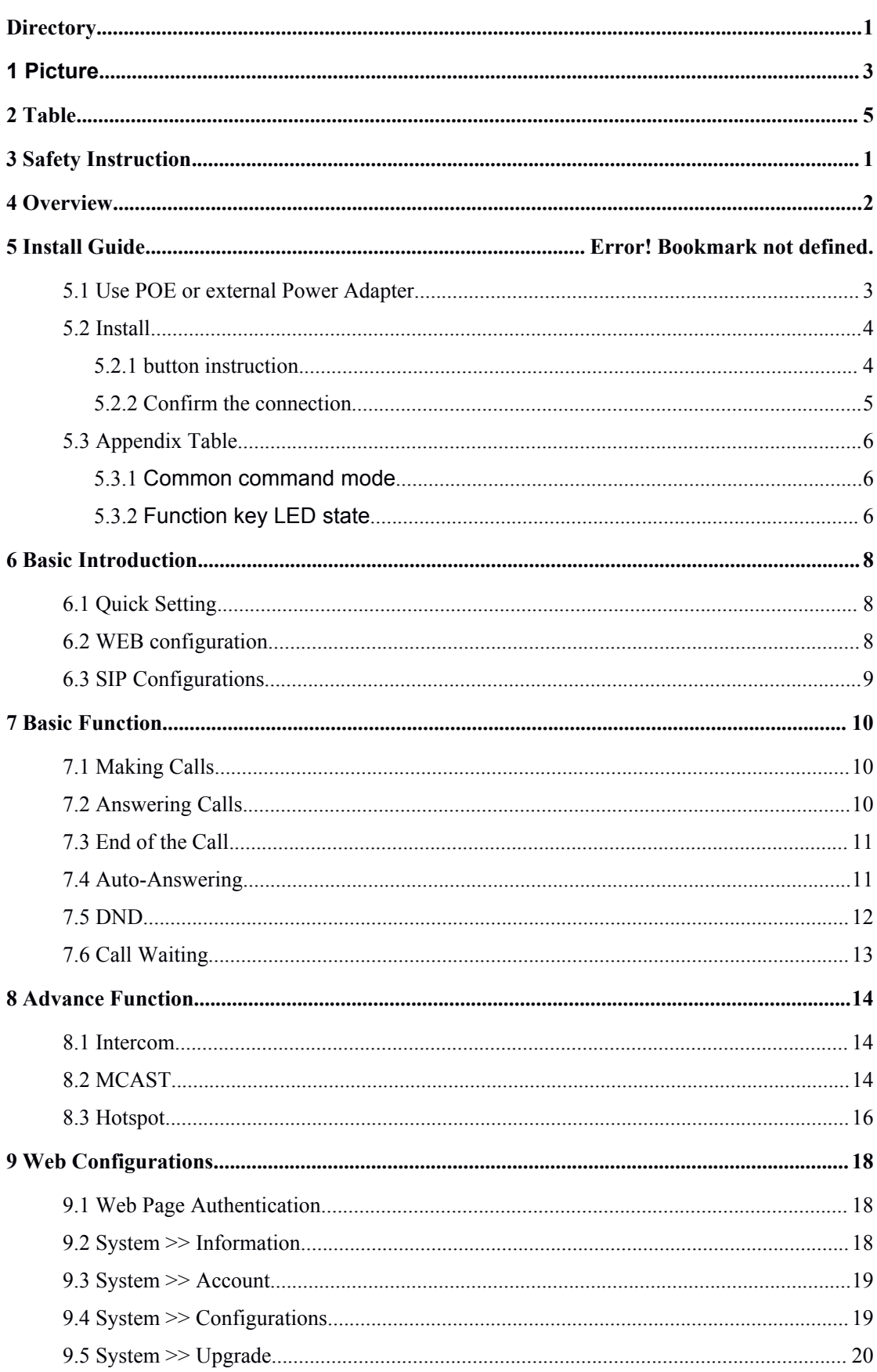

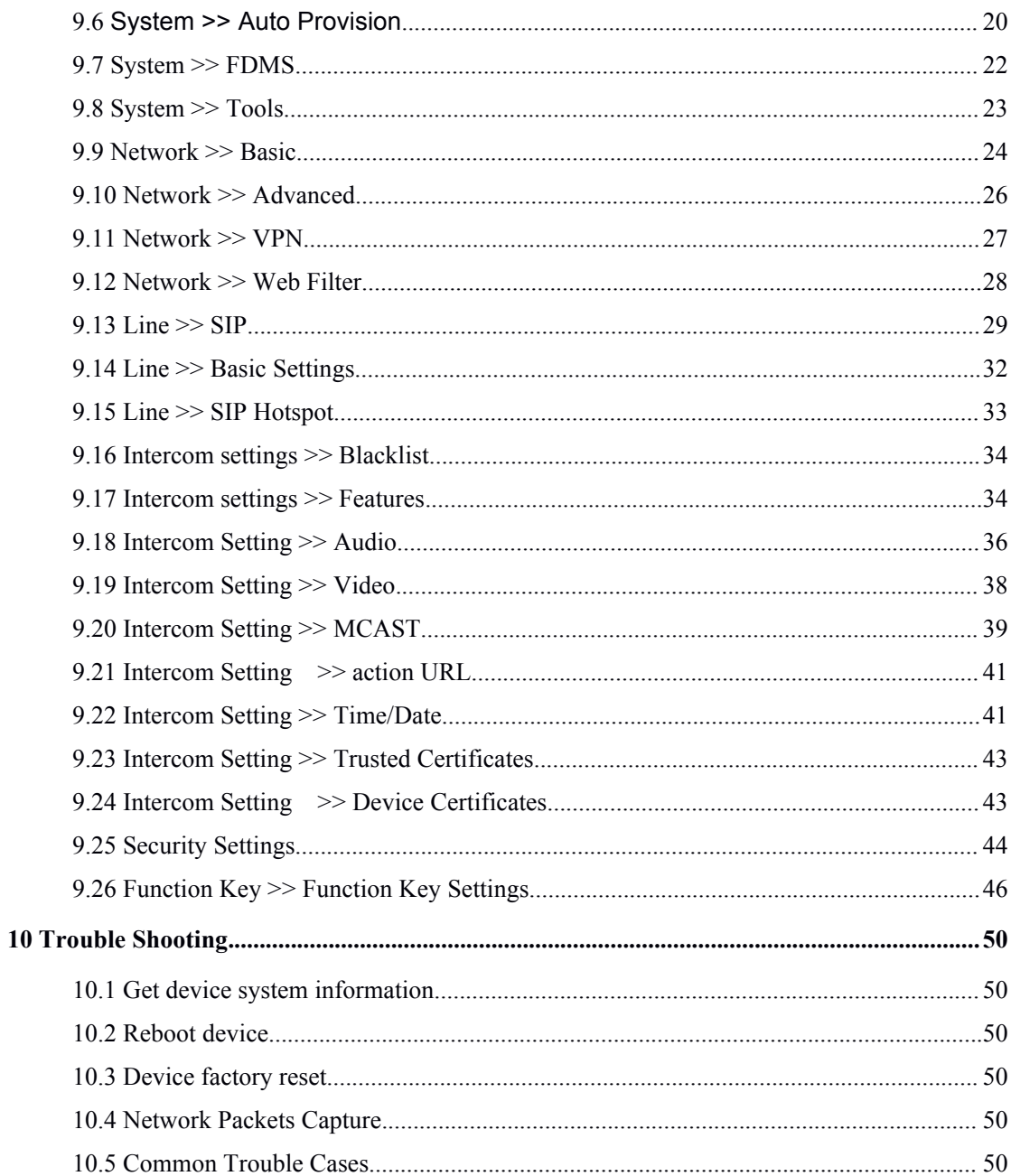

#### <span id="page-3-0"></span>**Picture**  $1<sup>1</sup>$

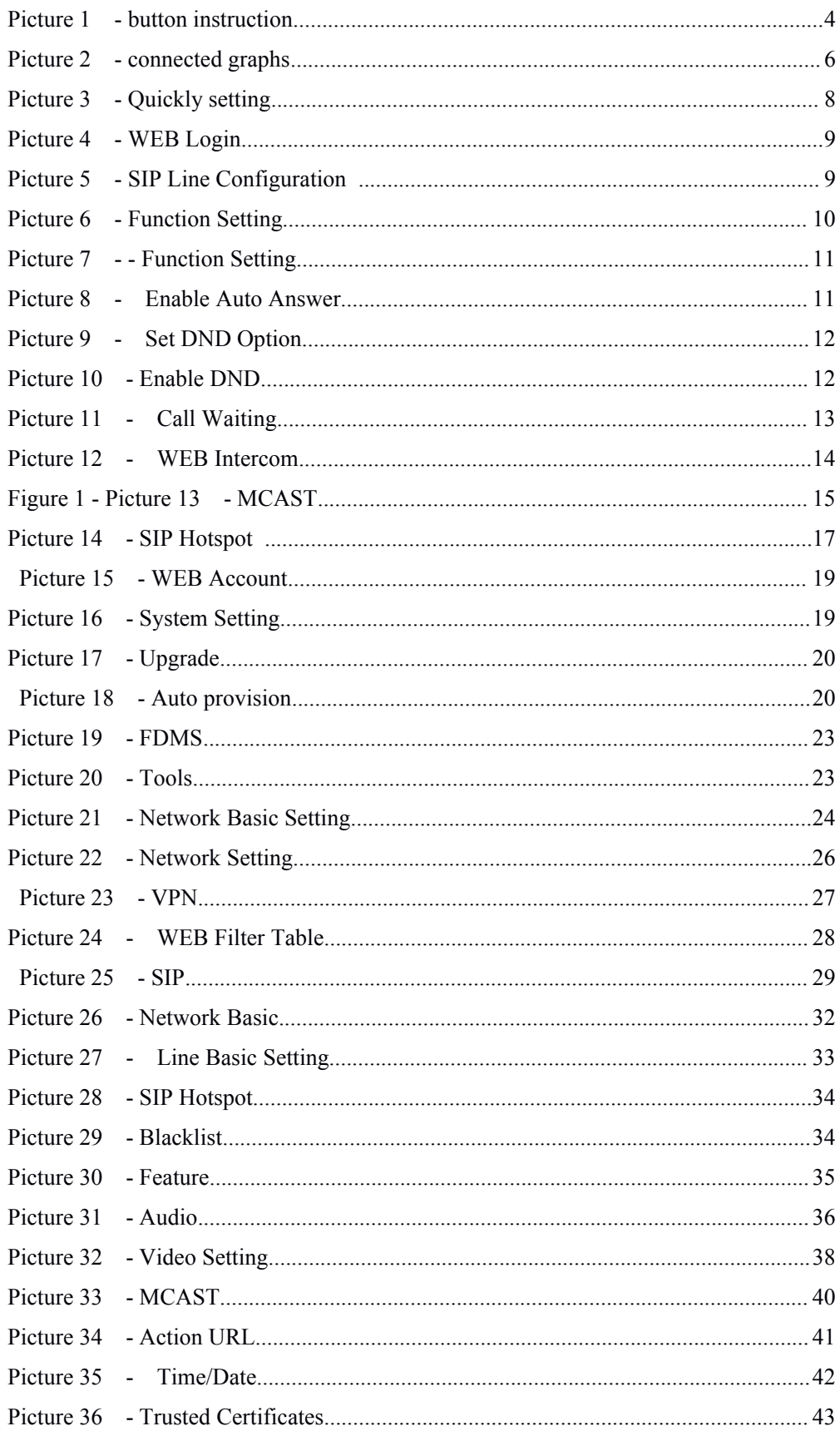

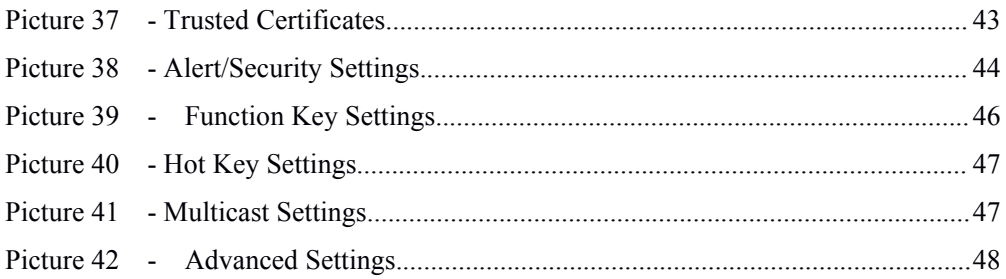

# <span id="page-5-0"></span>2 Table

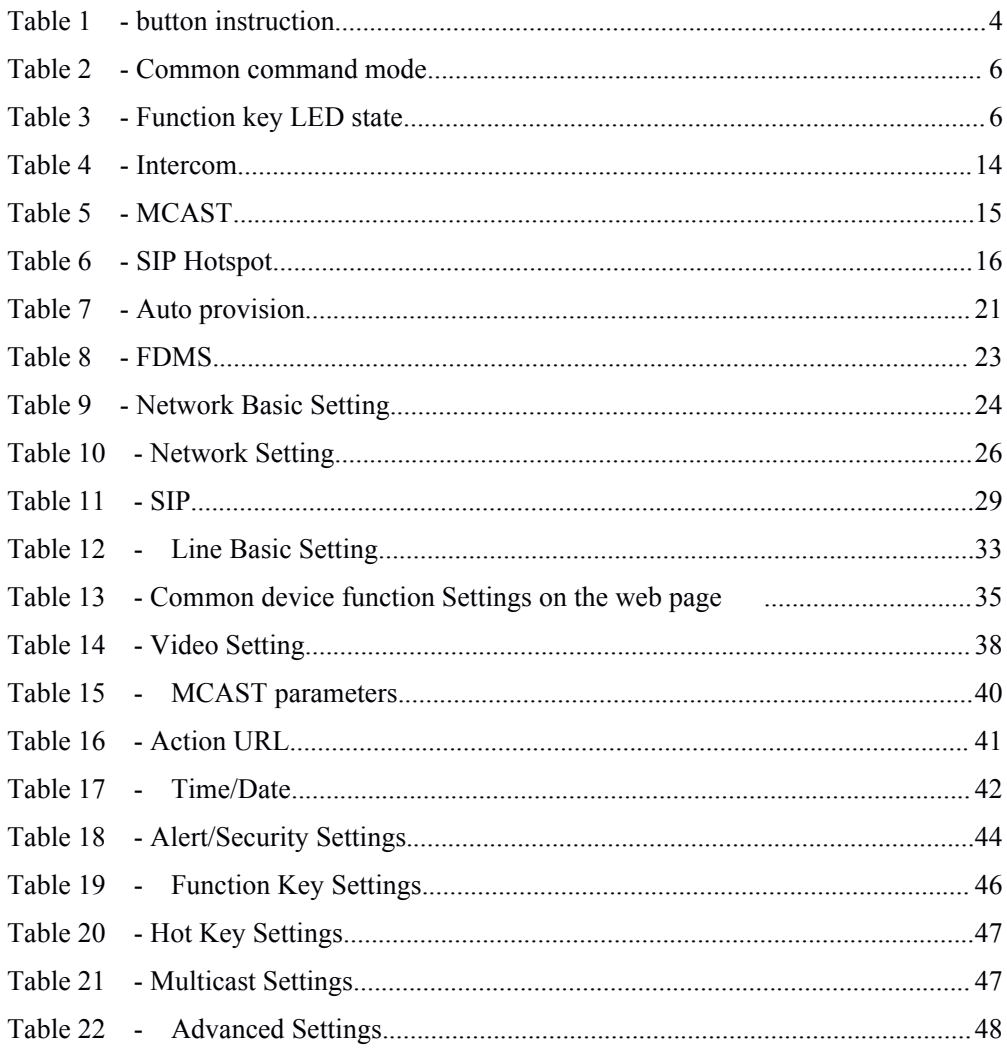

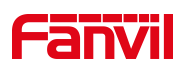

# <span id="page-6-0"></span>**3 Safety Instruction**

Please read the following safety notices before installing or using this unit. They are crucial for the safe and reliable operation of the device.

- Please use the external power supply that is included in the package. Other power supply may cause damage to the phone and affect the behavior or induce noise.
- **•** Before using the external power supply in the package, please check the home power voltage. Inaccurate power voltage may cause fire and damage.
- Please do not damage the power cord. If power cord or plug is impaired, do not use it because it may cause fire or electric shock.
- Do not drop, knock or shake the phone. Rough handling can break internal circuit boards.
- This phone is design for indoor use. Do not install the device in places where there is direct sunlight. Also do not put the device on carpets or cushions. It may cause fire or breakdown.
- Avoid exposure the phone to high temperature or below 0℃ or high humidity.
- Avoid wetting the unit with any liquid.
- Do not attempt to open it. Non-expert handling of the device could damage it. Consult your authorized dealer for help, or else it may cause fire, electric shock and breakdown.
- Do not use harsh chemicals, cleaning solvents, or strong detergents to clean it. Wipe it with a soft cloth that has been slightly dampened in a mild soap and water solution.
- When lightning, do not touch power plug, it may cause an electric shock.
- Do not install this phone in an ill-ventilated place. You are in a situation that could cause bodily injury. Before you work on any equipment, be aware of the hazards involved with electrical circuitry and be familiar with standard practices for preventing accidents.

# <span id="page-7-0"></span>**4 Overview**

PA2 is a SIP audio and video intercom developed specifically for the needs of industry users. Media streaming adopts the standard IP/RTP/RTSP protocol. It inherits the advantages of good stability of azimuthphone and carrier-grade sound quality, and is perfectly compatible with all current mainstream sip-based IPPBX/ soft switch /IMS platforms, such as Asterisk, Broadsoft, Metaswitch, 3CX, Elastix, etc. It sets a variety of functional interfaces in one: intercom, broadcast, video, security, recording, broadcast, adapt to a variety of use environment, convenient and rapid deployment of equipment, is the ideal choice.

# <span id="page-8-0"></span>**5 Installation Guide**

### **5.1 Use POE or external Power Adapter**

PA2, called as 'the device' hereafter, supports two power supply modes, power supply from external power adapter or over Ethernet (POE) complied switch.

POE power supply saves the space and cost of providing the device additional power outlet. With a POE switch, the device can be powered through a single Ethernet cable which is also used for data transmission. By attaching UPS system to POE switch, the device can keep working at power outage just like traditional PSTN telephone which is powered by the telephone line.

For users who do not have POE equipment, the traditional power adaptor should be used. If the device is connected to both PoE switch and external power adapter, PA2 will get power supply from PoE switch in priority, and change to external power adapter once the PoE power supply fails. Please use the power adapter supplied by Fanvil and the POE switch met the specifications to ensure the device work properly.

# <span id="page-9-1"></span><span id="page-9-0"></span>**5.2 Install**

<span id="page-9-3"></span><span id="page-9-2"></span>Before you start using the device, please install the following:

# **5.2.1 button instruction**

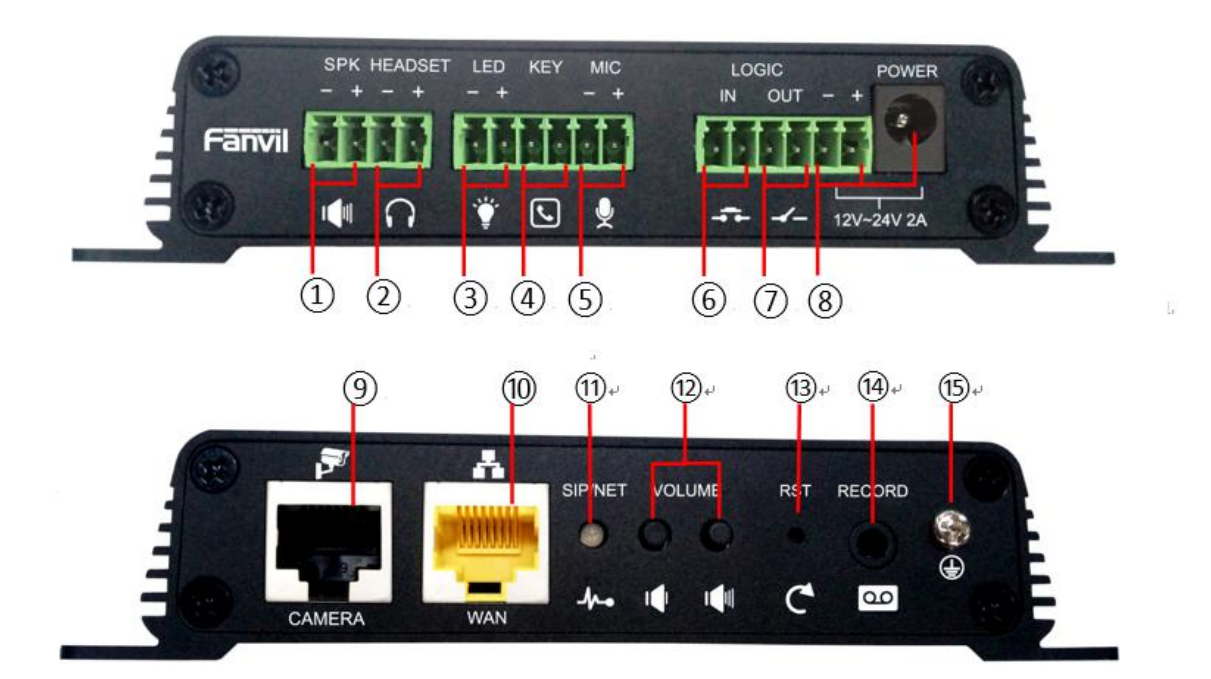

*Picture 1 - button instruction*

The image above shows the key layout of the device. Each button provides its own specific function. The user can refer to the instructions for the keys in the illustration in this section to operate the device.

#### *Table 1 - button instruction*

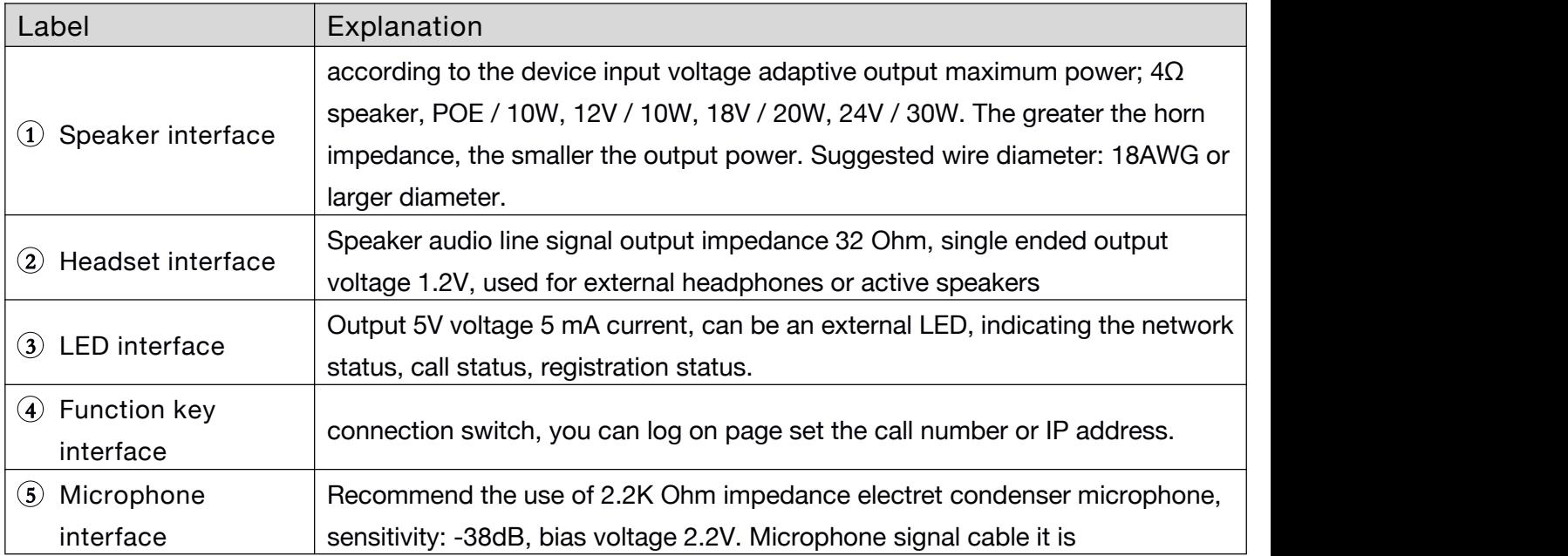

<span id="page-10-0"></span>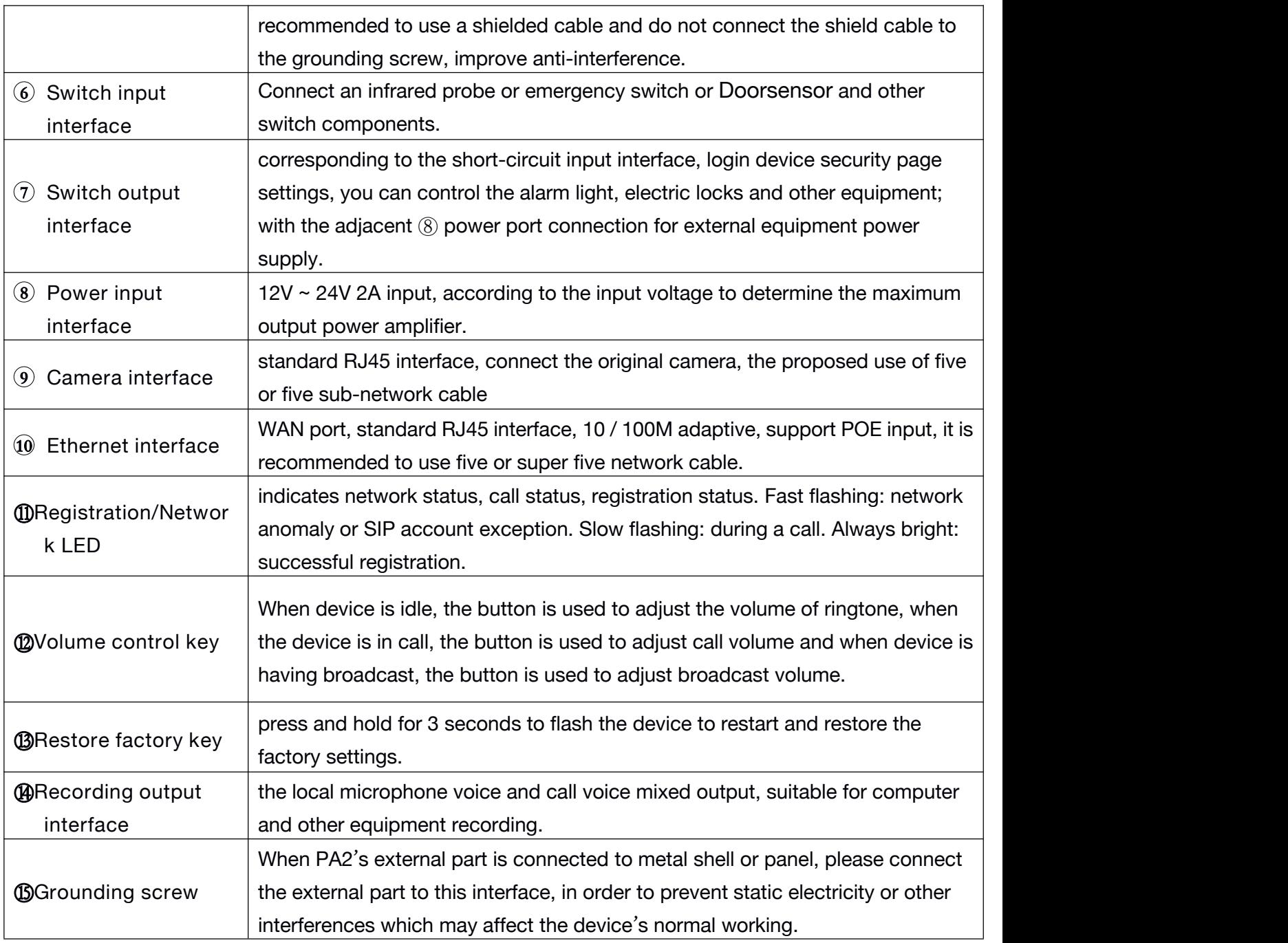

# **5.2.2 Confirm the connection**

Confirm whether the equipment of the power cord, network cable and the boot-up is normal. (Check the network state of light)

<span id="page-11-4"></span><span id="page-11-3"></span><span id="page-11-2"></span><span id="page-11-1"></span><span id="page-11-0"></span>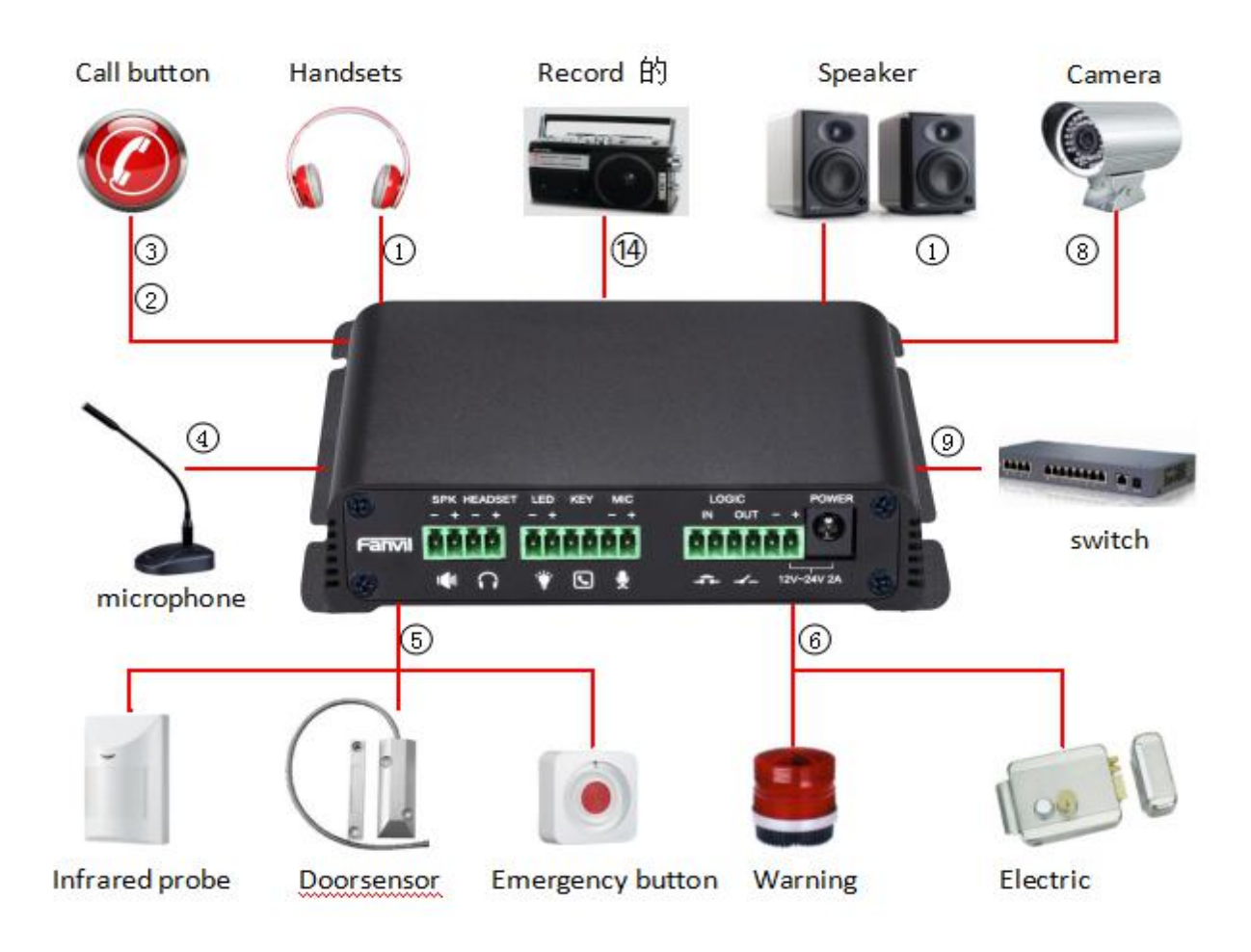

*Picture 2 - connected graphs*

# **5.3 Appendix Table**

### **5.3.1 Common command mode**

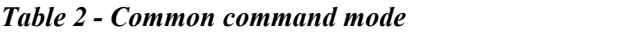

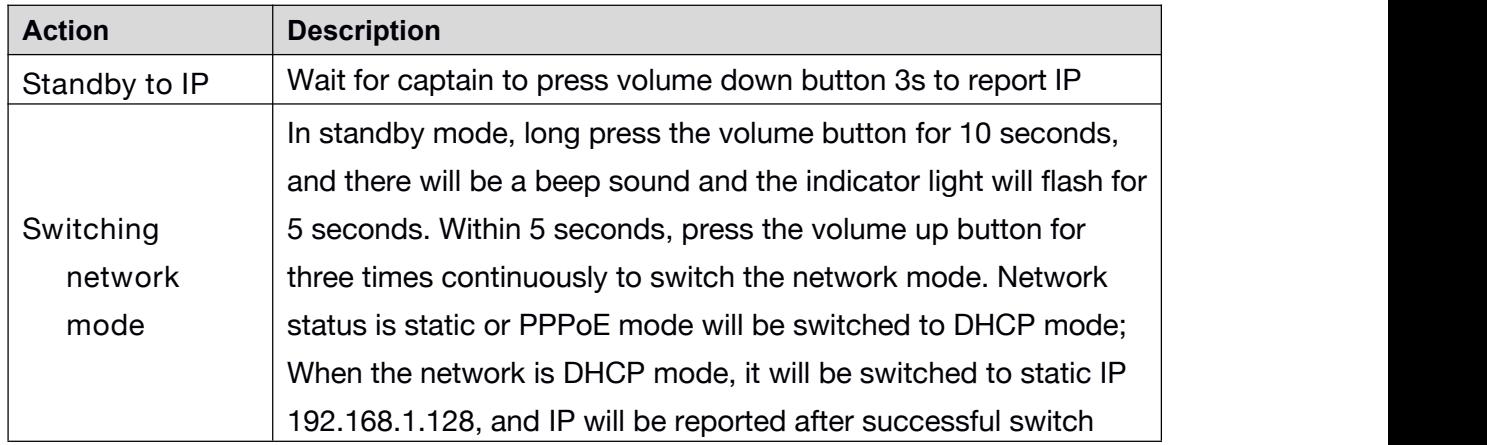

### **5.3.2 Function key LED state**

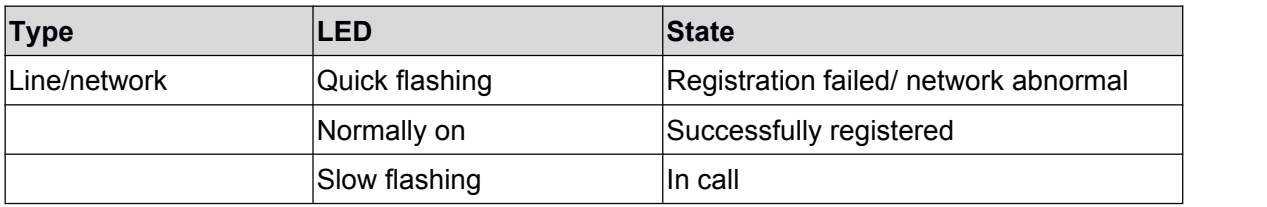

# <span id="page-13-1"></span><span id="page-13-0"></span>**6 Basic Introduction**

# **6.1 Quick Setting**

Before proceeding with this step, make sure your Internet broadband connection is working properly and complete the network hardware connection. The default factory mode of is fixed IP address mode, which is 192.168.1.128 by default.

- Long press the volume down button on the device for 3 seconds (30 seconds after power on), and the voice will automatically play the IP address of the device or use the "IP scan tool" software to find the IP address of the device. (Download <http://download.fanvil.com/tool/iDoorPhoneNetworkScanner.exe>)
- Long press the volume up button for 10 seconds (30 seconds after power on), wait for the speaker to emit rapid beep sound, then quickly press the volume up button for three times, the beep stops. After waiting for 10 seconds, the system will automatically broadcast the IP address after successfully switching to dynamic IP acquisition. Switch again to a fixed IP address.
- Login to the device's WEB page for configuration according to the IP address
- Configure the account, user name, server address and other parameters required for registration provided by the service provider on the WEB configuration page;

|               | is iDoorPhone Network Scanner(V 1.0) |               |                    |                   |                 | $\mathbf x$ |
|---------------|--------------------------------------|---------------|--------------------|-------------------|-----------------|-------------|
| $\parallel$ # | IP Address                           | Serial Number | MAC Address        | <b>SW</b> Version | Description     |             |
|               | 192.168.1.128                        | <b>PA2</b>    | 00: a8:34:68:23:a3 | 2.1.1.2834        | FA <sub>2</sub> |             |
|               |                                      |               |                    |                   |                 | Refresh     |

*Picture 3 - Quickly setting*

# **6.2 WEB configuration**

When the device and your computer are successfully connected to the network, enter the IP address of the device on the browser as http://xxx.xxx.xxx.xxx/ and you can see the login interface of the web page management.

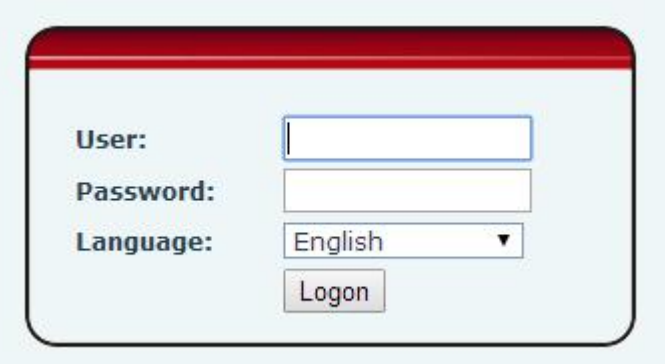

#### <span id="page-14-2"></span><span id="page-14-1"></span>*Picture 4 - WEB Login*

<span id="page-14-0"></span>The username and password should be correct to log in to the web page. **The default username and password are "admin"**. For the specific details of the operation of the web page, please refer to [9](#page-23-0) Web Configurations

### **6.3 SIP Configurations**

At least one SIP line should be configured properly to enable the telephony service. The line configuration is like a virtualized SIM card. Just like a SIM card on a mobile phone, it stores the service provider and the account information used for registration and authentication. When the device is applied with the configuration, it will register the device to the service provider with the server's address and user's authentication as stored in the configurations.

The SIP line configuration should be set via the WEB configuration page by entering the correct information such as phone number, authentication name/password, SIP server address, server port, etc. which are provided by the SIP server administrator.

 WEB interface:After login into the phone page, enter [**Line**] >> [**SIP**] and select **SIP1/SIP2** for configuration, click apply to complete registration after configuration, as shown below:

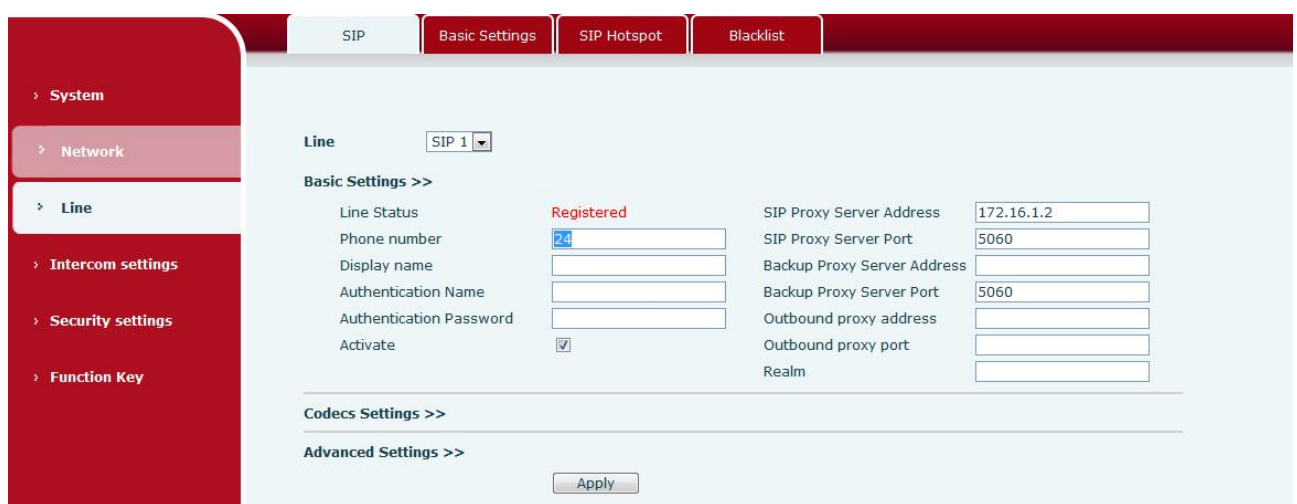

*Picture 5 - SIP Line Configuration*

# <span id="page-15-1"></span><span id="page-15-0"></span>**7 Basic Function**

# **7.1 Making Calls**

After setting the function key to Hot key and setting the number, press the function key to immediately call out the set number, as shown below:

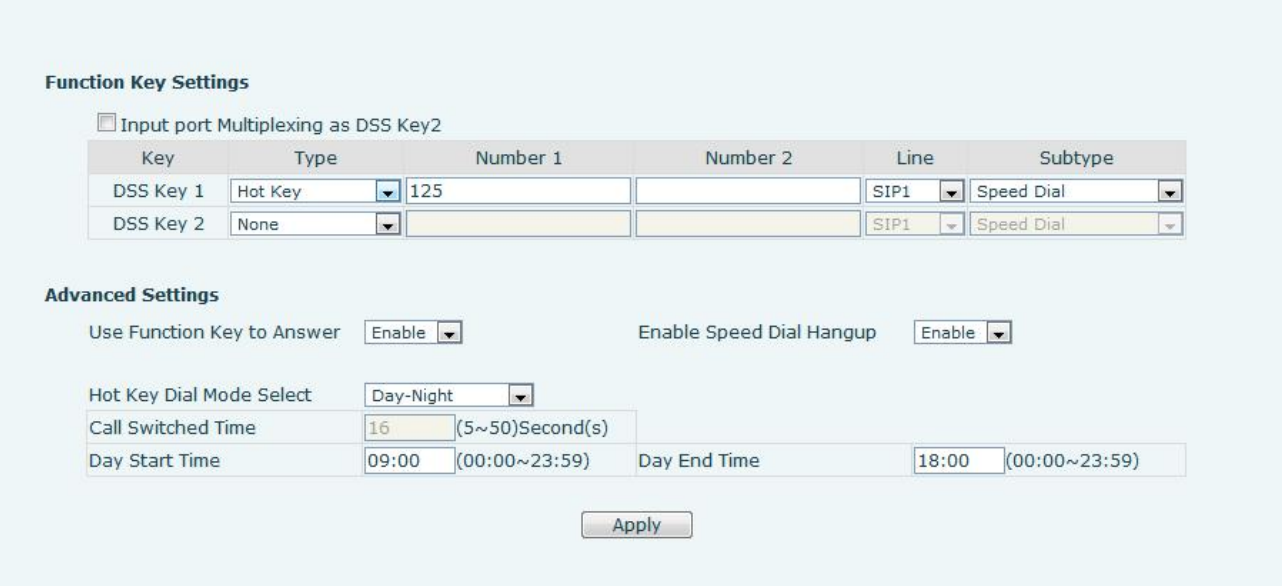

*Picture 6 - Function Setting*

See detailed configuration instructions 9.26 [Function](#page-51-0) Key

# **7.2 Answering Calls**

After setting up the automatic answer and setting up the automatic answer time, it will hear the ringing bell within the set time and automatically answer the call after timeout. Cancel automatic answering. When a call comes in, you will hear the ringing bell and will not answer the phone over time.

# <span id="page-16-3"></span><span id="page-16-2"></span><span id="page-16-1"></span><span id="page-16-0"></span>**7.3 End of the Call**

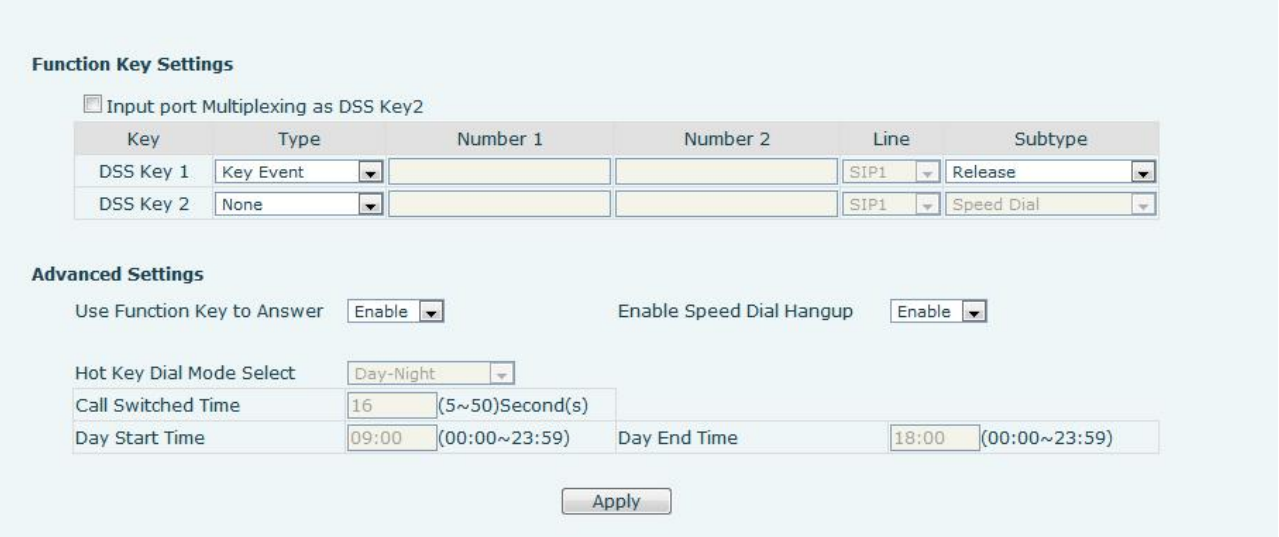

*Picture 7 - - Function Setting*

You can hang up the call through the Release key (you can set the function key as the Release key) or turn on the speed dial button to hang up the call. See detailed configuration instructions 9.26 [Function](#page-51-0) Key.

# **7.4 Auto-Answering**

The user can turn off the auto-answer function (enabled by default) on the device webpage, and the ring tone will be heard after the shutdown, and the auto-answer will not time out.

#### **Web interface:**

enter [**Intercom Settings**] >> [**Features**], Enable auto answer, set mode and auto answer time and click submit.

|                          | Audio<br>Features          | Video                                   | <b>MCAST</b><br><b>Action URL</b> | Trusted Certificates   Device Certificates<br>Time/Date |
|--------------------------|----------------------------|-----------------------------------------|-----------------------------------|---------------------------------------------------------|
| > System                 |                            |                                         |                                   |                                                         |
|                          | <b>Limit Talk Duration</b> | Disable $\overline{\bullet}$            | <b>Talk Duration</b>              | 120<br>$(20~600)$ Second(s)                             |
| > Network                | <b>DND Mode</b>            | Phone $\bullet$                         | <b>Ban Outgoing</b>               | $\Box$                                                  |
|                          | Enable Call Waiting        | $\overline{\mathbf{v}}$                 | Enable Call Waiting Tone          | $\overline{\mathsf{v}}$                                 |
| > Line                   | Enable Intercom            | $\overline{\mathbf{v}}$                 | Enable Intercom Barge             | $\overline{\mathsf{v}}$                                 |
|                          | Enable Intercom Mute       | $\overline{\mathsf{v}}$                 | Enable Intercom Ringing           | $\overline{\mathsf{v}}$                                 |
| <b>Intercom settings</b> | Enable Auto Dial Out       | $\overline{\mathsf{v}}$                 | Auto Dial Out Time                | $(3~30)$ Second $(s)$<br>5                              |
|                          | Enable Auto Answer         | Lines and IP Call $\blacktriangleright$ | Auto Answer Timeout               | $(0~60)$ Second $(s)$<br>$\overline{0}$                 |
| <b>Security settings</b> | No Answer Auto Hangup      |                                         | Auto Hangup Timeout               | $(1\sim60)$ Second(s)<br>30                             |
|                          | Dial Fixed Length to Send  | $\overline{\mathbf{v}}$                 | Send length                       | 4                                                       |
| > Function Key           | Voice Read IP              | Enable $\left  \bullet \right $         | System Language                   | English                                                 |
|                          | Description                | PA2 IP Intercom Pho                     | Enable DND                        | $\Box$                                                  |
|                          | Enable Headset             | $\overline{\mathcal{J}}$                |                                   |                                                         |

*Picture 8 - Enable Auto Answer*

- Auto Answer mode:
	- Disable: Turn off the automatic answer function, the device has a call, ring, will not time out to answer automatically.
	- Line1: Line 1 has an automatic call timeout.
- <span id="page-17-2"></span><span id="page-17-1"></span><span id="page-17-0"></span>■ Line2: Line 2 has an automatic call timeout.
- Line1 and Line2: Line 1 and line 2 have an automatic call timeout.
- Lines and IP Call: Line and IP direct dial call timeout automatically answer.
- $\bullet$  Auto Answer Timeout  $(0~60)$

The range can be set to 0~60s, and the call will be answered automatically when the timeout is set.

# **7.5 DND**

Users can turn on the do-not-disturb (DND) feature on the device's web page to reject incoming calls (including call waiting). Do not disturb can be set by the SIP line respectively on/off.

Turn on/off all lines of the device without interruption by the following methods:

 Web interface: enter [**Intercom Settings**] >> [**Features**], set the DND Mode to phone and Enable DND.

|                          | Audio<br>Features         | Video                                   | <b>Action URL</b><br><b>MCAST</b> | <b>Trusted Certificates</b><br>Time/Date<br><b>Device Certificates</b> |
|--------------------------|---------------------------|-----------------------------------------|-----------------------------------|------------------------------------------------------------------------|
| > System                 |                           |                                         |                                   |                                                                        |
|                          | Limit Talk Duration       | Disable v                               | <b>Talk Duration</b>              | 120<br>$(20~600)$ Second(s)                                            |
| > Network                | DND Mode                  | Phone -                                 | <b>Ban Outgoing</b>               | $\Box$                                                                 |
|                          | Enable Call Waiting       | $\overline{\mathsf{v}}$                 | Enable Call Waiting Tone          | $\overline{\mathbf{v}}$                                                |
| $\geq$ Line              | Enable Intercom           | $\overline{\mathsf{v}}$                 | Enable Intercom Barge             | $\overline{\mathcal{A}}$                                               |
|                          | Enable Intercom Mute      | $\overline{\mathsf{v}}$                 | Enable Intercom Ringing           | $\overline{\mathsf{v}}$                                                |
| <b>Intercom settings</b> | Enable Auto Dial Out      | $\overline{\mathsf{v}}$                 | Auto Dial Out Time                | 5<br>$(3~30)$ Second(s)                                                |
|                          | Enable Auto Answer        | Lines and IP Call $\blacktriangleright$ | <b>Auto Answer Timeout</b>        | $(0~60)$ Second(s)<br>O                                                |
| <b>Security settings</b> | No Answer Auto Hangup     | $\mathbb{P}^n$                          | Auto Hangup Timeout               | $(1~60)$ Second(s)<br>30                                               |
|                          | Dial Fixed Length to Send | $\overline{\mathbf{v}}$                 | Send length                       | 14                                                                     |
| <b>Eunction Key</b>      | Voice Read IP             | Enable $\vert \bullet \vert$            | System Language                   | English -                                                              |
|                          | Description               | PA2 IP Intercom Pho                     | Enable DND                        | $\overline{\mathbb{D}}$                                                |
|                          | Enable Headset            | $\sqrt{2}$                              |                                   |                                                                        |
|                          |                           |                                         | Apply                             |                                                                        |
|                          |                           |                                         |                                   |                                                                        |

*Picture 9 - Set DND Option*

Turn on/off the interruption free method for the specific line of the device, as follows:

 Web interface: enter [**Line**] >> [**SIP**], choose a Line and enter [**Line**] >> [**Advanced settings**], Enable DND.

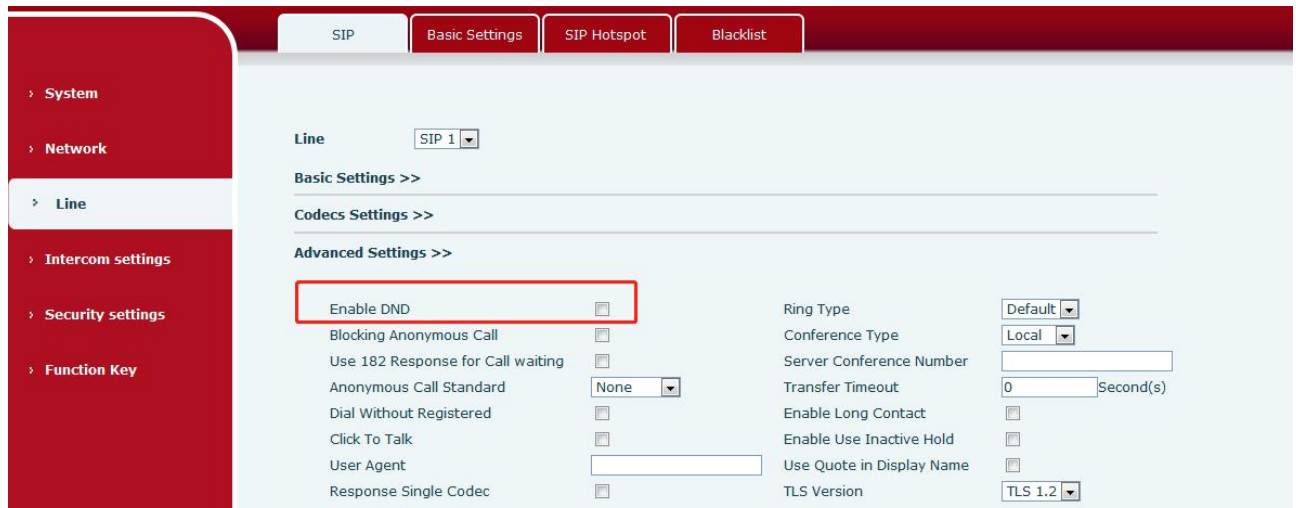

*Picture 10 - Enable DND*

# <span id="page-18-1"></span><span id="page-18-0"></span>**7.6 Call Waiting**

- Enable call waiting: new calls can be accepted during a call.
- Disable call waiting: new calls will be automatically rejected and a busy signal will be prompted
- Enable call waiting tone: when you receive a new call onthe line, the device will beep.
- Users can enable/disable call waiting in the device interface and the web interface.
- Web interface: enter [**Intercom Settings**] >> [**Features**], enable/disable call waiting, enable/disable call waiting tone.

|                               | Audio<br>Features                                                  | Video                                                                                      | <b>Action URL</b><br><b>MCAST</b>                                    | Trusted Certificates   Device Certificates<br>Time/Date                    |
|-------------------------------|--------------------------------------------------------------------|--------------------------------------------------------------------------------------------|----------------------------------------------------------------------|----------------------------------------------------------------------------|
| > System                      |                                                                    |                                                                                            |                                                                      |                                                                            |
| > Network                     | <b>Limit Talk Duration</b><br><b>DND Mode</b>                      | Disable $\overline{\bullet}$<br>Phone $\bullet$                                            | <b>Talk Duration</b><br><b>Ban Outgoing</b>                          | 120<br>$(20~600)$ Second(s)<br>m                                           |
| > Line                        | <b>Enable Call Waiting</b><br>Enable Intercom                      | $\blacktriangledown$<br>$\overline{v}$                                                     | Enable Call Waiting Tone<br>Enable Intercom Barge                    | $\blacktriangledown$<br>$\overline{\mathbf{v}}$                            |
| <b>Intercom settings</b><br>٠ | Enable Intercom Mute<br>Enable Auto Dial Out<br>Enable Auto Answer | $\blacktriangledown$<br>$\overline{\mathsf{v}}$<br>Lines and IP Call $\blacktriangleright$ | Enable Intercom Ringing<br>Auto Dial Out Time<br>Auto Answer Timeout | $\blacktriangledown$<br>5<br>$(3~30)$ Second(s)<br>$(0~60)$ Second(s)<br>0 |
| <b>&gt; Security settings</b> | No Answer Auto Hangup<br>Dial Fixed Length to Send                 | O.<br>$\overline{J}$                                                                       | Auto Hangup Timeout<br>Send length                                   | 30<br>$(1~60)$ Second(s)<br>I4                                             |
| <b>Eunction Key</b>           | Voice Read IP<br>Description                                       | Enable $\left  \bullet \right $<br>PA2 IP Intercom Pho                                     | System Language<br>Enable DND                                        | English $\left  \bullet \right $<br>D                                      |
|                               | Enable Headset                                                     | $\sqrt{2}$                                                                                 | Apply                                                                |                                                                            |

*Picture 11 - Call Waiting*

# <span id="page-19-2"></span><span id="page-19-1"></span><span id="page-19-0"></span>**8 Advance Function**

# **8.1 Intercom**

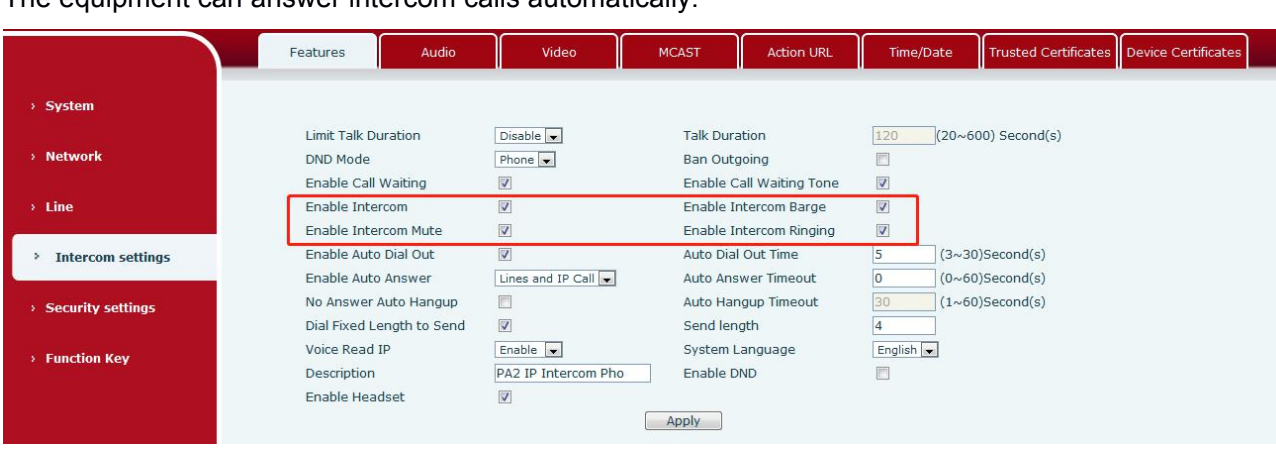

The equipment can answer intercom calls automatically.

*Picture 12 - WEB Intercom*

| Table 4 - Intercom |  |
|--------------------|--|
|--------------------|--|

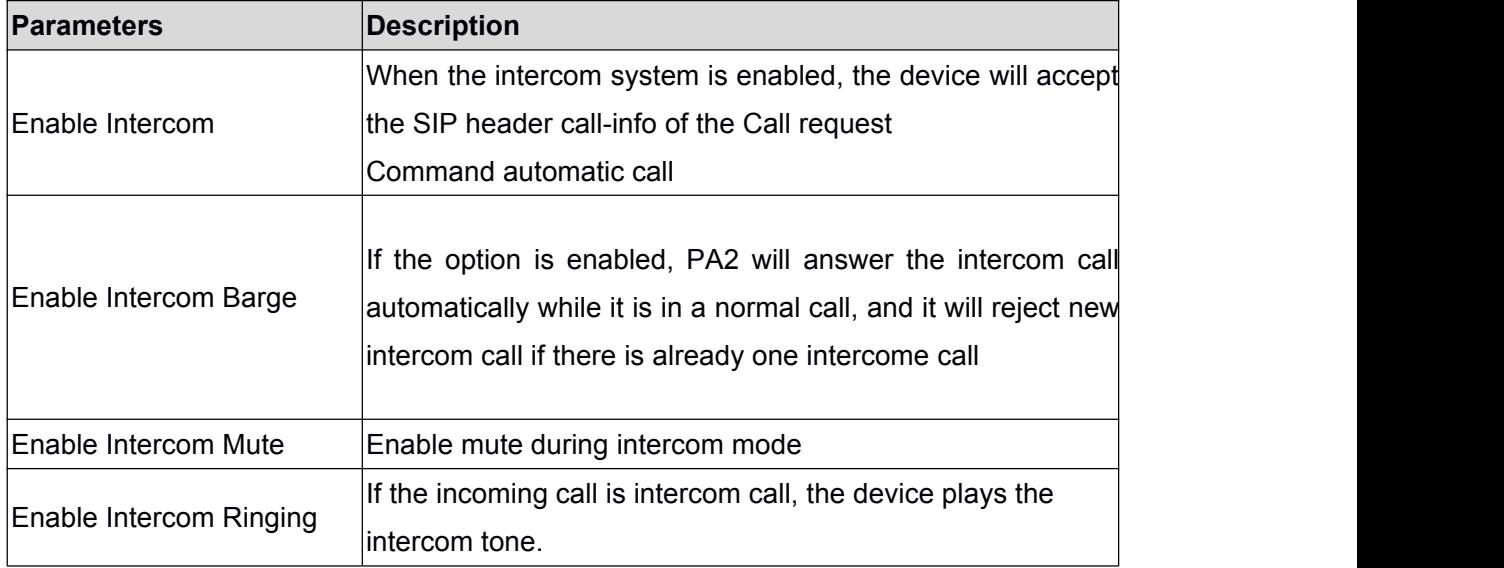

### **8.2 MCAST**

This feature allows user to make some kind of broadcast call to people who are in multicast group. User can configure a multicast DSS Key on the phone, which allows user to send a Real Time Transport Protocol (RTP) stream to the pre-configured multicast address without involving SIP signaling. You can also configure the phone to receive an RTP stream from pre-configured multicast listening address without involving SIP signaling. You can specify up to 10 multicast listening addresses.

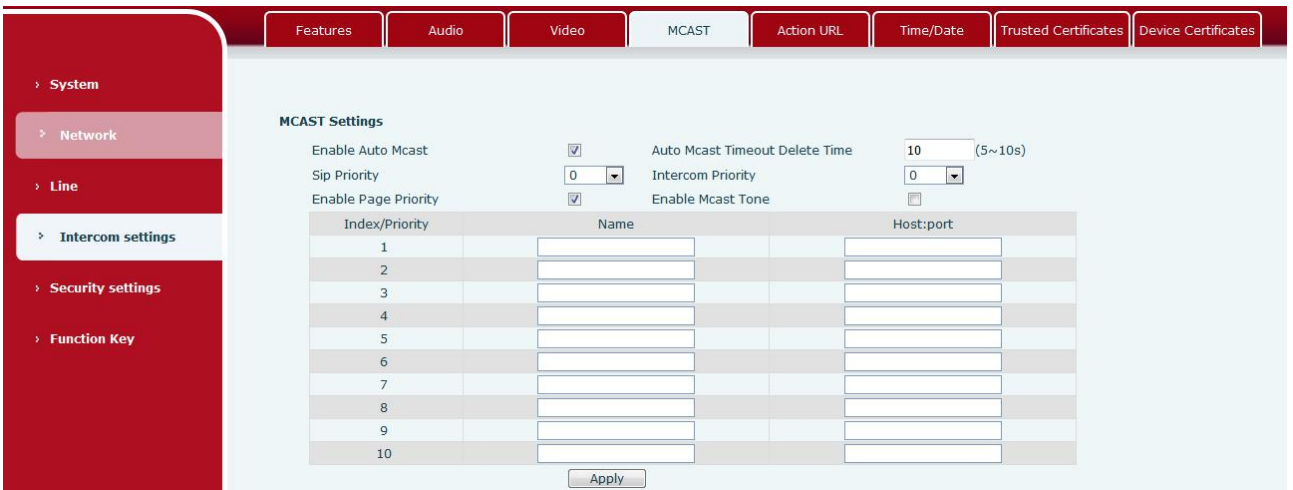

#### <span id="page-20-1"></span><span id="page-20-0"></span>*Figure 1 - Picture 13 - MCAST*

#### *Table 5 - MCAST*

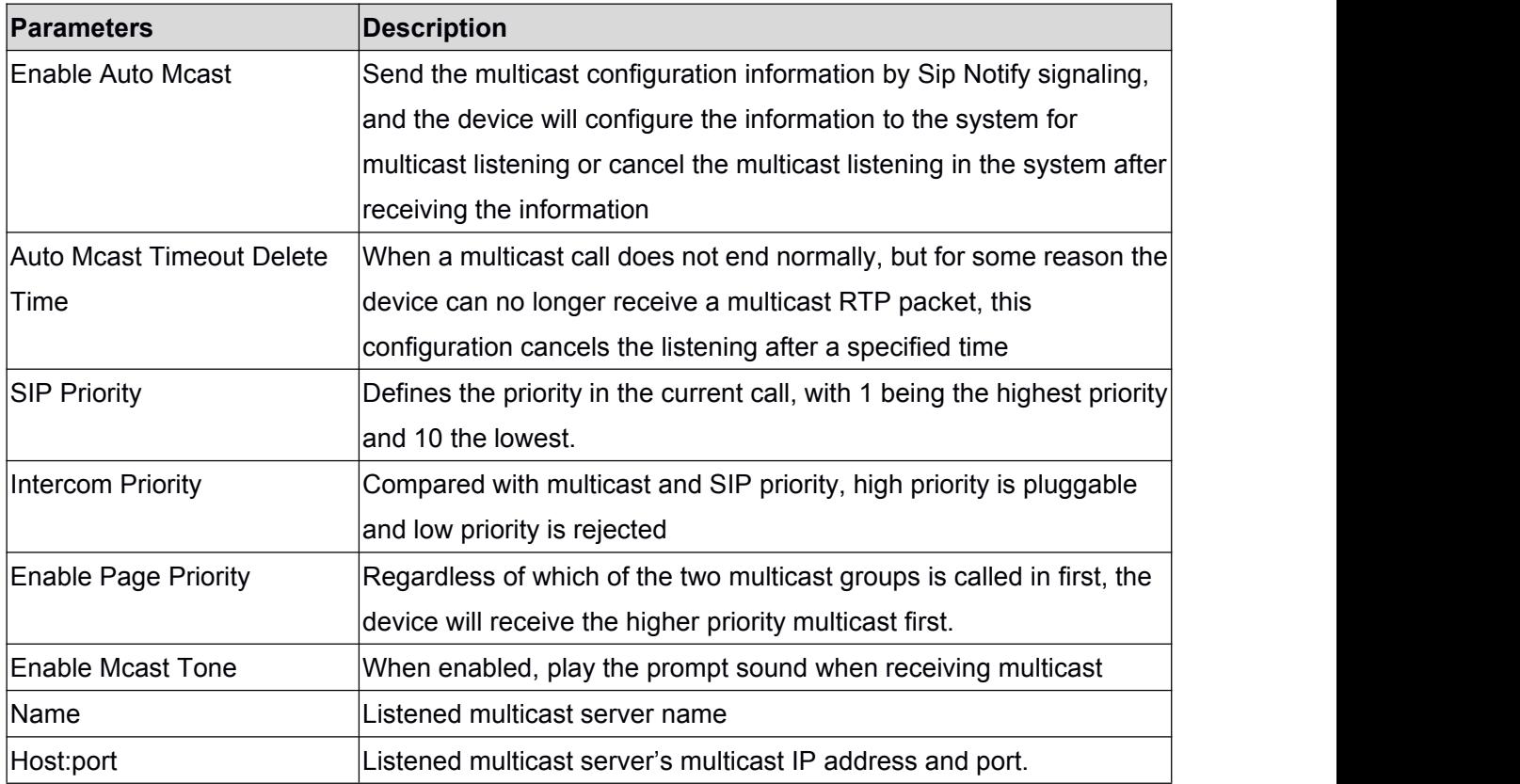

#### **Multicast:**

- Go to web page of [**Function Key**] >> [**Function Key**], select the type to multicast, set the multicast address, and select the codec.
- Click Apply.
- Set up the name, host and port of the receiving multicast on the web page of [**Intercom Settings**] >> [**MCAST**].
- **•** Press the DSSKey of Multicast Key which you set.
- Receive end will receive multicast call and play multicast automatically.

# <span id="page-21-0"></span>**8.3 Hotspot**

SIP hotspot is a simple utility. Its configuration is simple, which can realize the function of group vibration and expand thequantity of sip account. Take one device A as the SIP hotspot and the other devices (B, C) as the SIP hotspot client. When someone calls device A, devices A, B, and C will ring, and if any of them answer, the other devices will stop ringing and not be able to answer at the same time. When A B or C device is called out, it is called out with A SIP number registered with device A.

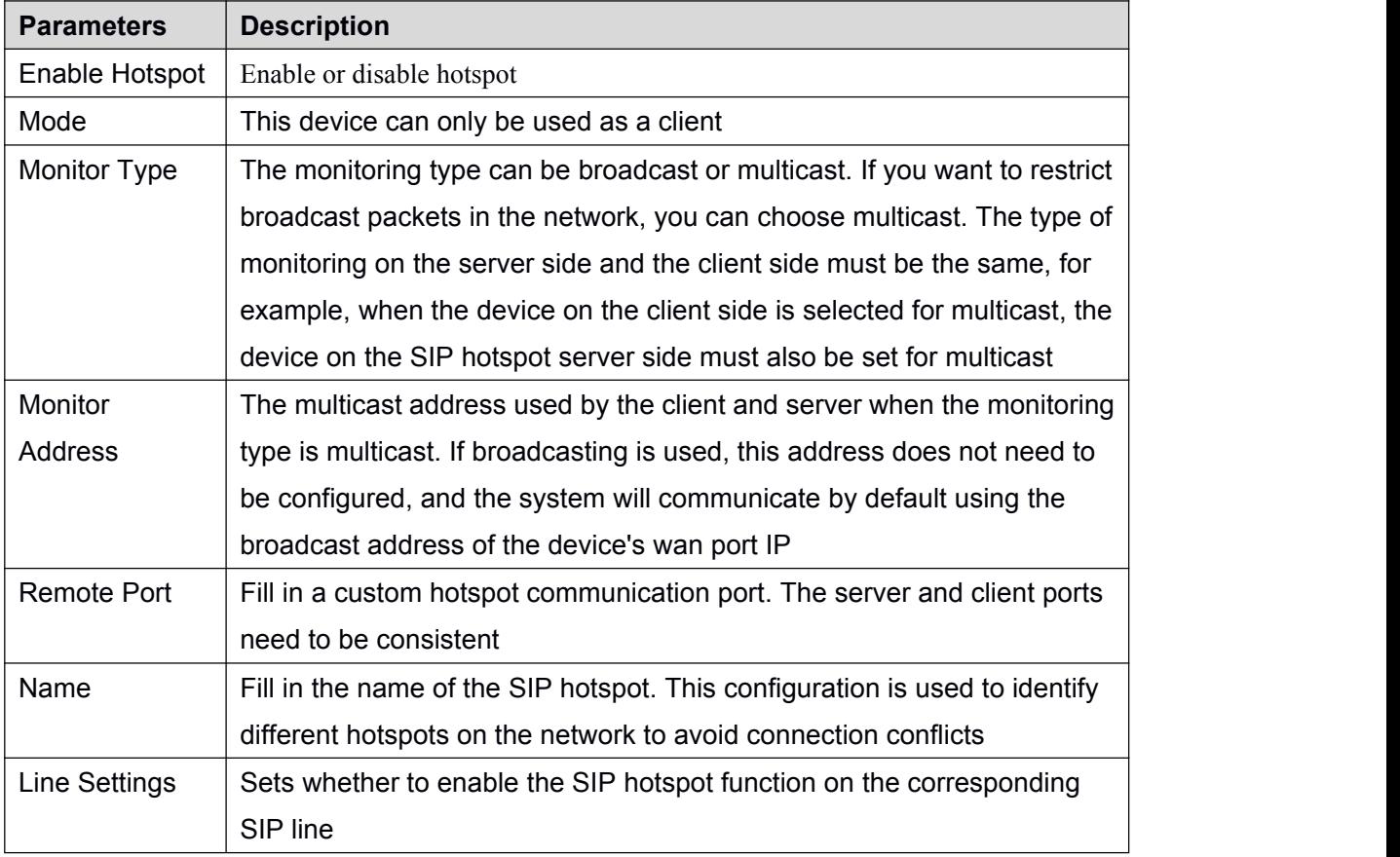

#### <span id="page-21-1"></span>*Table 6 - SIP Hotspot*

Client Settings:

As a SIP hotspot client, there is no need to set up a SIP account, which is automatically acquired and configured when the device is enabled. Just change the mode to "client" and the other options are set in the same way as the hotspot.

<span id="page-22-0"></span>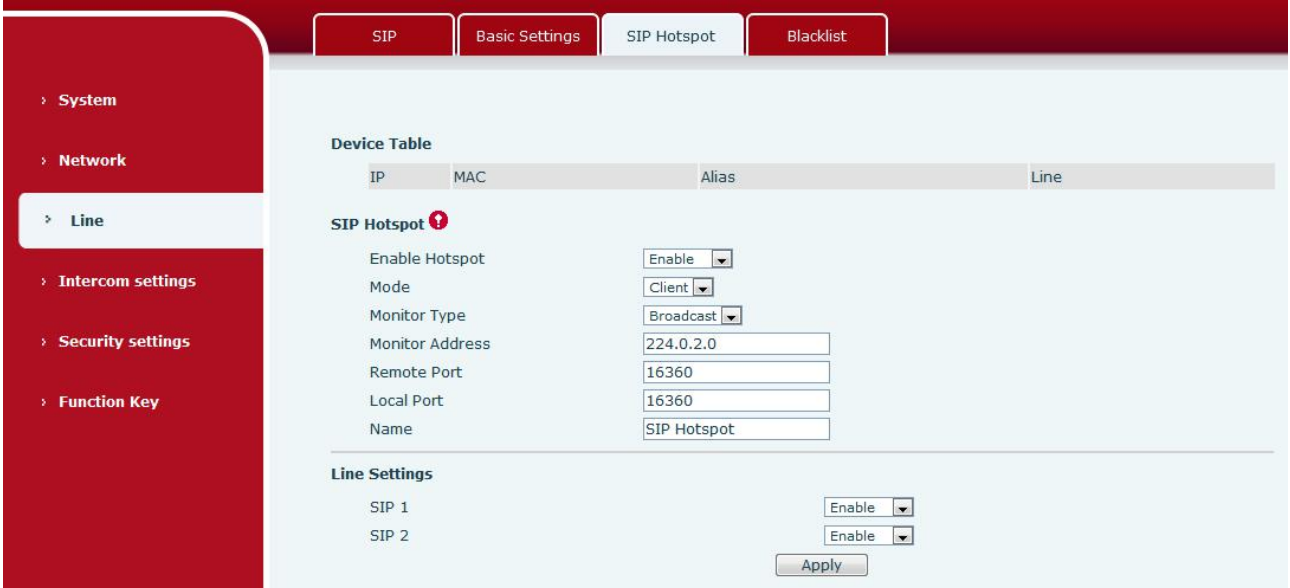

*Picture 14 - SIP Hotspot*

The device is the hotspot server, and the default extension is 0. The device ACTS as a client, and the extension number is increased from 1 (the extension number can be viewed through the [SIP hotspot] page of the webpage).

Calling internal extension:

- The hotspot server and client can dial each other through the extension number before
- Extension 1 dials extension 0

# <span id="page-23-1"></span><span id="page-23-0"></span>**9 Web Configurations**

# **9.1 Web Page Authentication**

Users can log into the device's web page to manage user device information and operate the device. Users must provide the correct user name and password to log in. If the password is entered incorrectly three times, it will be locked and can be entered again after 5 minutes.

The details are as follows:

- If an IP is logged in more than the specified number of times with a different user name, it will be locked
- If a user name logs in more than a specified number of times on a different IP, it is also locked

# **9.2 System >> Information**

User can get the system information of the device in this page including,

- Model
- **Hardware Version**
- Software Version
- **u** Uptime
- **Last uptime**
- **MEMinfo**
- System Time

And summarization of network status,

- Network Mode
- MAC Address
- $IP$
- Subnet Mask
- **Default Gateway**
- Besides, summarization of SIP account status,
- SIP User
- SIP account status (Registered / Unapplied / Trying / Timeout)

# <span id="page-24-1"></span><span id="page-24-0"></span>**9.3 System >> Account**

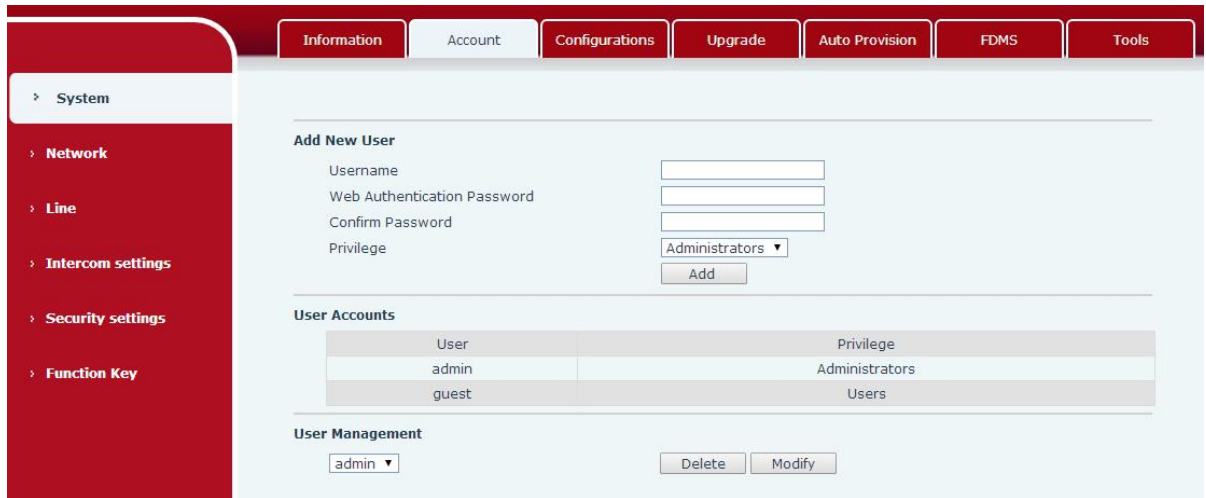

<span id="page-24-3"></span><span id="page-24-2"></span>*Picture 15 - WEB Account*

On this page the user can change the password for the login page.

Users with administrator rights can also add or delete users, manage users, and set permissions and passwords for new users

### **9.4 System >> Configurations**

On this page, users with administrator privileges can view, export, or import the phone configuration, or restore the phone to factory Settings.

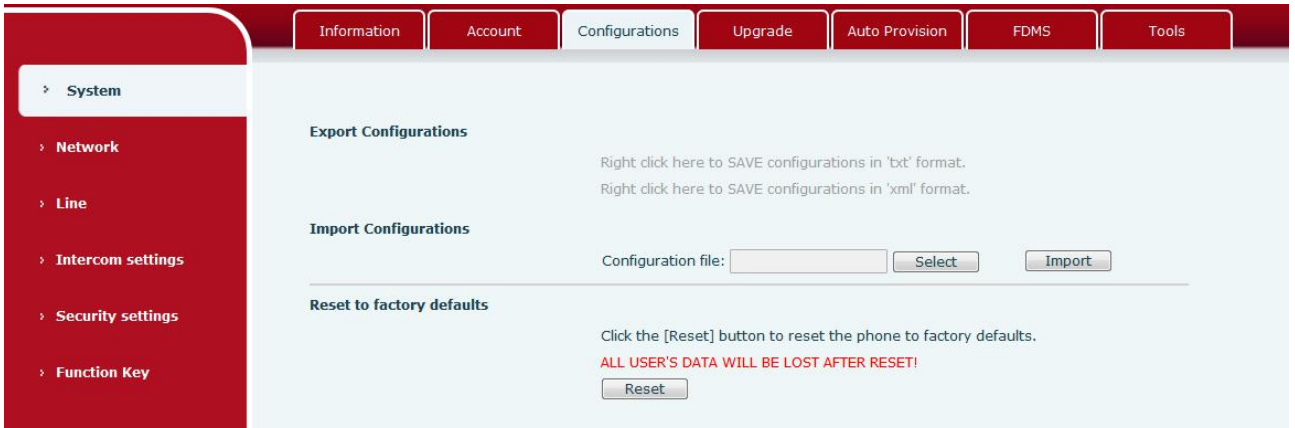

*Picture 16 - System Setting*

#### **Export Configurations**

Right click to select target save as, that is, to download the device's configuration file, suffix ".txt". (note: profile export requires administrator privileges)

#### **Import Configurations**

Import the configuration file of Settings. The device will restart automatically after successful import,

<span id="page-25-3"></span><span id="page-25-2"></span><span id="page-25-1"></span><span id="page-25-0"></span>and the configuration will take effect after restart

#### **Reset Phone**

The phone data will be cleared, including configuration and database tables.

# **9.5 System >> Upgrade**

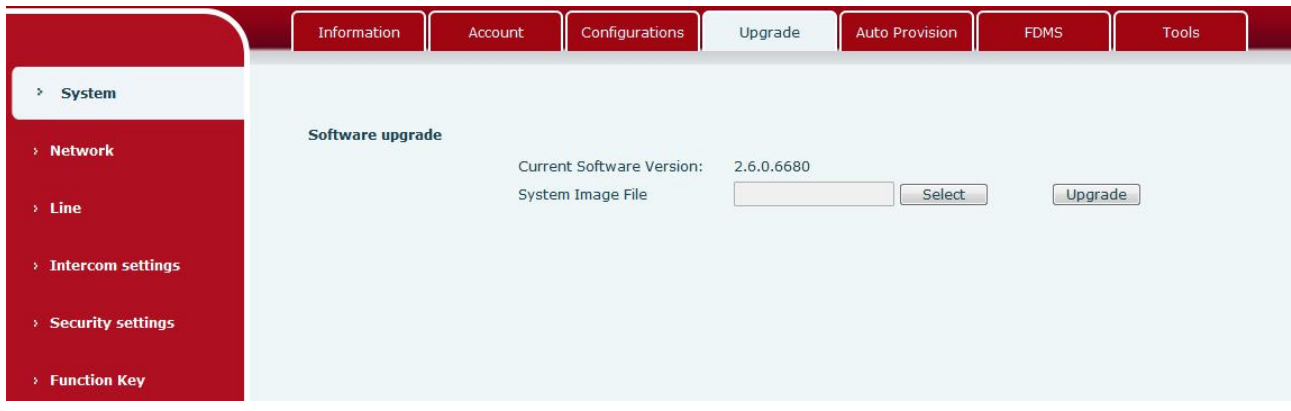

*Picture 17 - Upgrade*

Upgrade the software version of the device, and upgrade to the new version through the webpage. After the upgrade, the device will automatically restart and update to the new version. Click select, select the version and then click upgrade

### **9.6 System >> Auto Provision**

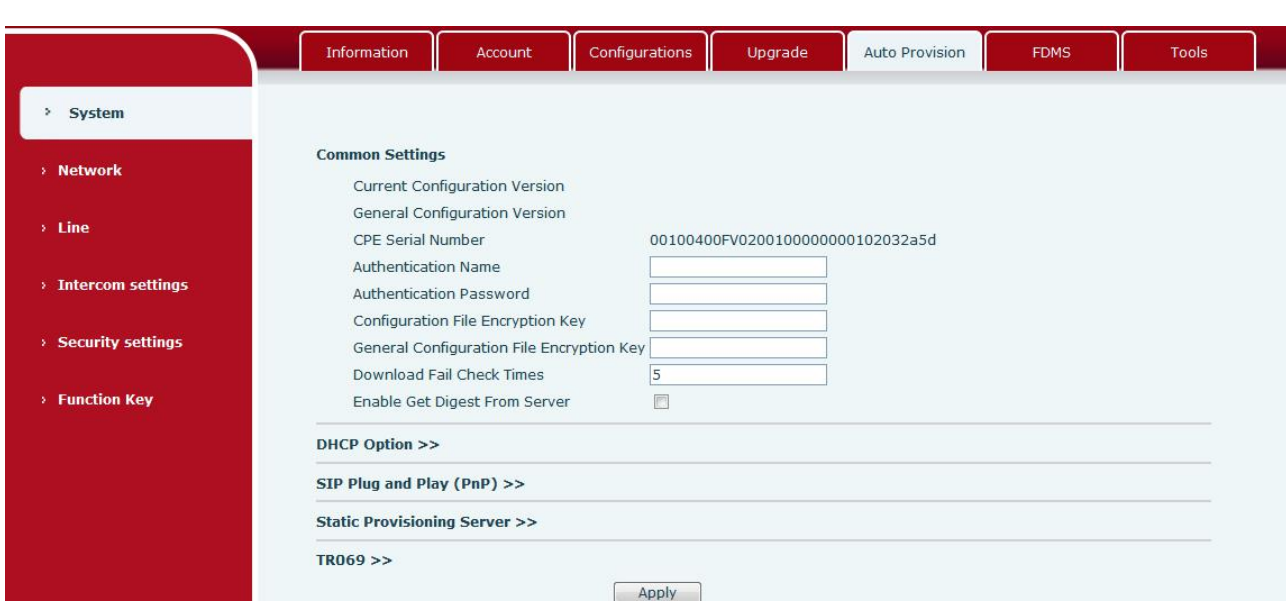

Webpage: Login and go to [**System**] >> [**Auto provision**].

*Picture 18 - Auto provision*

Fanvil devices support SIP PnP, DHCP options, Static provision, TR069. If all of the 4 methods are enabled, the priority from high to low as below:

#### **PNP>DHCP>TR069> Static Provisioning**

Transferring protocol: FTP、 TFTP、 HTTP、 HTTPS

#### Details refer to **Fanvil Auto Provision**

http://www.fanvil.com/Uploads/Temp/download/20180920/5ba38170d79fb.pdf

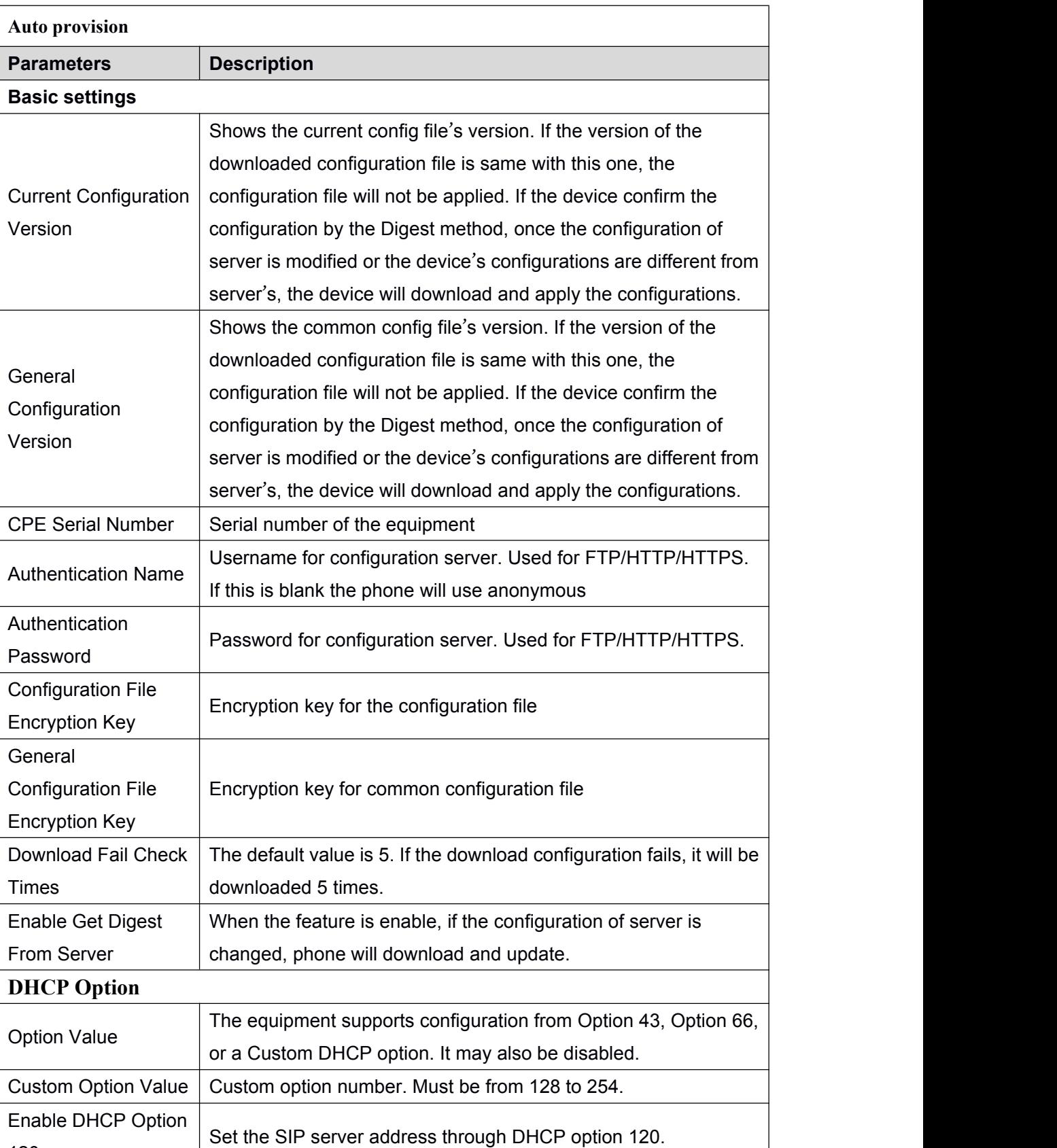

#### <span id="page-26-0"></span>*Table 7 - Auto provision*

120

<span id="page-27-0"></span>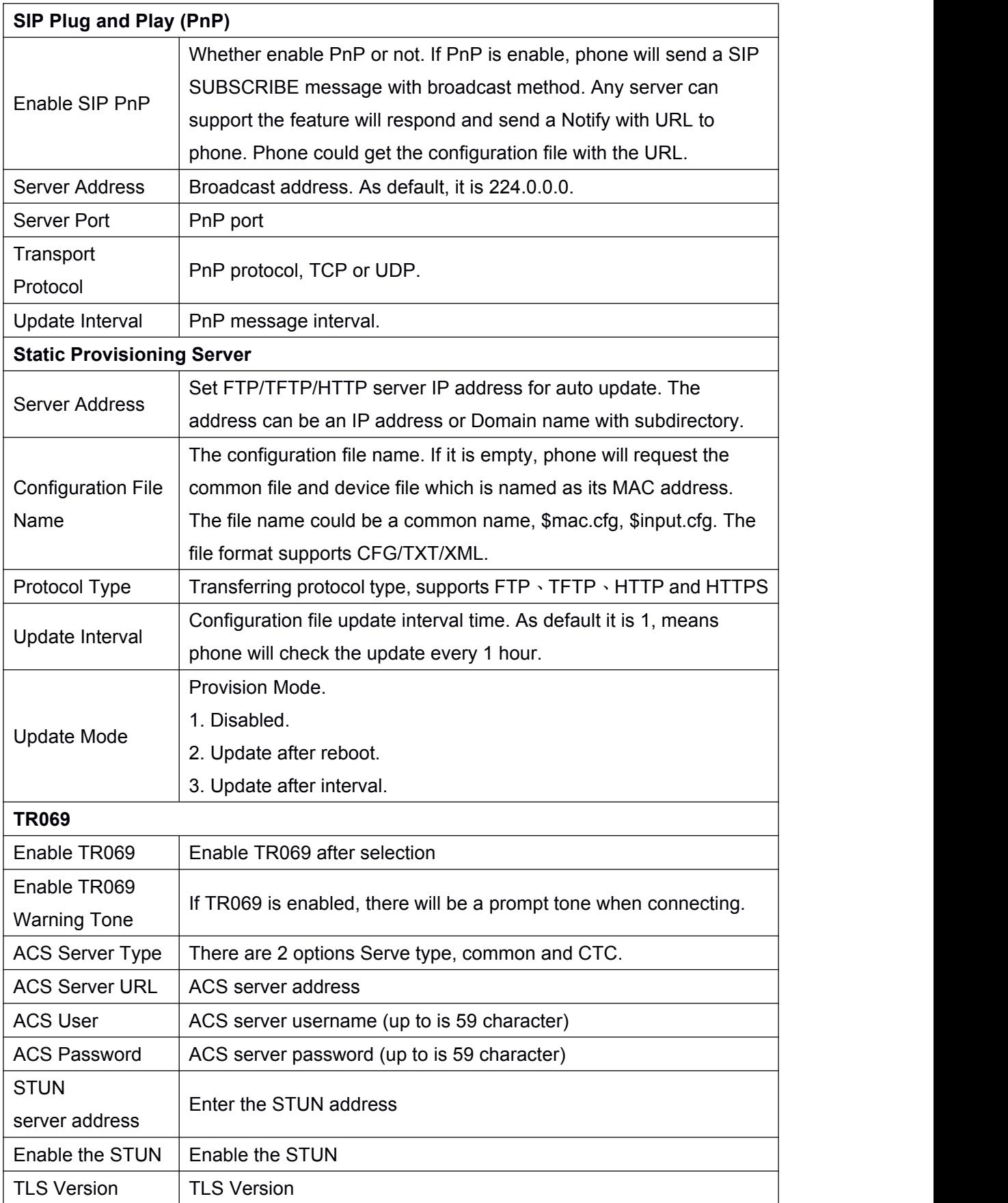

# **9.7 System >> FDMS**

<span id="page-28-0"></span>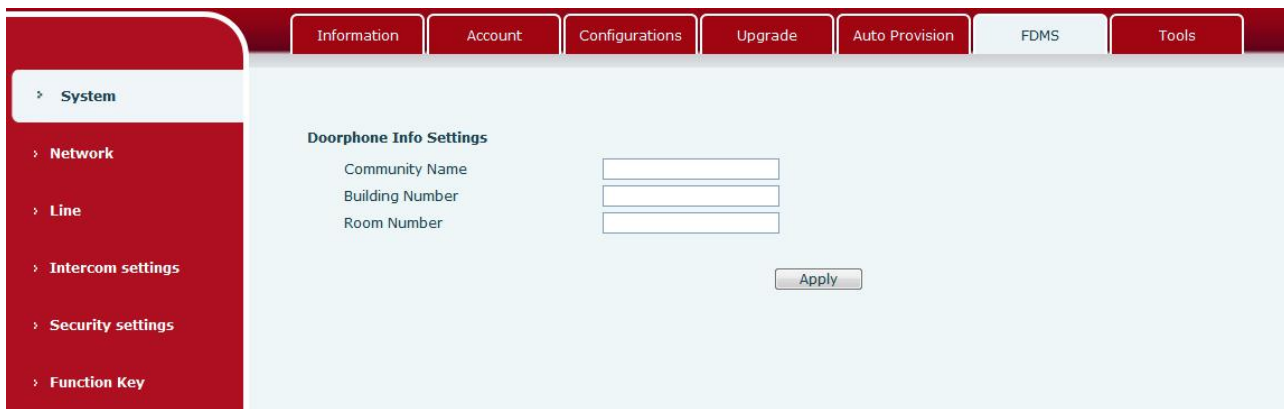

#### <span id="page-28-3"></span><span id="page-28-2"></span><span id="page-28-1"></span>*Picture 19 - FDMS*

*Table 8 - FDMS*

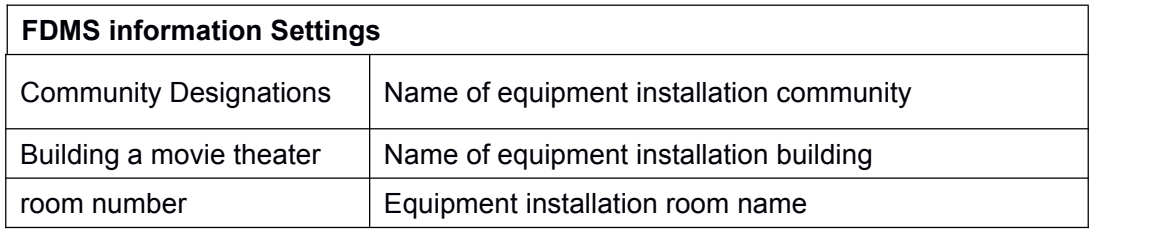

# **9.8 System >> Tools**

This page gives the user the tools to solve the problem.

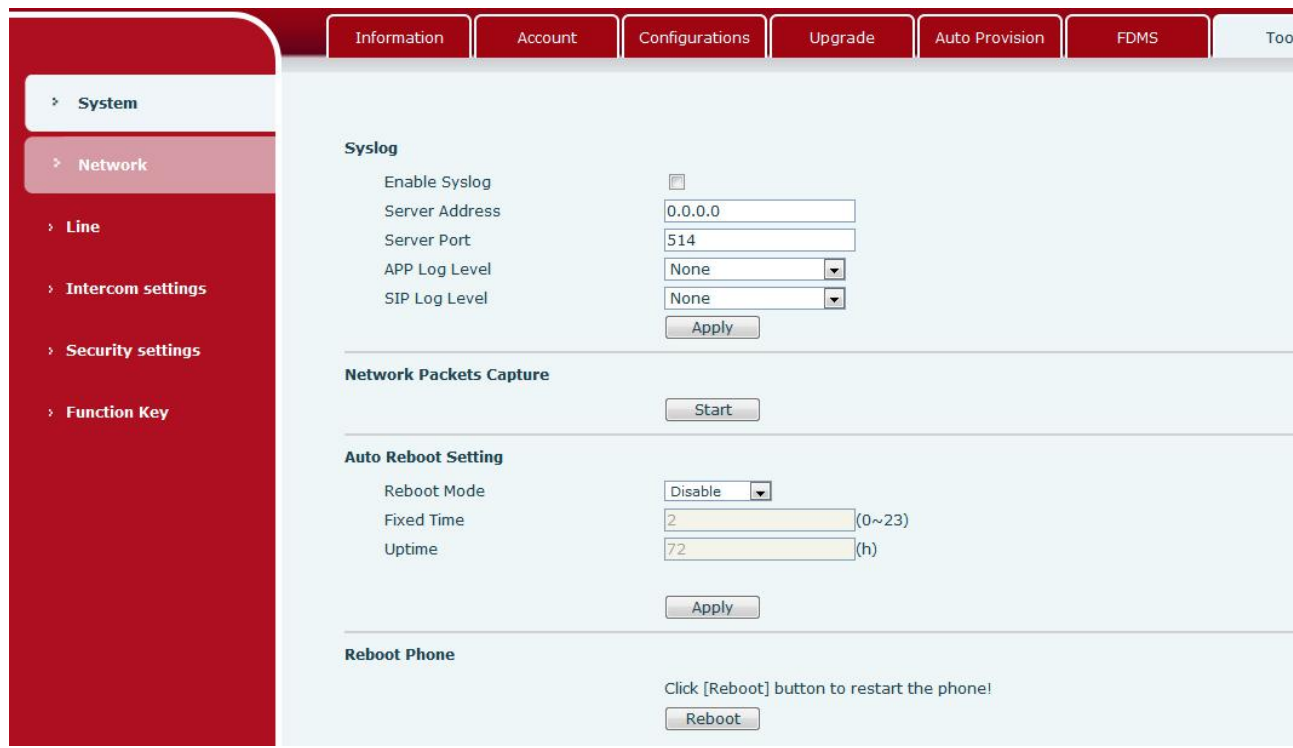

*Picture 20 - Tools*

**Syslog:**When enabled, set the syslog software address, and log information of the device will be

<span id="page-29-2"></span><span id="page-29-1"></span><span id="page-29-0"></span>recorded in the syslog software during operation. If there is any problem, log information can be analyzed by Fanvil technical support.

#### **Auto Reboot Setting:**

#### **Reboot Mode:**

Disable: It will not restart at set time after disabled

Fixed Time: In the range of 0~24 (h), restart will be conducted at the setting point every day after the setting is completed

Uptime:**Set the maximum** length to 3 bits and restart at run time For other details, please refer to 10 trouble [shooting](#page-55-0)

### **9.9 Network >> Basic**

This page allows users to configure network connection types and parameters.

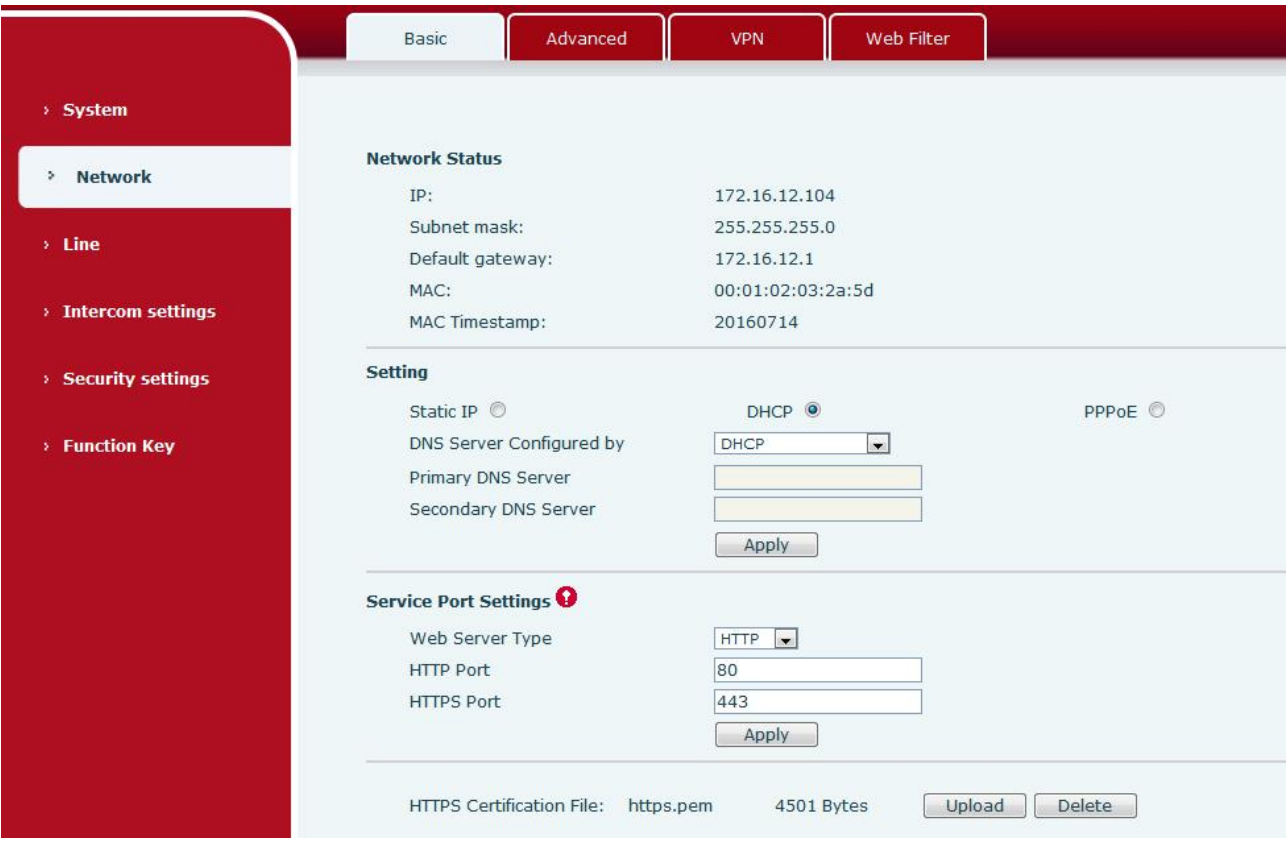

*Picture 21 - Network Basic Setting*

*Table 9 - Network Basic Setting*

|                       | <b>Field Name   Explanation</b>         |  |  |  |
|-----------------------|-----------------------------------------|--|--|--|
| <b>Network Status</b> |                                         |  |  |  |
| ΙP                    | The current IP address of the equipment |  |  |  |
| Subnet                |                                         |  |  |  |
| mask                  | The current Subnet Mask                 |  |  |  |

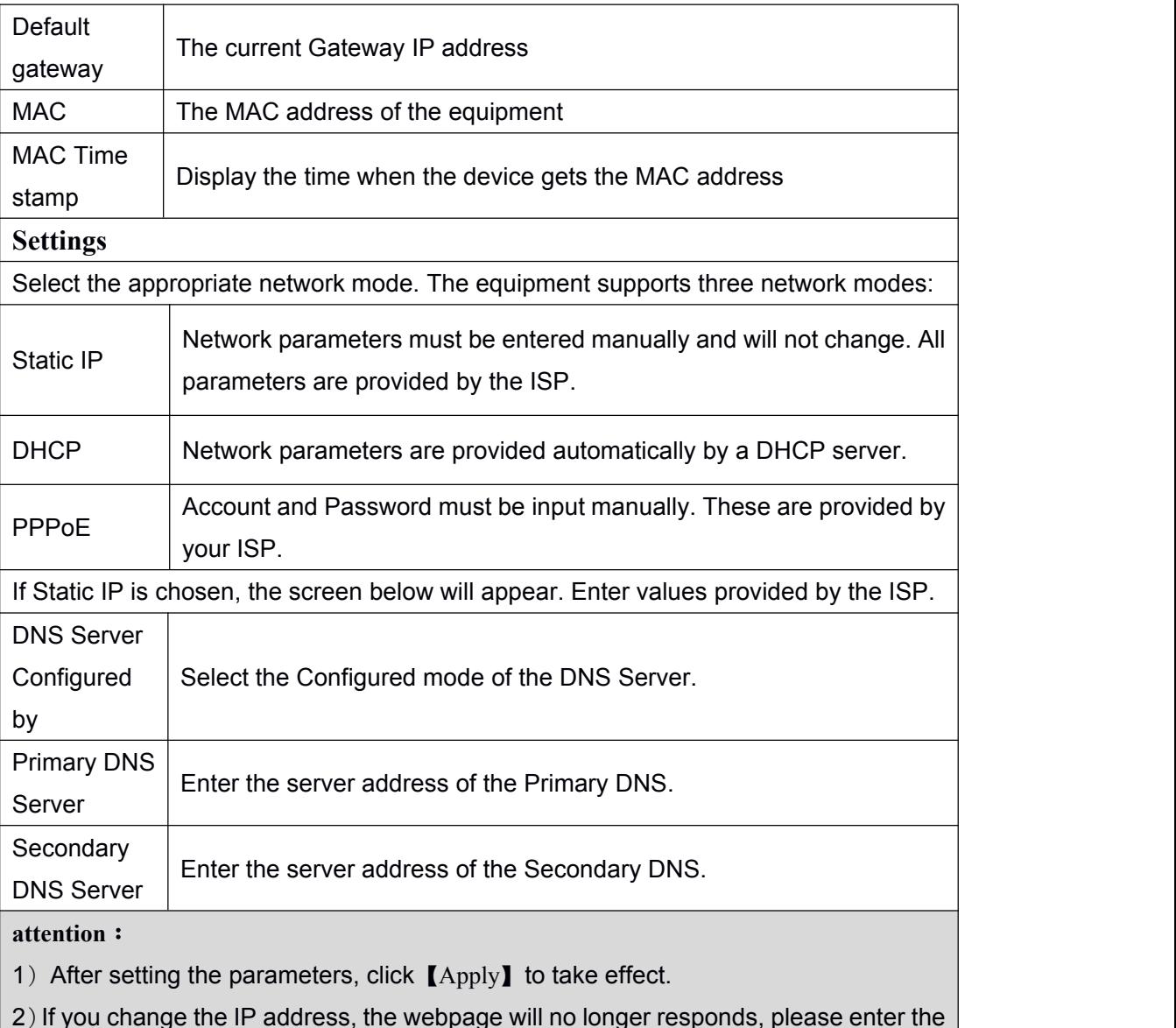

2) If you change the IP address, the webpage will no longer responds, please enter the  $\,|\,$ new IP address in web browser to access the device.

3) If the system USES DHCP to obtain IP when device boots up, and the network address of the DHCP Server is the same as the network address of the system LAN, then after the system obtains the DHCP IP, it will add 1 to the last bit of the network address of LAN and modify the IP address segment of the DHCP Server of LAN. If the DHCP access is reconnected to the WAN after the system is started, and the network address assigned by the DHCP server is the same as that of the LAN, then the WAN will not be able to obtain IP access to the network

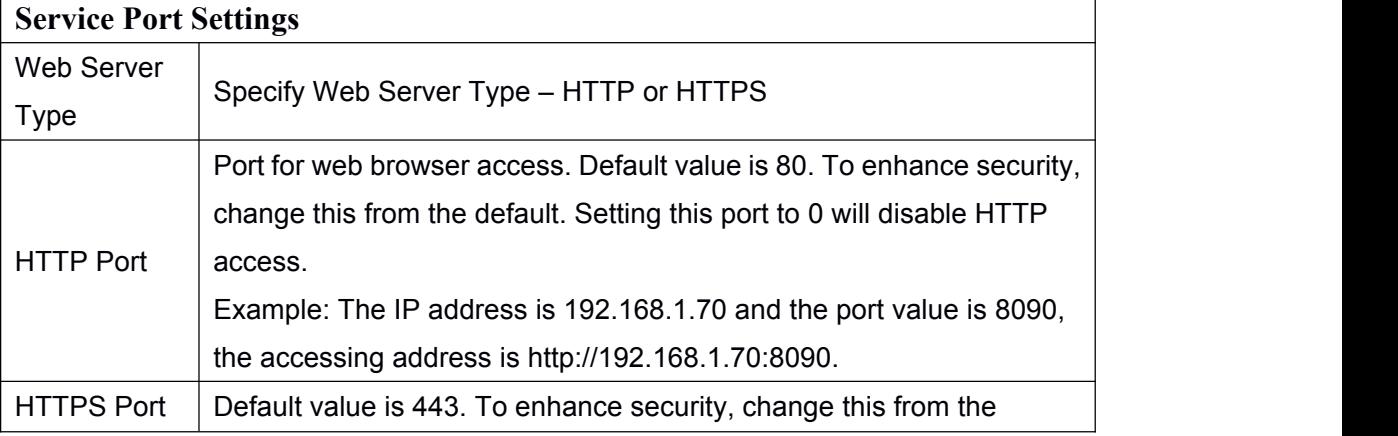

<span id="page-31-2"></span><span id="page-31-1"></span><span id="page-31-0"></span>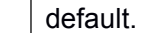

# **9.10 Network >> Advanced**

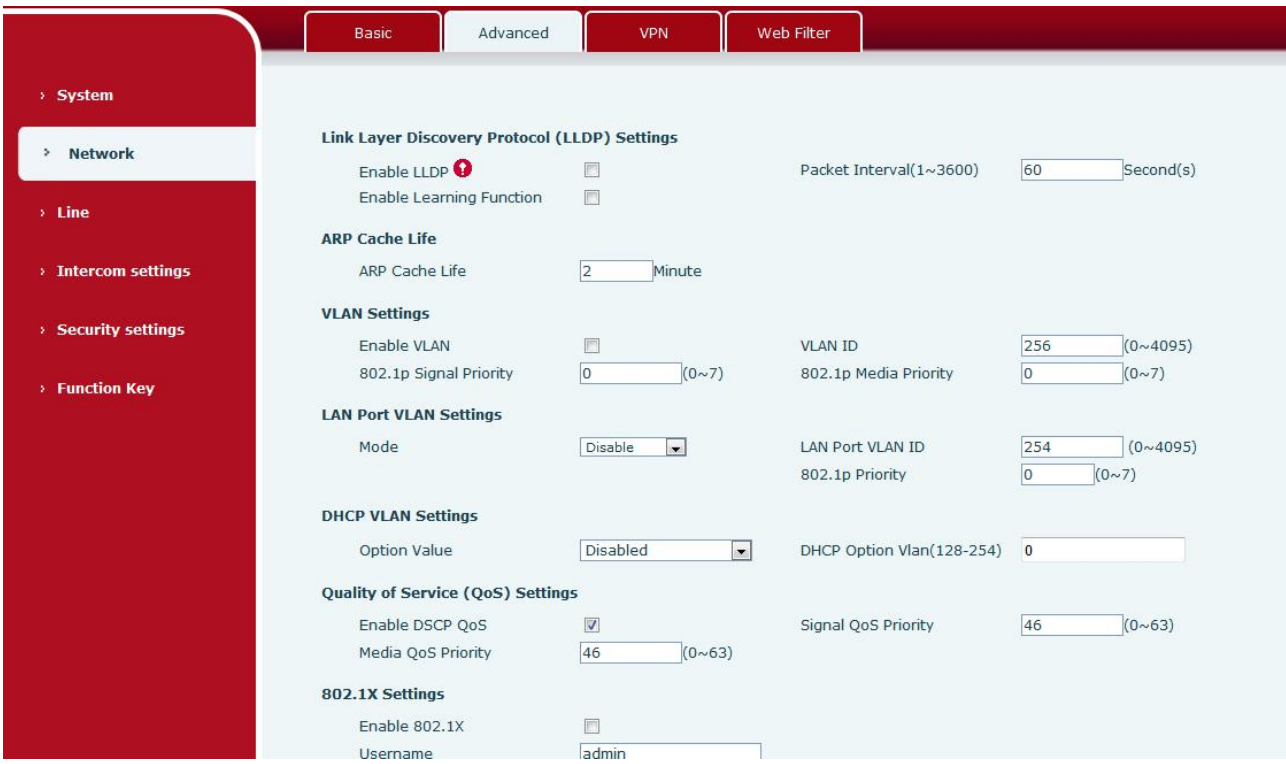

*Picture 22 - Network Setting*

Network advanced Settings are typically configured by IT administrators to improve the quality of device service.

#### *Table 10 - Network Setting*

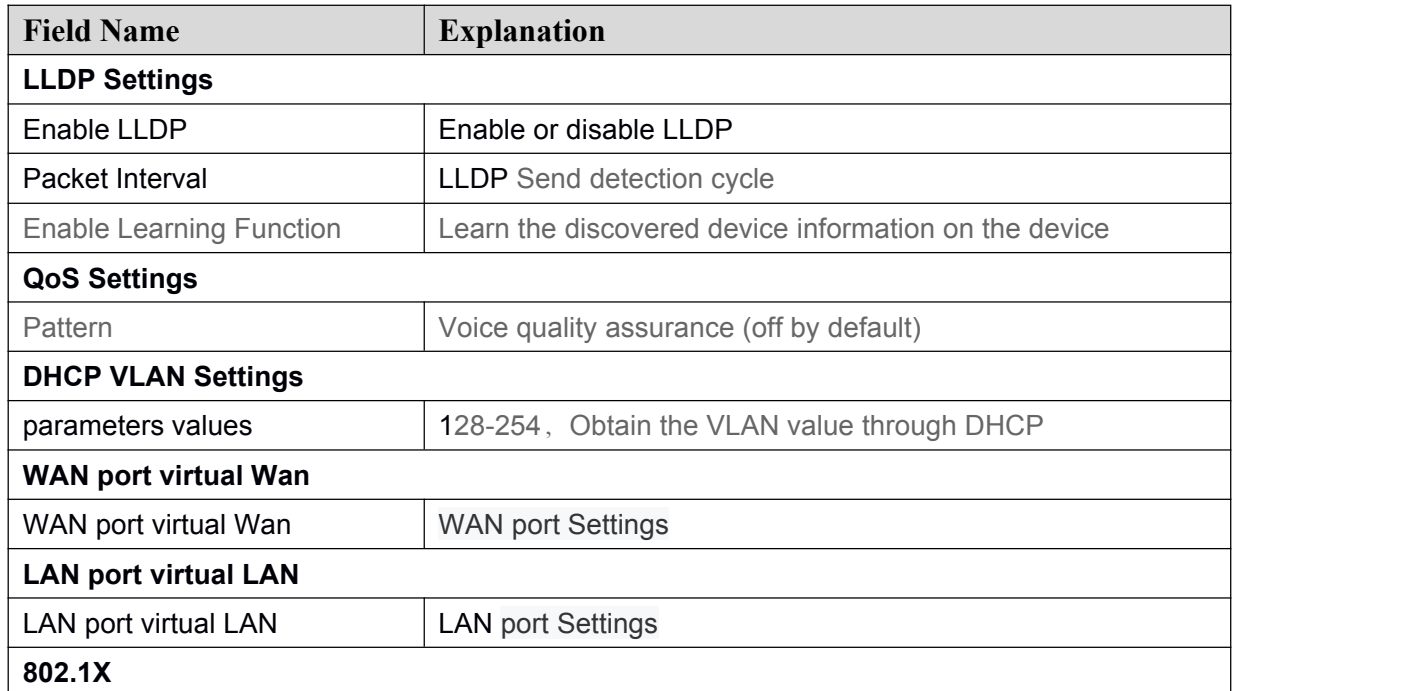

<span id="page-32-1"></span><span id="page-32-0"></span>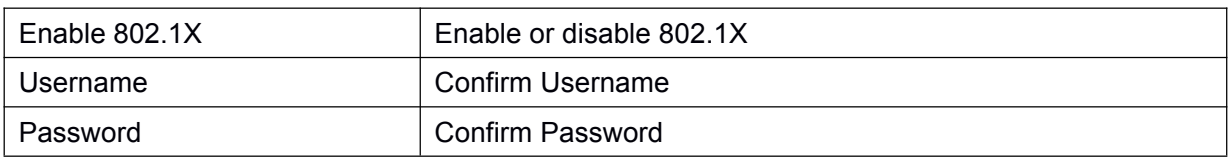

# **9.11 Network >> VPN**

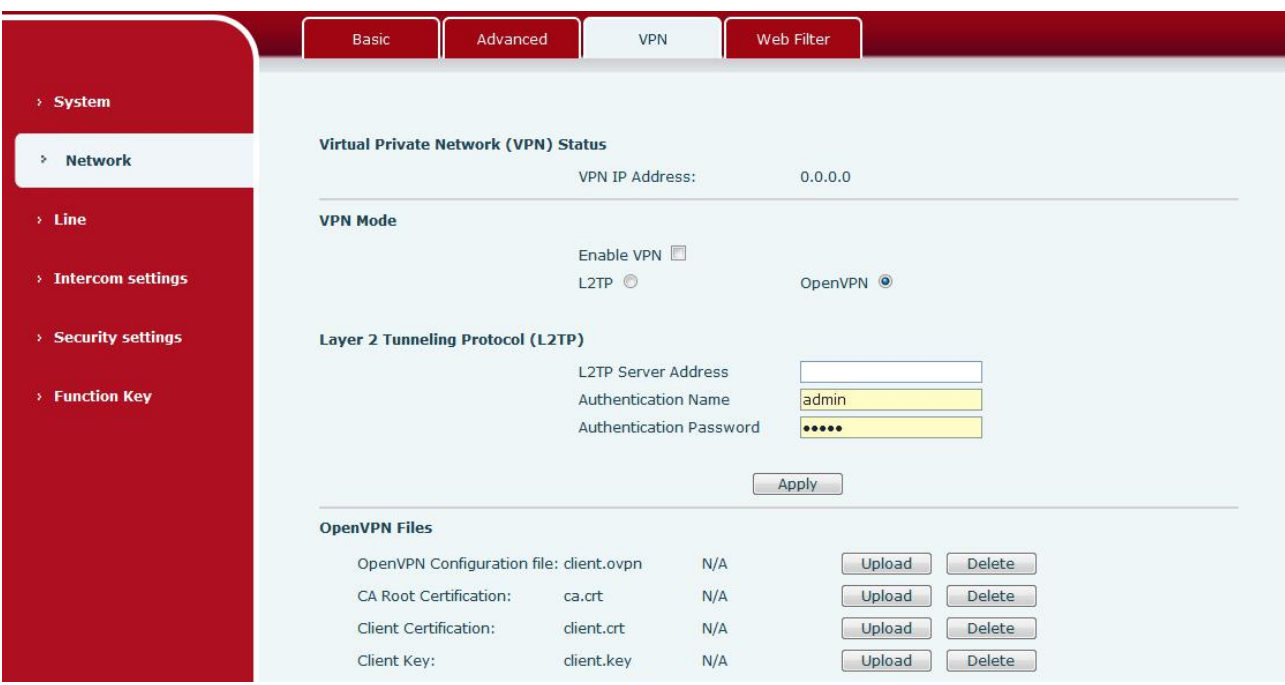

*Picture 23 - VPN*

Virtual Private Network (VPN) is a technology to allow device to create a tunneling connection to a server and becomes part of the server's network. The network transmission of the device may be routed through the VPN server.

For some users, especially enterprise users, a VPN connection might be required to be established before activate a line registration. The device supports two VPN modes, Layer 2 Transportation Protocol (L2TP) and OpenVPN.

The VPN connection must be configured and started (or stopped) from the device web portal.

#### **L2TP**

*NOTICE! The device only supports non-encrypted basic authentication and non-encrypted data tunneling. For users who need data encryption, please use OpenVPN instead.*

To establish a L2TP connection, users should log in to the device web portal, open webpage [**Network**] >> [**VPN**]. In VPN Mode, check the "Enable VPN" option and select "L2TP", then fill in the L2TP server address, Authentication Username, and Authentication Password in the L2TP section. Press "Apply" then the device will try to connect to the L2TP server.

When the VPN connection established, the VPN IP Address should be displayed in the VPN status. There may be some delay of the connection establishment. User may need to refresh the page to <span id="page-33-1"></span><span id="page-33-0"></span>update the status.

Once the VPN is configured, the device will try to connect with the VPN automatically when the device boots up every time until user disable it. Sometimes, if the VPN connection does not establish immediately, user may try to reboot the device and check if VPN connection established after reboot.

#### **OpenVPN**

To establish an OpenVPN connection, user should get the following authentication and configuration files from the OpenVPN hosting provider and name them as the following.

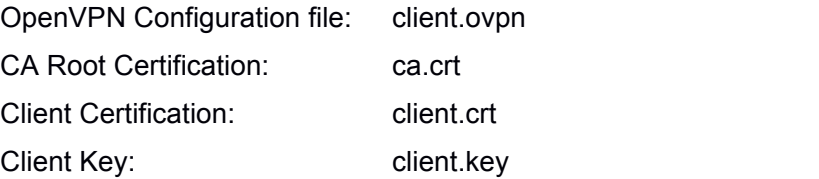

User can upload these files to the device in the web page [Network] >> [VPN], select OpenVPN Files. Then user should check "Enable VPN" and select "OpenVPN" in VPN Mode and click "Apply" to enable OpenVPN connection.

Same as L2TP connection, the connection will be established every time when system rebooted until user disable it manually.

# **9.12 Network >> Web Filter**

A user can set up a configuration management device that allows only machines with a certain network segment IP to access the configuration management device

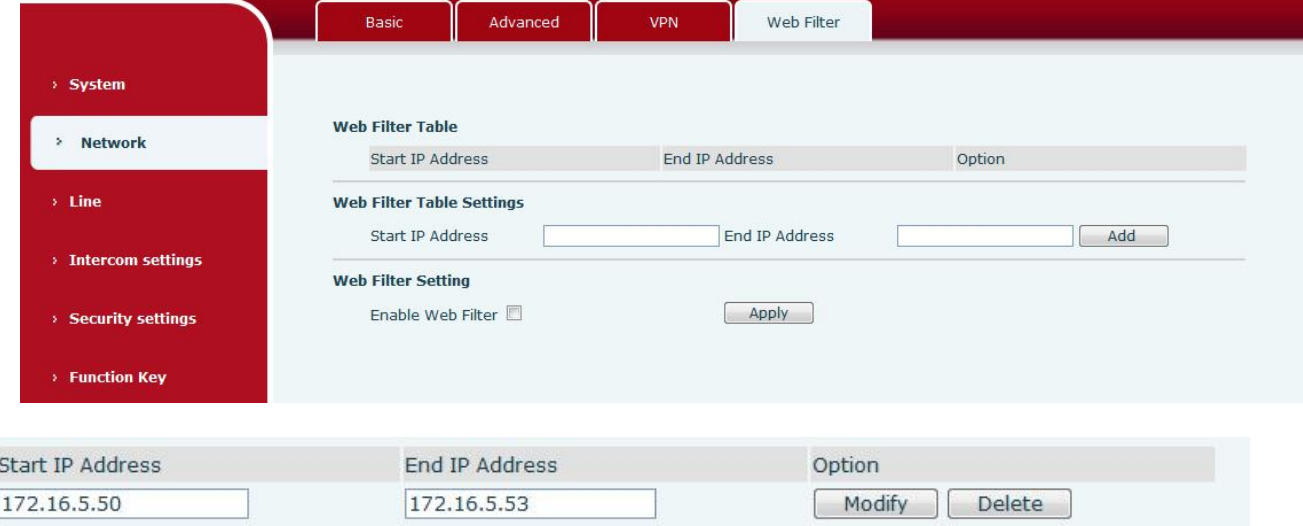

#### *Picture 24 - WEB Filter Table*

Add and remove IP segments that are accessible; Configure the starting IP address within the start IP, end the IP address within the end IP, and click [**Add**] to submit to take effect. A large network segment can be set, or it can be divided into several network segments to add. When deleting, select the initial <span id="page-34-2"></span><span id="page-34-1"></span><span id="page-34-0"></span>IP of the network segment to be deleted from the drop-down menu, and then click [Delete] to take effect.

Enable web page filtering: configure enable/disable web page access filtering; Click the "apply" button to take effect.

Note: if the device you are accessing is in the same network segment as the phone, please do not *configure the filter segment of the web page to be outside your own network segment, otherwise you will not be able to log in the web page.*

# **9.13 Line >> SIP**

Configure the service configuration for the wire on this page.

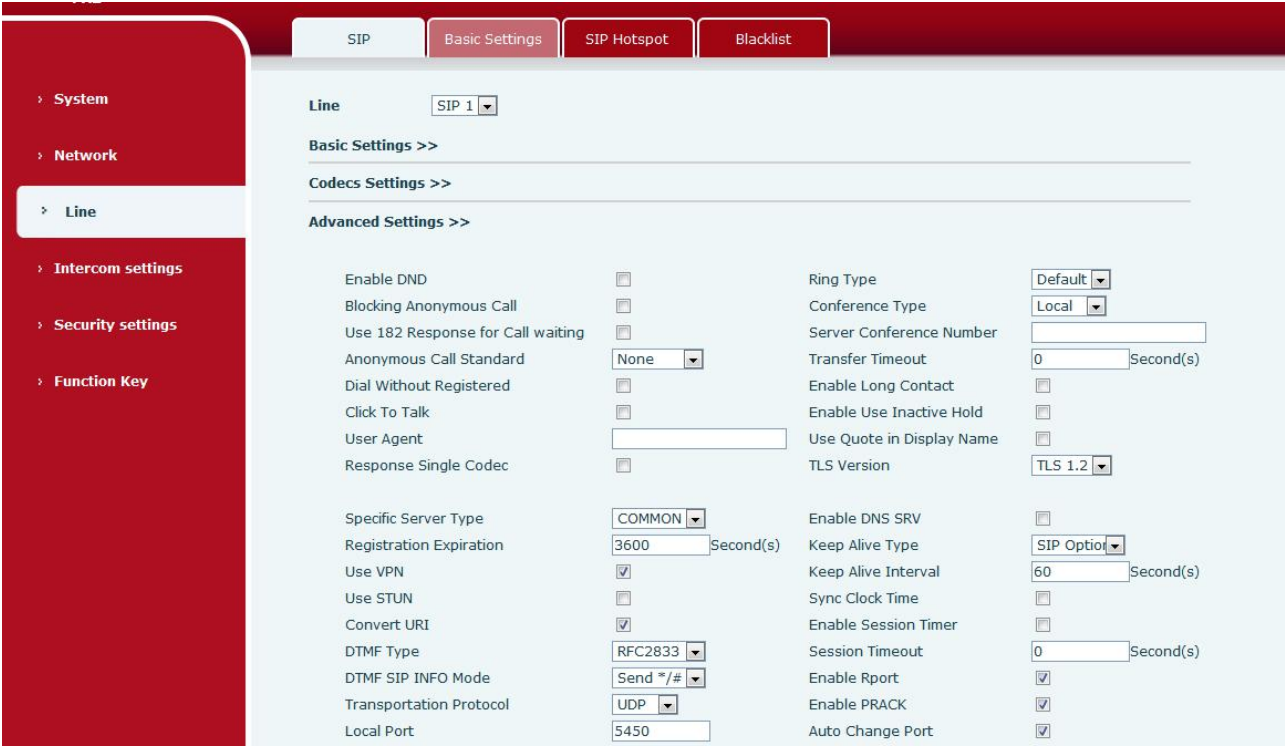

*Picture 25 - SIP*

*Table 11 - SIP*

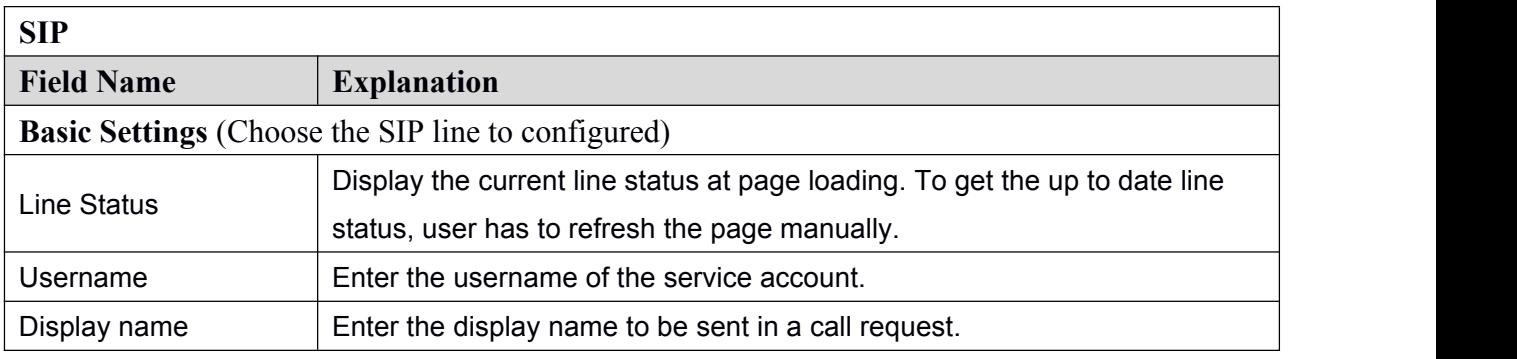

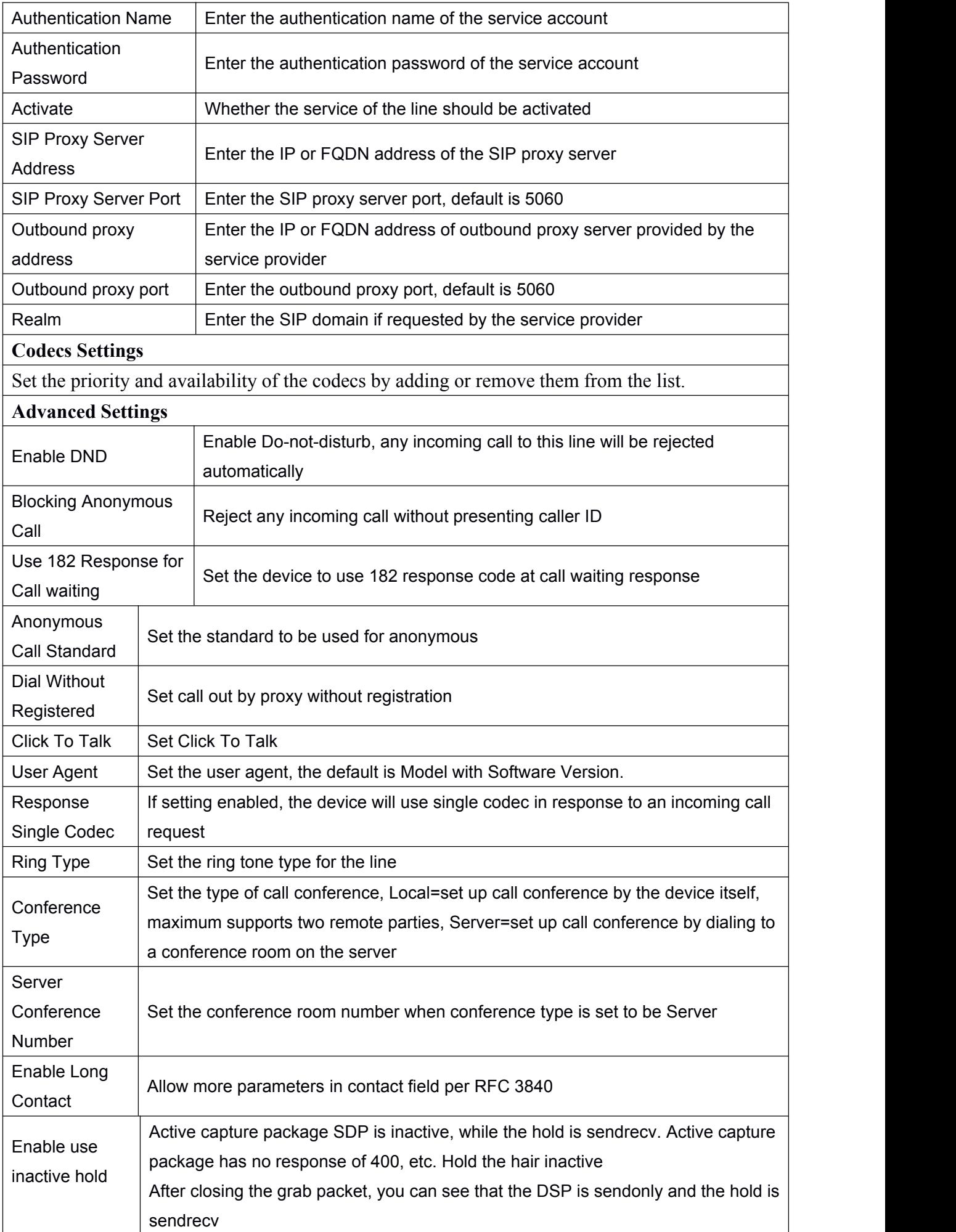

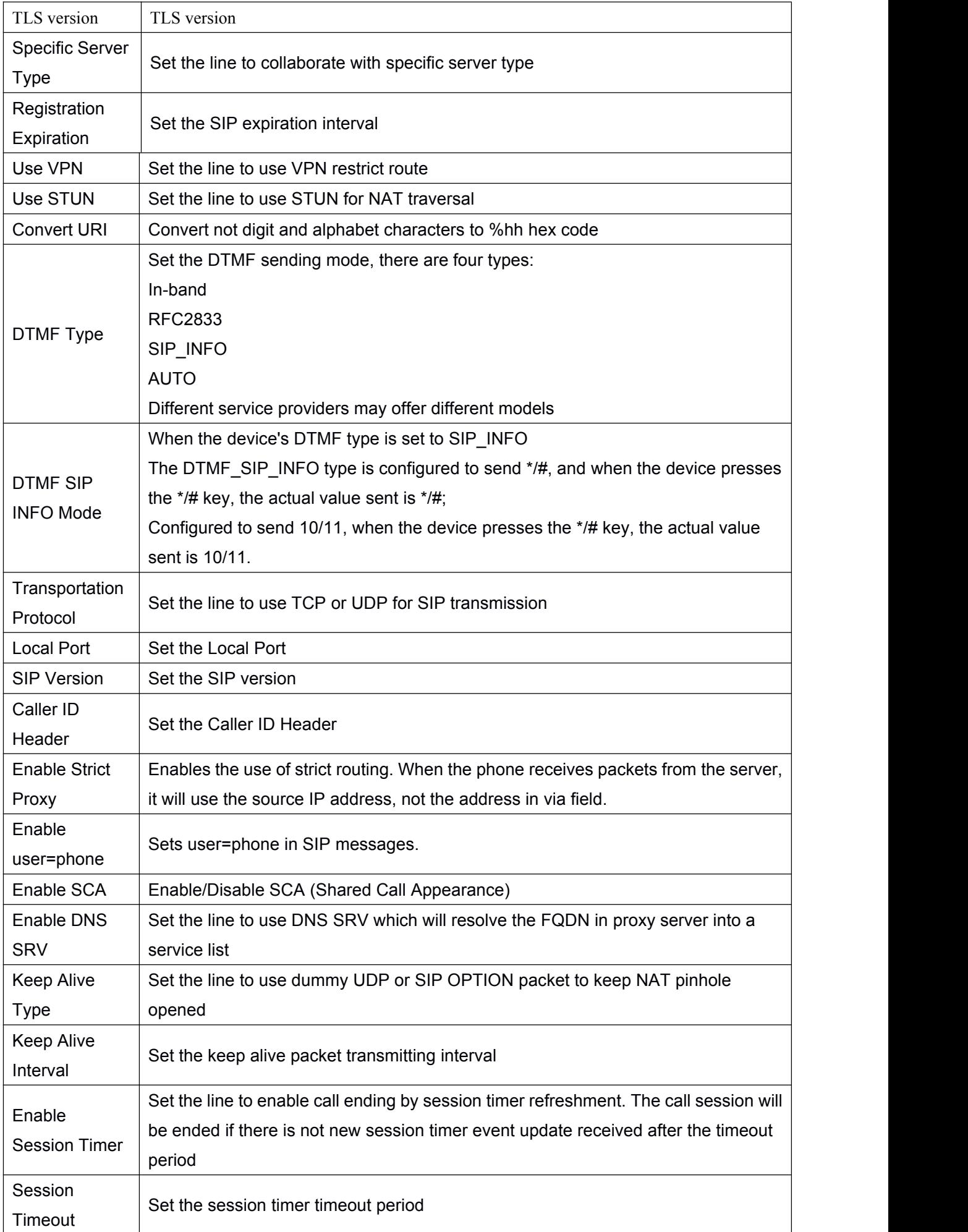

<span id="page-37-1"></span><span id="page-37-0"></span>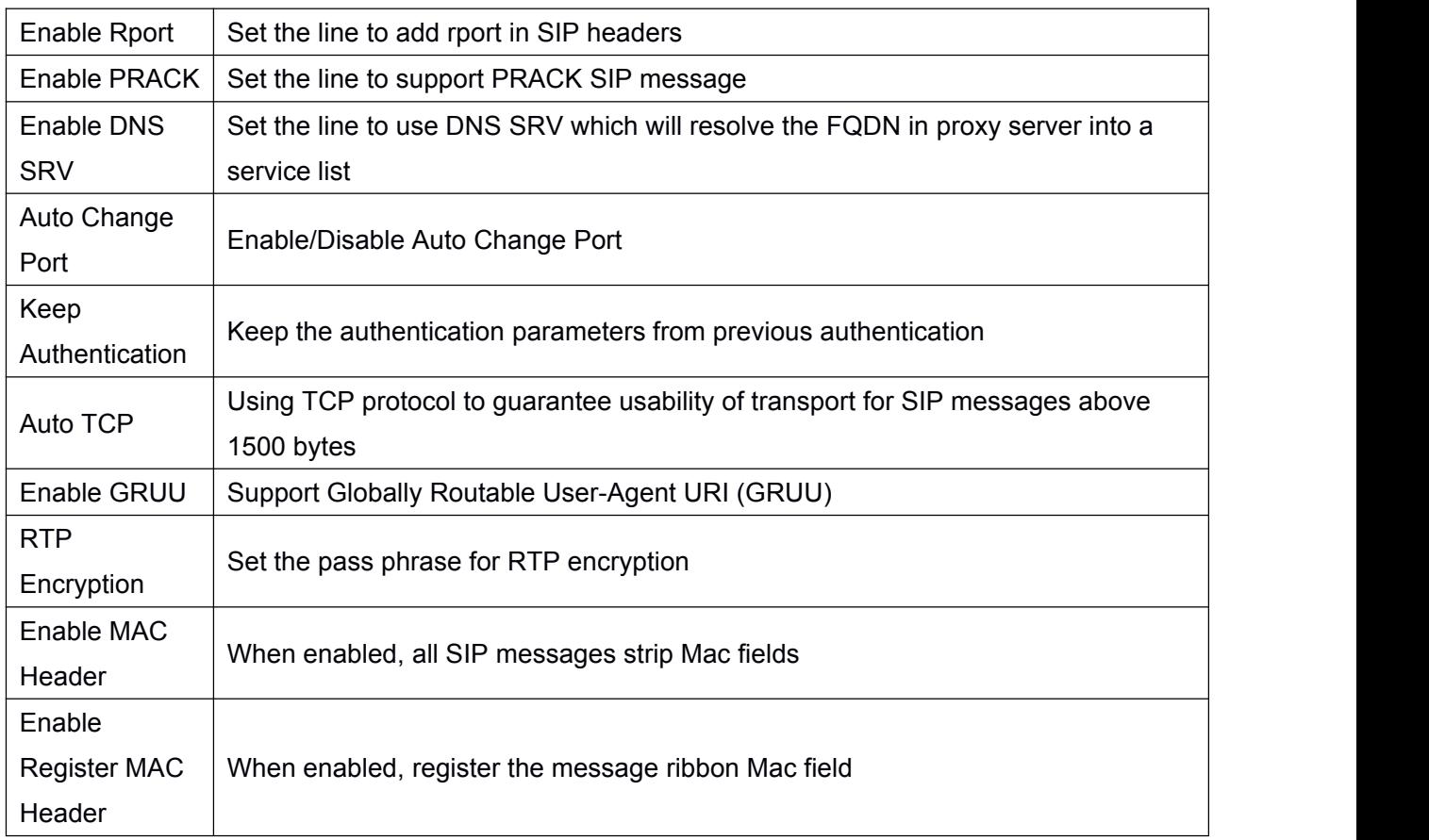

# **9.14 Line >> Basic Settings**

STUN -Simple Traversal of UDP through NAT -A STUN server allows a phone in a private network to know its public IP and port as well as the type of NAT being used. The equipment can then use this information to register itself to a SIP server so that it can make and receive calls while in a private network.

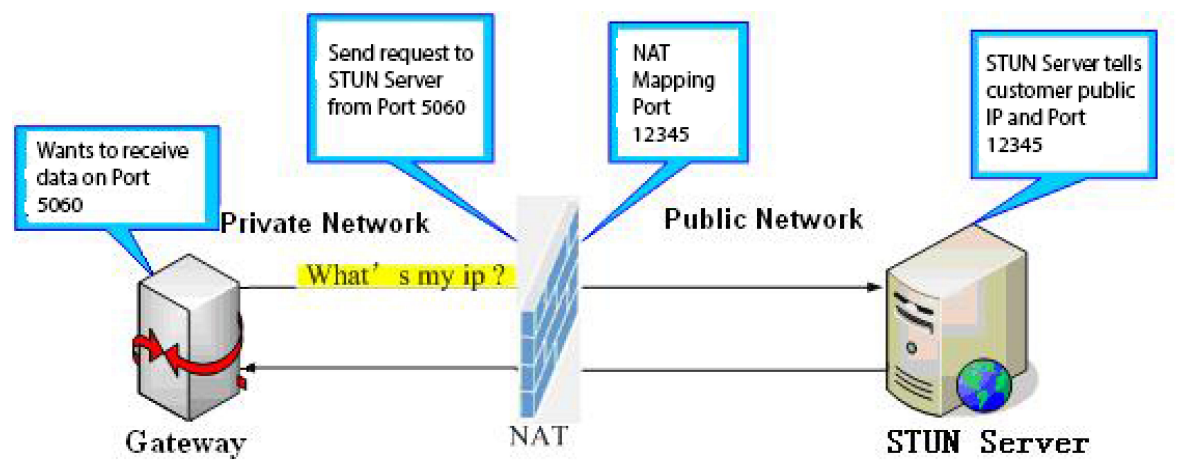

*Picture 26 - Network Basic*

<span id="page-38-2"></span><span id="page-38-1"></span><span id="page-38-0"></span>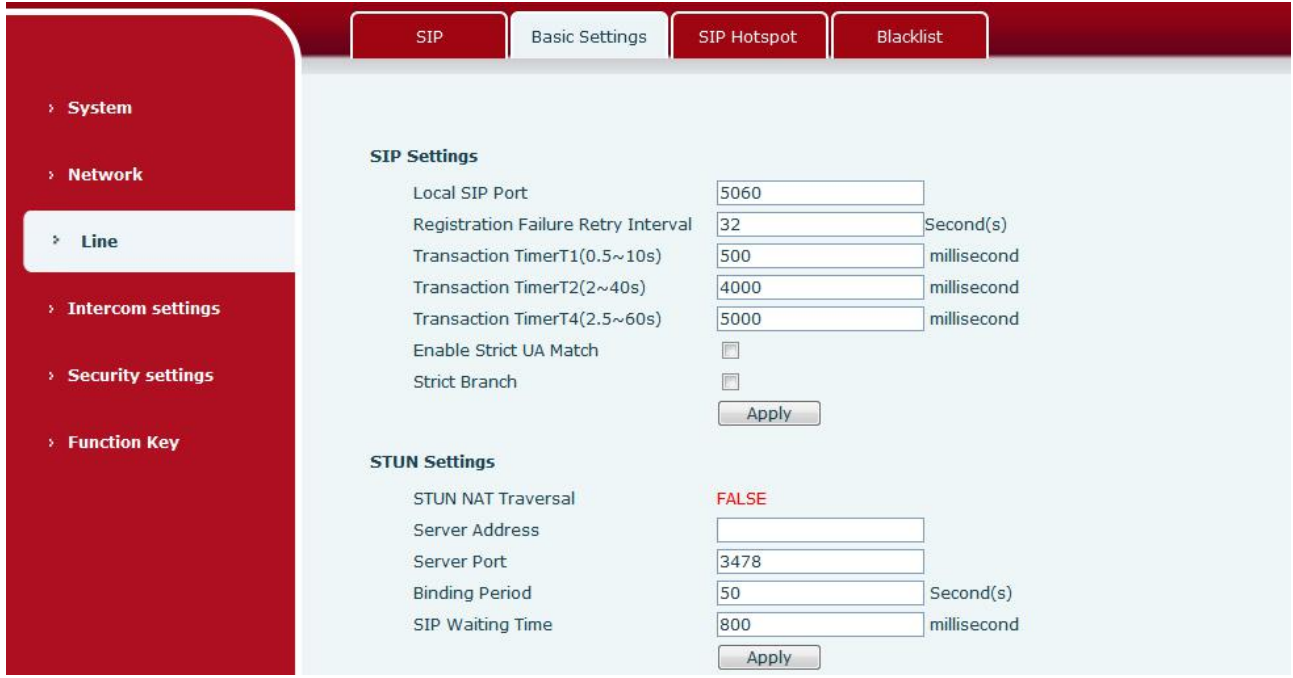

#### *Picture 27 - Line Basic Setting*

#### *Table 12 - Line Basic Setting*

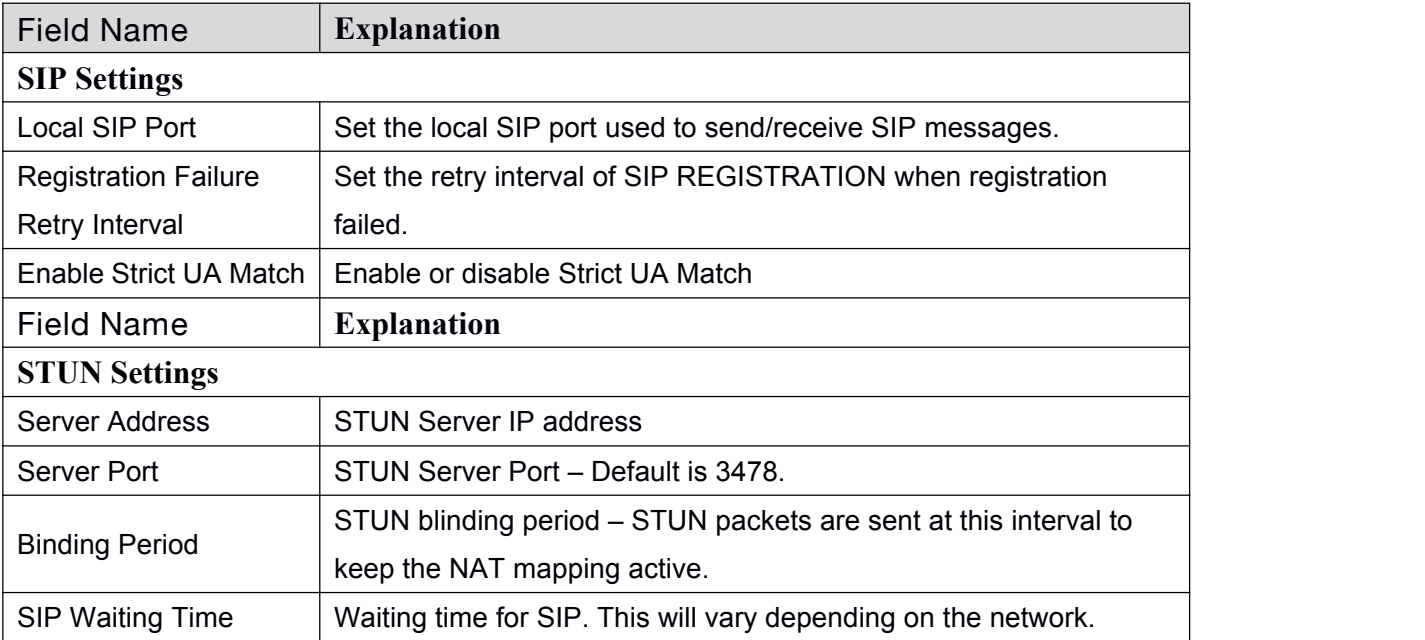

# **9.15 Line >> SIP Hotspot**

SIP hotspot is a simple and practical function. It is simple to configure, can realize the function of group vibration, and can expand the number of SIP accounts.

See 8.3 [Hotspot](#page-21-0) for details.

<span id="page-39-2"></span><span id="page-39-1"></span><span id="page-39-0"></span>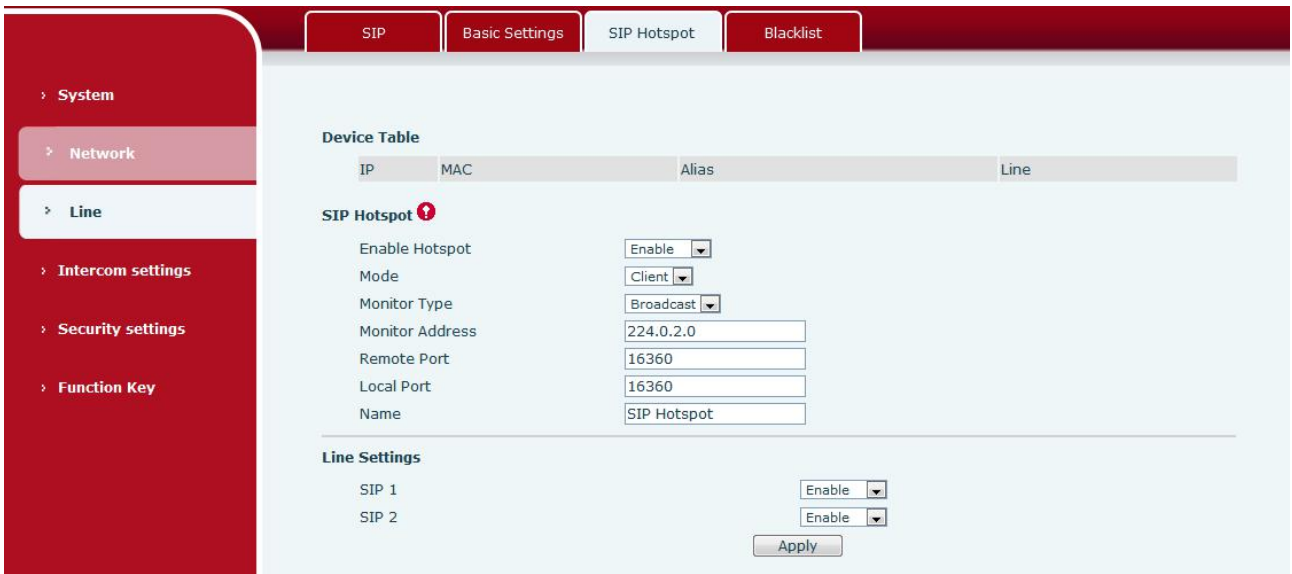

*Picture 28 - SIP Hotspot*

# **9.16 Intercom settings >> Blacklist**

Web page to add call limit function, you can set the number or prefix to limit calls. The rules are as follows:

Add x, type number, x cannot call. Add x, type prefix, then the number beginning with x cannot call.

X could be a number or an IP. To add a whitelist rule, the number /IP should be preceded by a "-", followed by a ". ",

After addition, only the number in the whitelist is allowed to call, and the number outside the whitelist is refused.

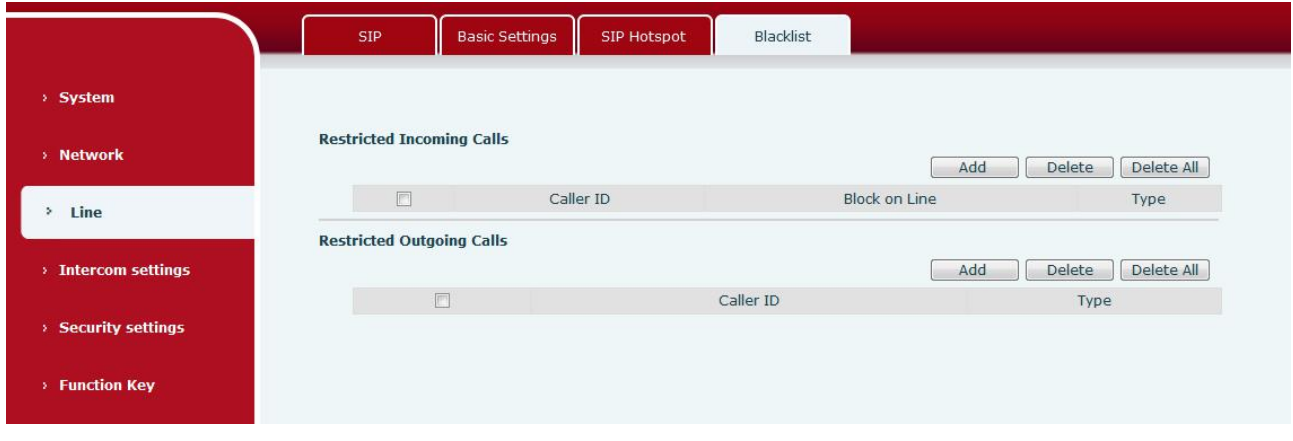

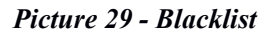

# **9.17 Intercom settings >> Features**

Configure intercom Settings.

<span id="page-40-1"></span>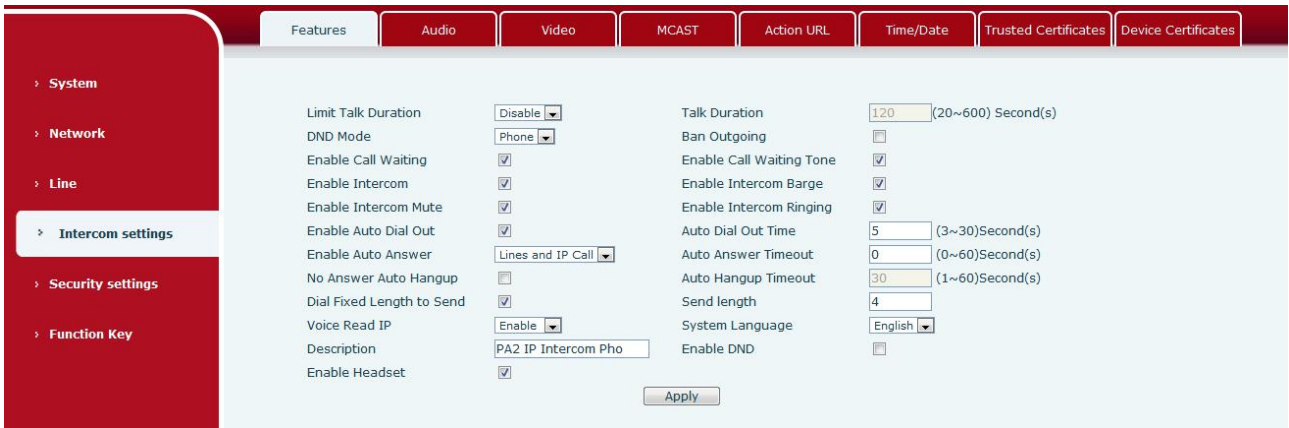

#### <span id="page-40-0"></span>*Picture 30 - Feature*

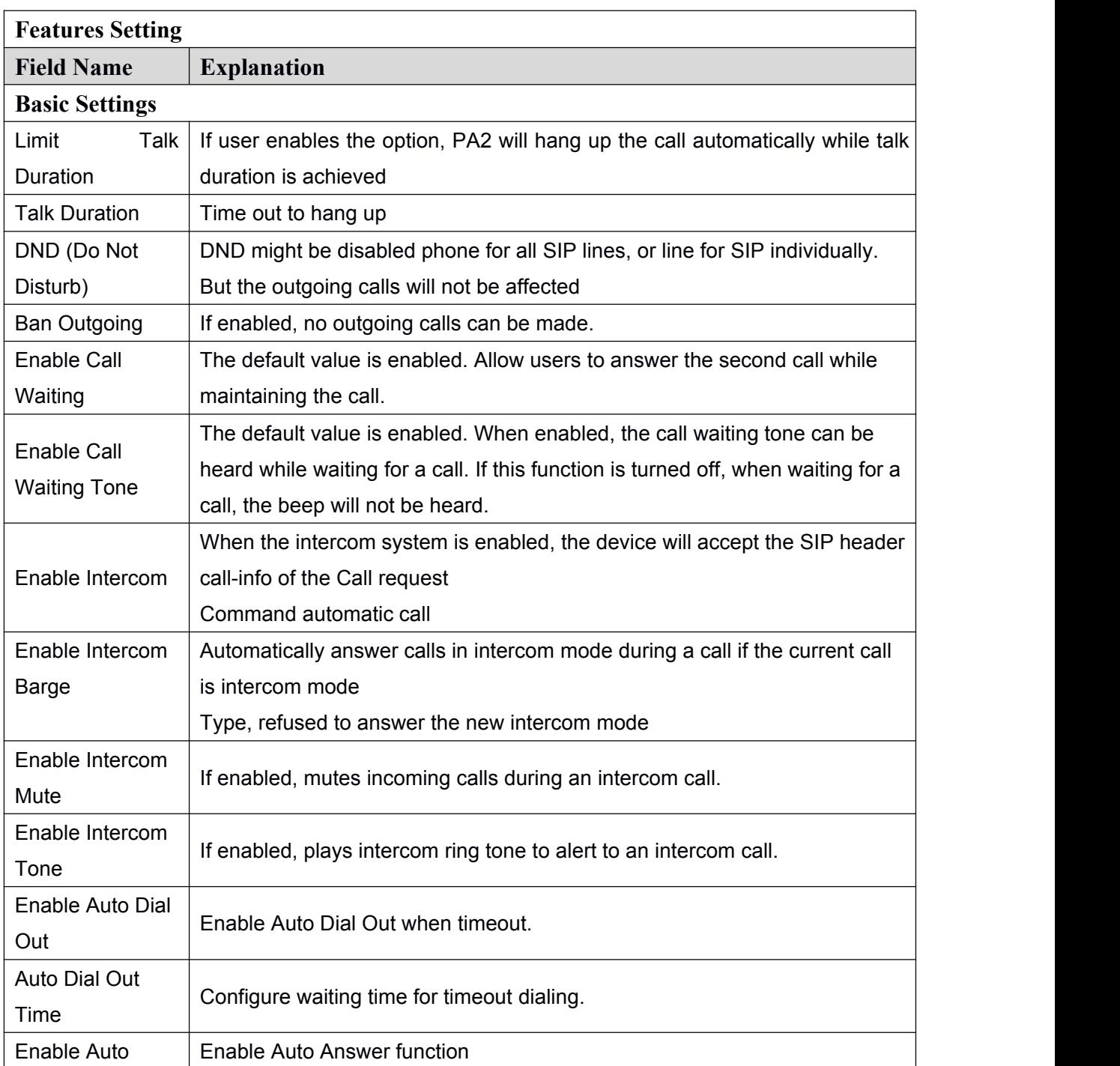

#### *Table 13 - Common device function Settings on the web page*

<span id="page-41-1"></span><span id="page-41-0"></span>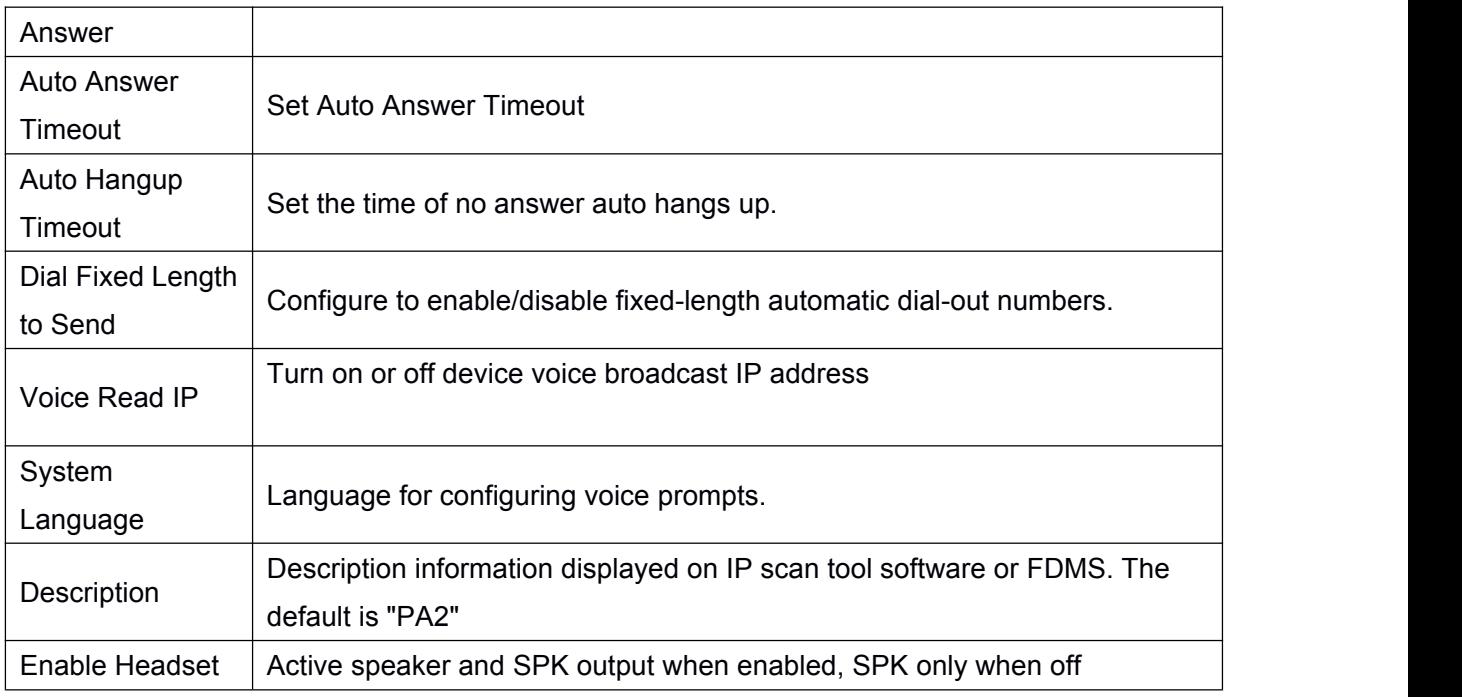

# **9.18 Intercom Setting >> Audio**

#### Change voice Settings

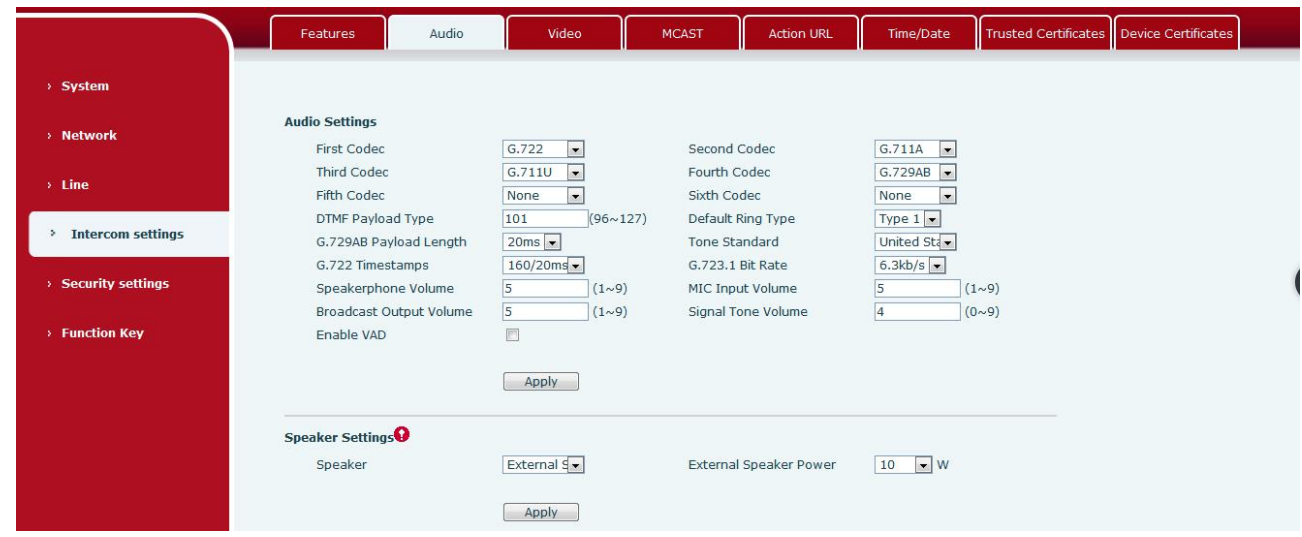

*Picture 31 - Audio*

*Table 1 - Voice Settings on web pages*

| <b>Voice Settings</b>                                             |                                                                 |  |  |  |  |
|-------------------------------------------------------------------|-----------------------------------------------------------------|--|--|--|--|
| <b>Field Name</b>                                                 | <b>Explanation</b>                                              |  |  |  |  |
| <b>First Codec</b>                                                | The first codec choice: G.711A/u, G.722, G.723, G.729, G.726-32 |  |  |  |  |
| The second codec choice: G.711A/u, G.722, G.723, G.729,<br>Second |                                                                 |  |  |  |  |
| Codec                                                             | G.726-32                                                        |  |  |  |  |
| Third                                                             | The third codec choice: G.711A/u, G.722, G.723, G.729, G.726-32 |  |  |  |  |
| Codec                                                             |                                                                 |  |  |  |  |
| Fourth                                                            | The forth codec choice: G.711A/u, G.722, G.723, G.729, G.726-32 |  |  |  |  |

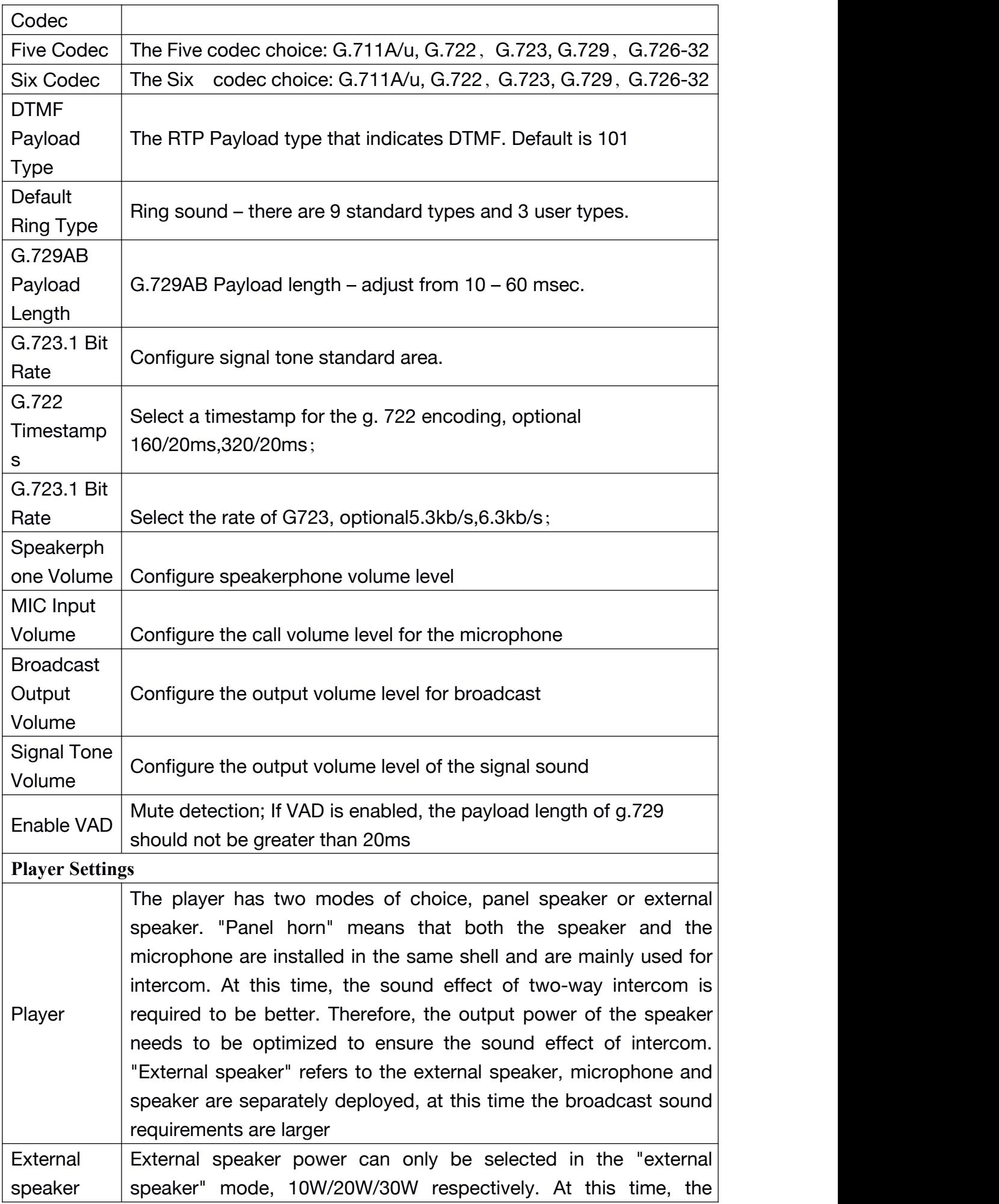

<span id="page-43-2"></span><span id="page-43-1"></span><span id="page-43-0"></span>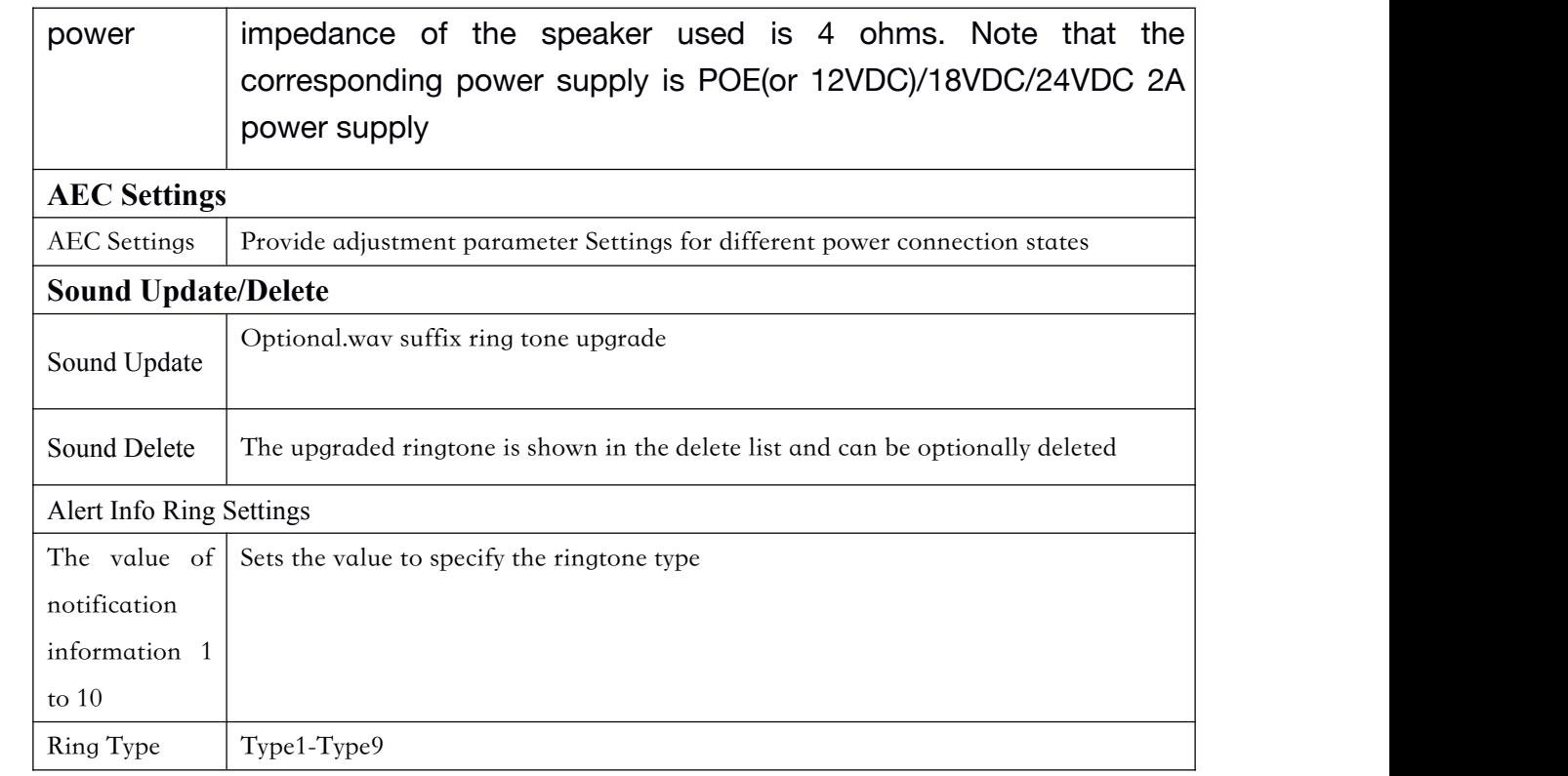

# **9.19 Intercom Setting >> Video**

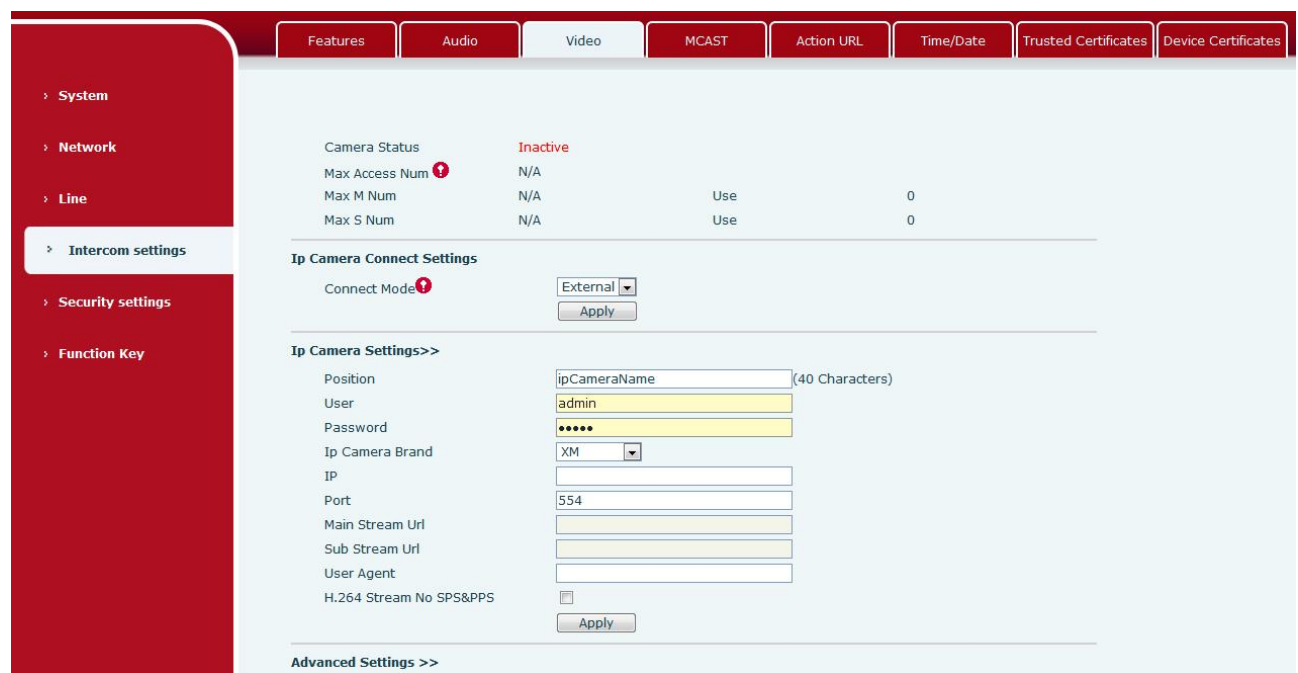

*Picture 32 - Video Setting*

*Table 14 - Video Setting*

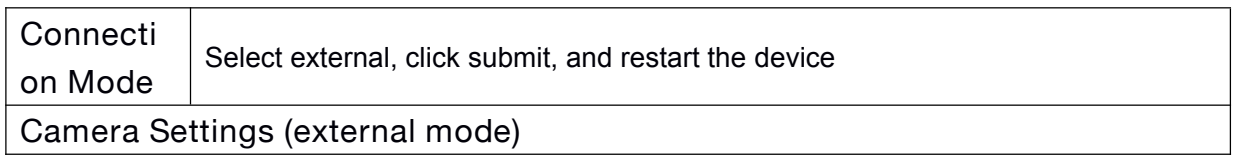

<span id="page-44-0"></span>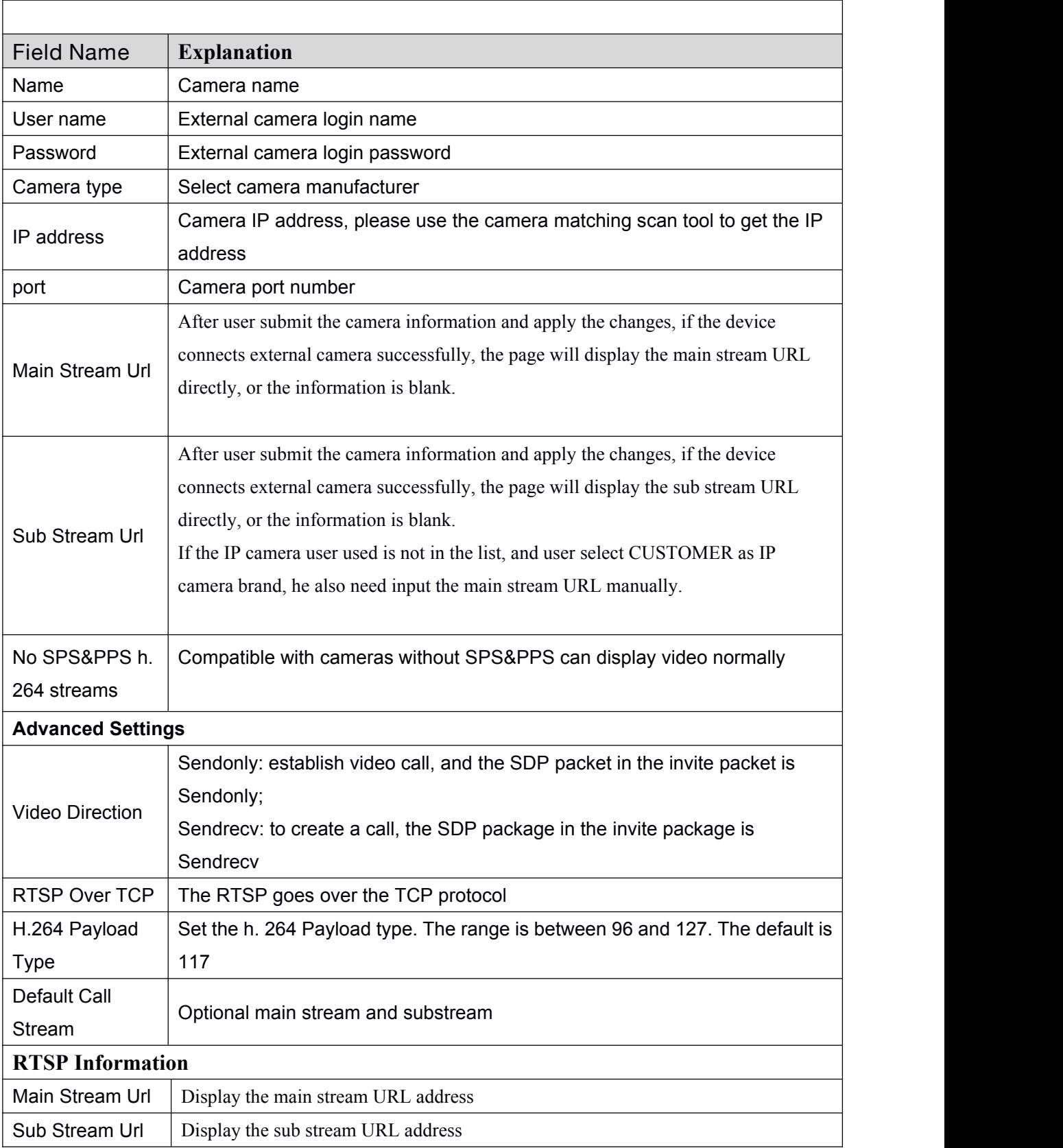

# **9.20 Intercom Setting >> MCAST**

It is easy and convenient to use multicast function to send notice to each member of the multicast via setting the multicast key on the device and sending multicast RTP stream to pre-configured multicast address. By configuring monitoring multicast address on the device, monitor and play the

RTP stream which sent by the multicast address.

<span id="page-45-1"></span><span id="page-45-0"></span>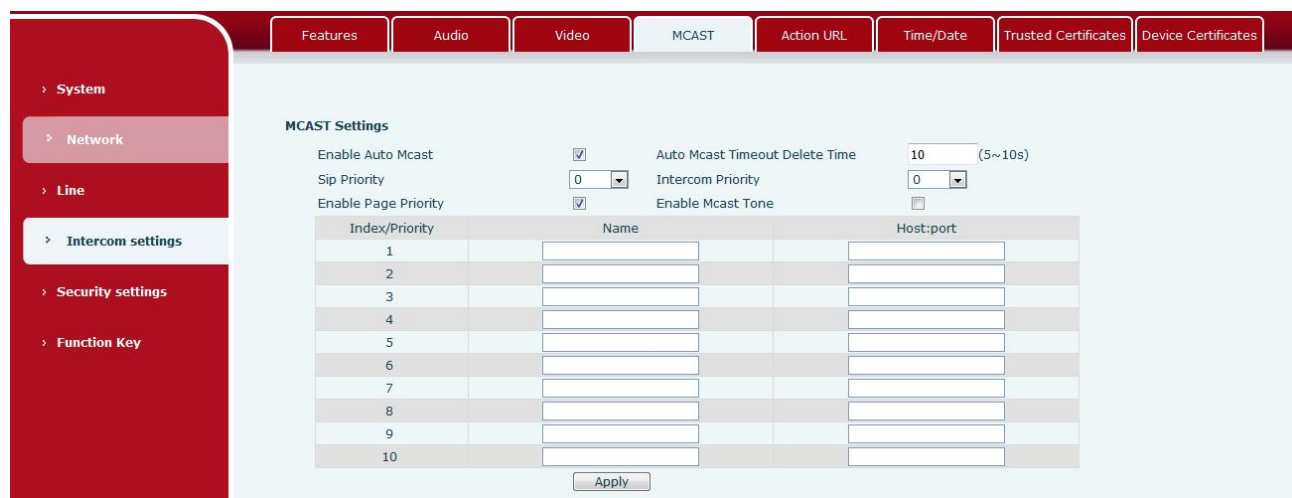

#### *Picture 33 - MCAST*

# *Table 15 - MCAST parameters*

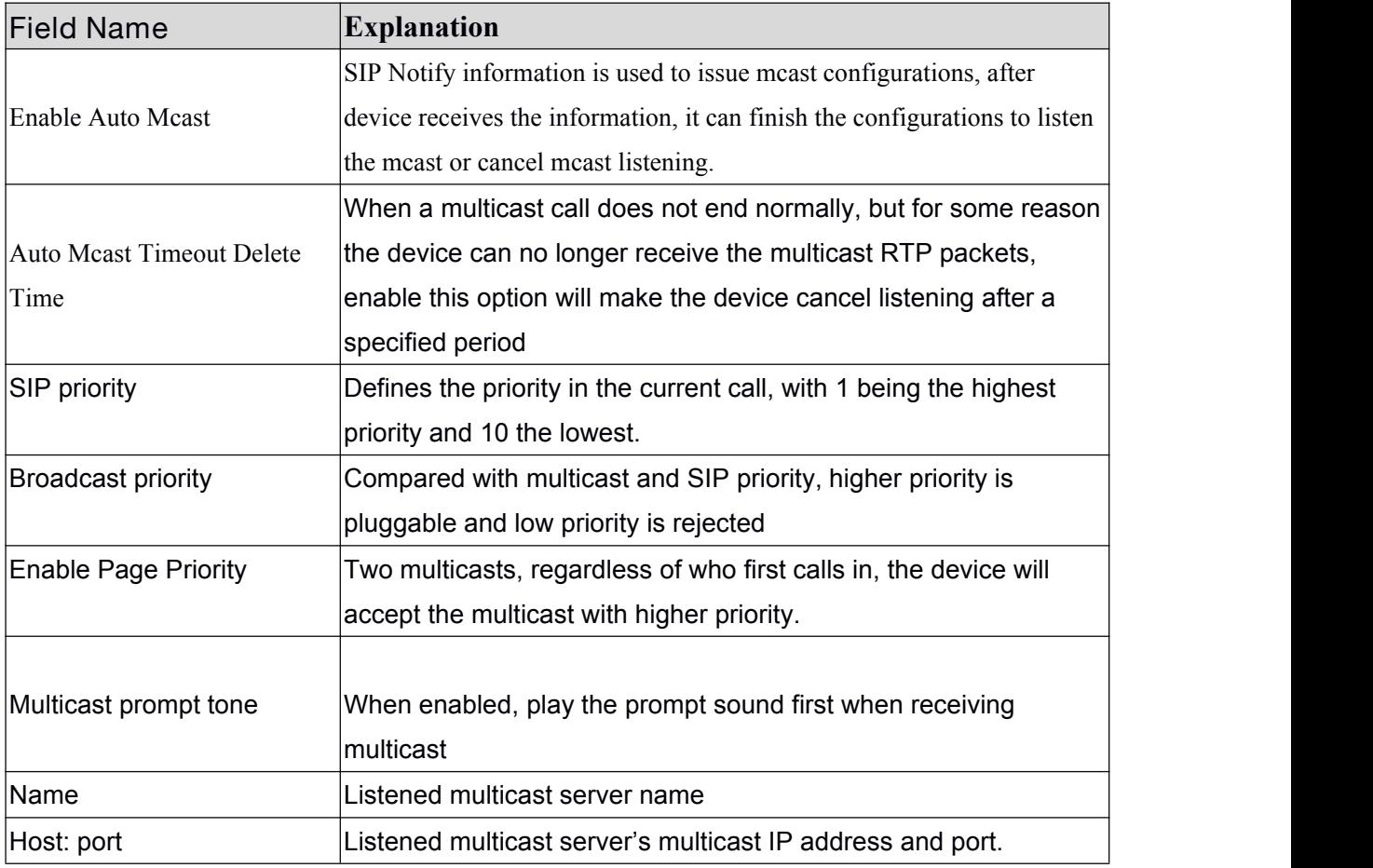

# <span id="page-46-2"></span><span id="page-46-1"></span><span id="page-46-0"></span>**9.21 Intercom Setting >> action URL**

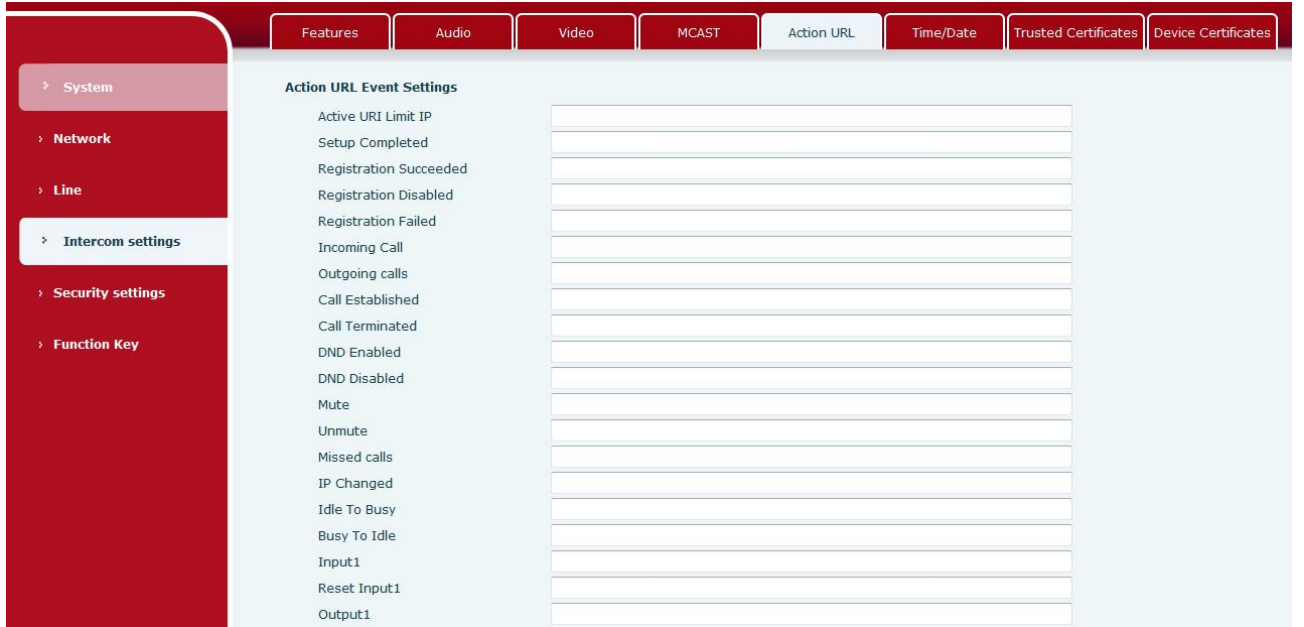

#### *Picture 34 - Action URL*

*Table 16 - Action URL*

**Action URL Event Settings** URL for various actions performed by the phone. These actions are recorded and sent as xml files to the server. Sample format is http://InternalServer /FileName.xml

#### Note! The operation URL is used by the IPPBX system to submit device events. Please refer to the details **Fanvil Action URL。**

http://www.fanvil.com/Uploads/Temp/download/20190122/5c46debfbde37.pdf

# **9.22 Intercom Setting >> Time/Date**

Users can configure the device's time Settings on this page.

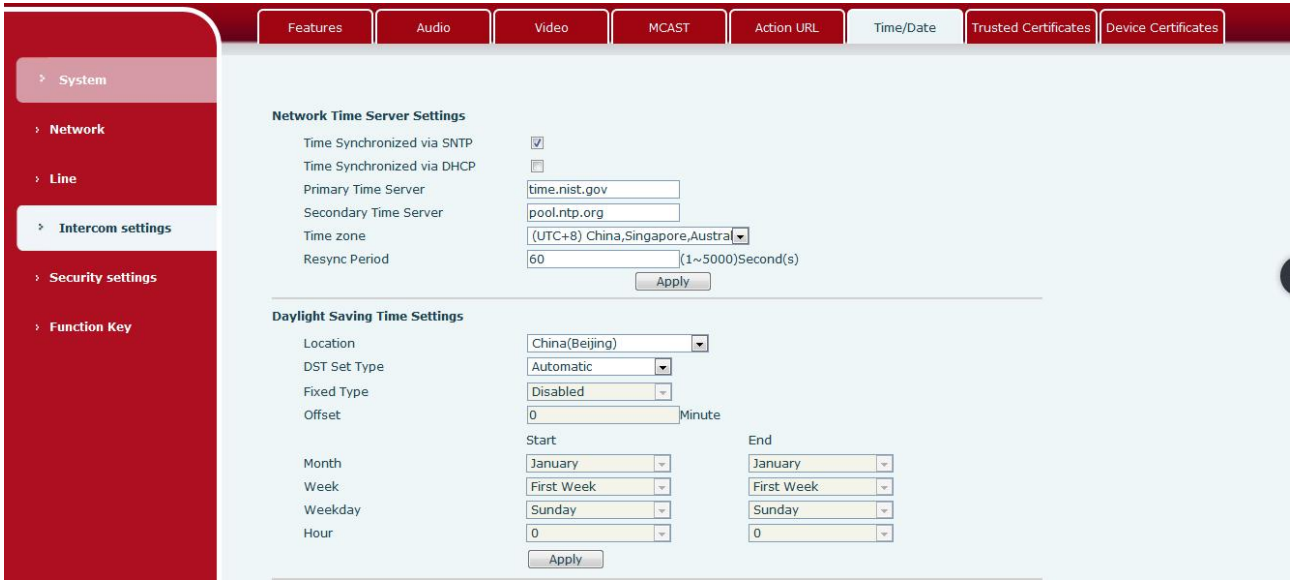

<span id="page-47-1"></span><span id="page-47-0"></span>*Picture 35 - Time/Date*

*Table 17 - Time/Date*

| Time/Date                               |  |                                                                       |  |
|-----------------------------------------|--|-----------------------------------------------------------------------|--|
| <b>Explanation</b><br><b>Field Name</b> |  |                                                                       |  |
| <b>Network Time Server Settings</b>     |  |                                                                       |  |
| Time Synchronized via SNTP              |  | Enable time-sync through SNTP protocol                                |  |
| Time Synchronized via DHCP              |  | Enable time-sync through DHCP protocol                                |  |
| <b>Primary Time Server</b>              |  | Set primary time server address                                       |  |
|                                         |  | Set secondary time server address, when primary server is not         |  |
| <b>Secondary Time Server</b>            |  | reachable, the device will try to connect to secondary time server to |  |
|                                         |  | get time synchronization.                                             |  |
| Time zone                               |  | Select the time zone                                                  |  |
| Resync Period                           |  | Time of re-synchronization with time server                           |  |
| <b>Daylight Saving Time Settings</b>    |  |                                                                       |  |
| Location                                |  | Select the user's time zone specific area                             |  |
|                                         |  | Select automatic DST according to the preset rules of DST, or the     |  |
| <b>DST Set Type</b>                     |  | manually input rules                                                  |  |
| Offset                                  |  | The DST offset time                                                   |  |
| <b>Month Start</b>                      |  | The DST start month                                                   |  |
| <b>Week Start</b>                       |  | The DST start week                                                    |  |
| <b>Weekday Start</b>                    |  | The DST start weekday                                                 |  |
| <b>Hour Start</b>                       |  | The DST start hour                                                    |  |
| Month End                               |  | The DST end month                                                     |  |
| <b>Week End</b>                         |  | The DST end week                                                      |  |
| Weekday End                             |  | The DST end weekday                                                   |  |
| Hour End                                |  | The DST end hour                                                      |  |
| <b>Manual Time Settings</b>             |  |                                                                       |  |

<span id="page-48-2"></span><span id="page-48-1"></span><span id="page-48-0"></span>To set the time manually, you need to disable the SNTP service first, and you need to fill in and submit each item of year, month, day, hour and minute in the figure above to make the manual settings successful.

System time: Display system time and its source

(SIP automatic get >SNTP automatic get >manual manual setting)

# **9.23 Intercom Setting >> Trusted Certificates**

User can upload and delete the uploaded certificates in certificate management page.

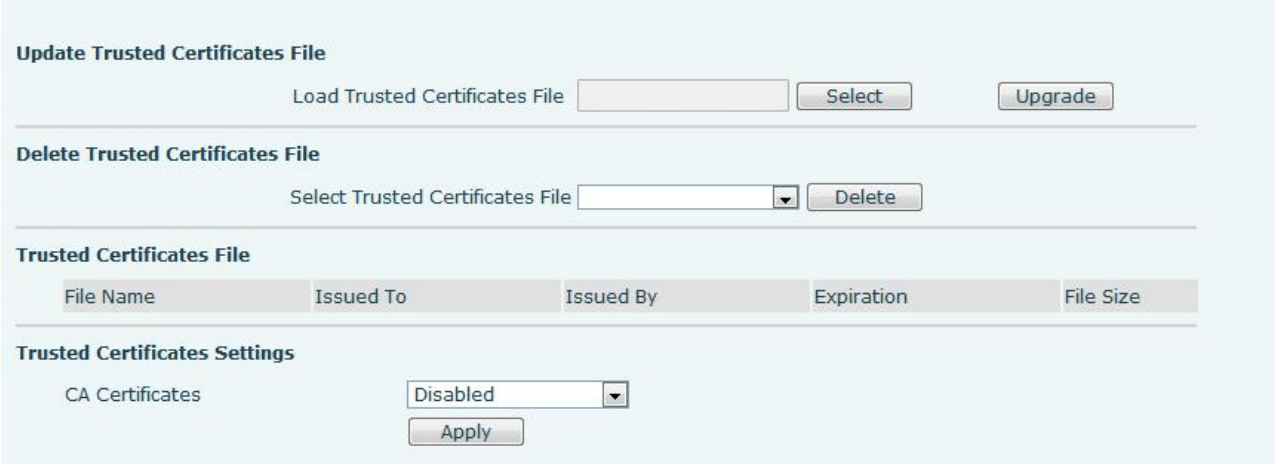

*Picture 36 - Trusted Certificates*

# **9.24 Intercom Setting >> Device Certificates**

User can upload and delete the uploaded certificates for device in device certificates page.

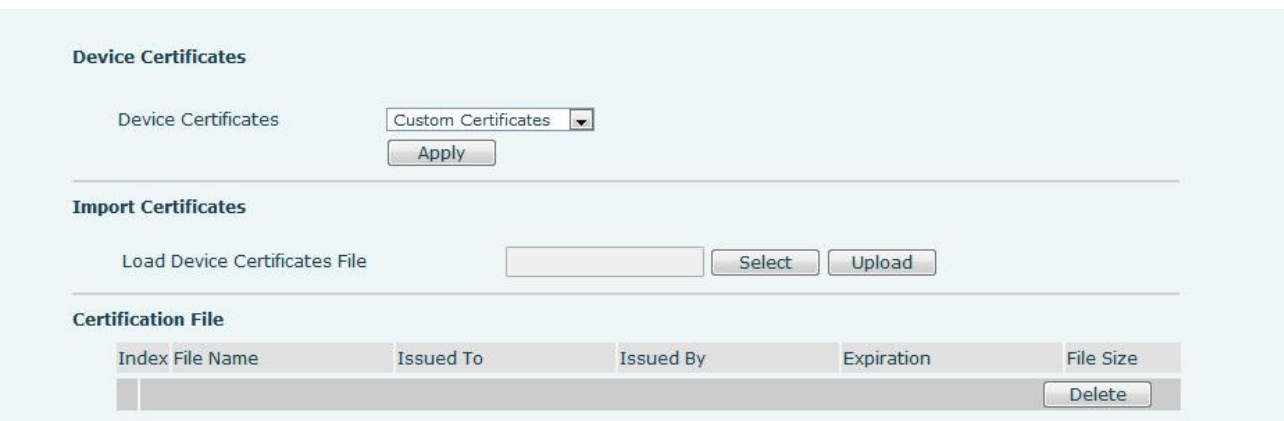

*Picture 37 - Trusted Certificates*

# <span id="page-49-2"></span><span id="page-49-1"></span><span id="page-49-0"></span>**9.25 Security Settings**

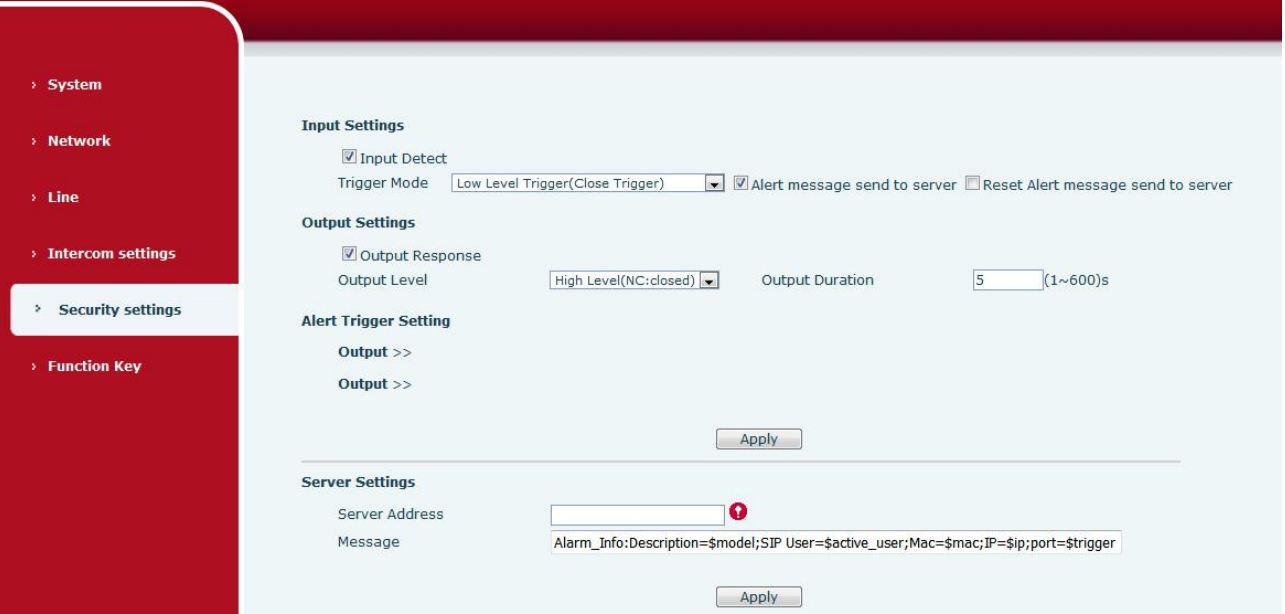

*Picture 38 - Alert/Security Settings*

| <b>Table 18 - Alert/Security Settings</b> |  |
|-------------------------------------------|--|
|-------------------------------------------|--|

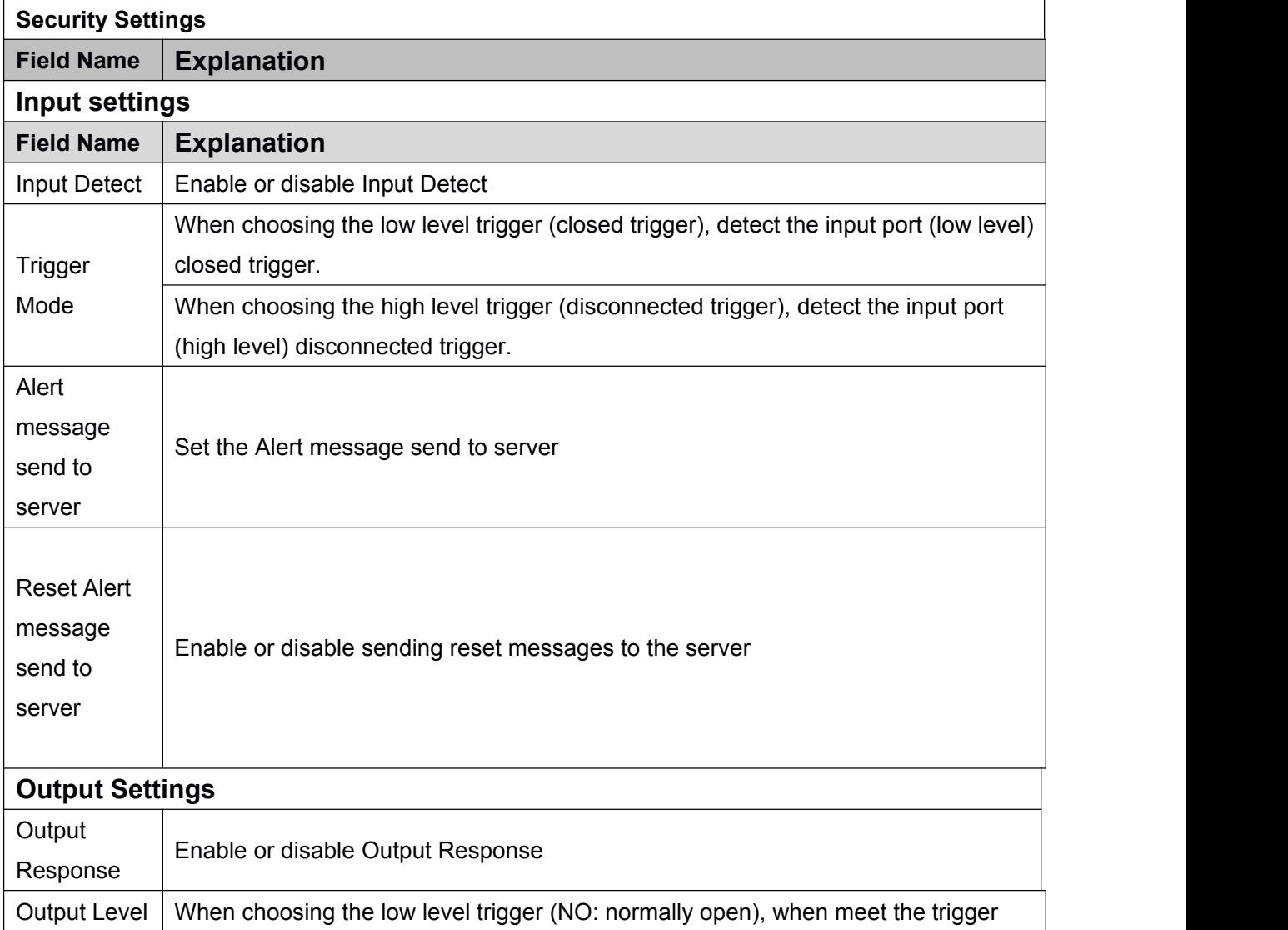

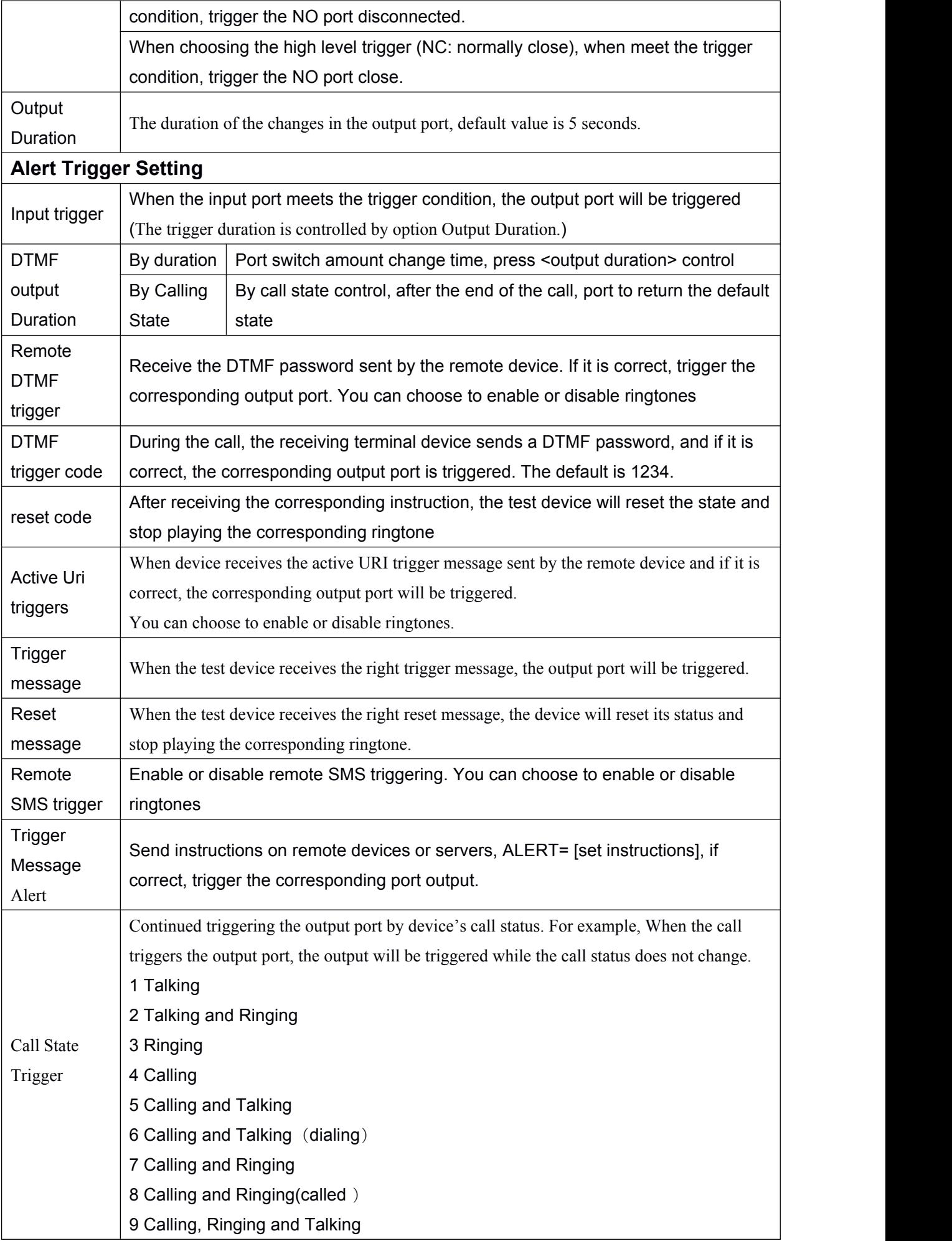

<span id="page-51-2"></span><span id="page-51-1"></span><span id="page-51-0"></span>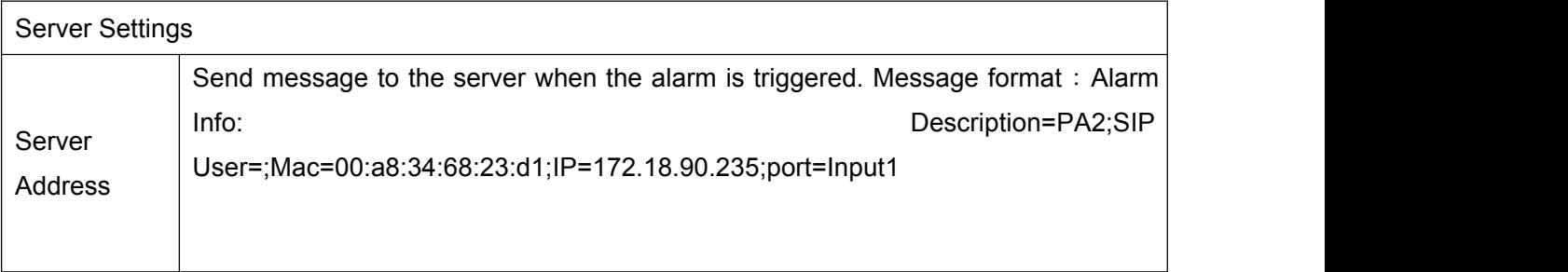

# **9.26 Function Key >> Function Key Settings**

# **Key Event**

The speed dial key type could be set as Key Event.

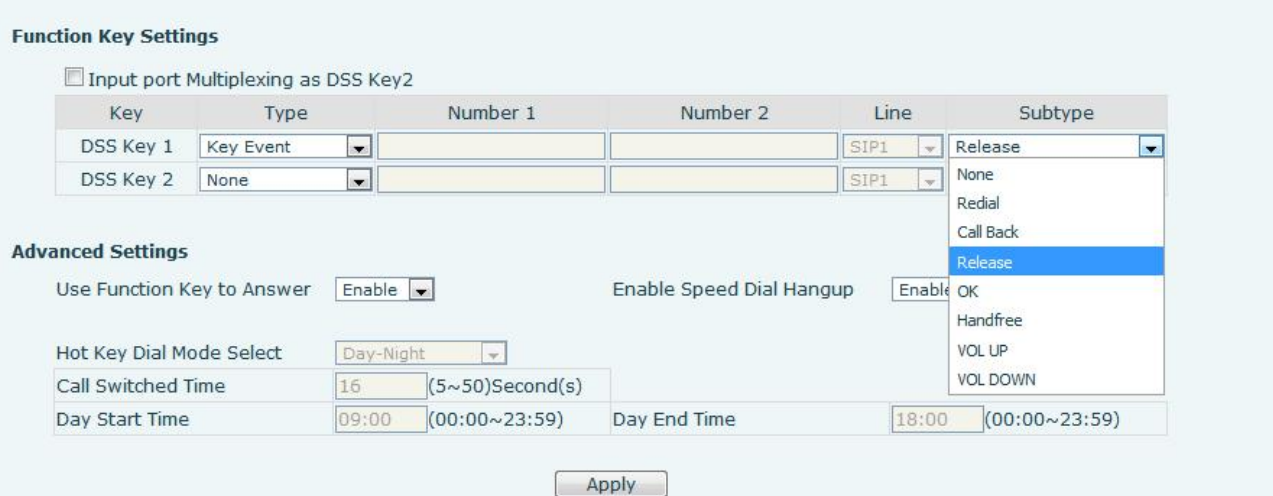

*Picture 39 - Function Key Settings*

*Table 19 - Function Key Settings*

| <b>Type</b>                              | <b>Subtype</b>  | <b>Usage</b>                                    |
|------------------------------------------|-----------------|-------------------------------------------------|
|                                          | None            | No responding                                   |
| Key                                      | Release         | Delete password input, cancel dialing input and |
| Event                                    |                 | end call                                        |
|                                          | <b>OK</b>       | Confirm key                                     |
|                                          | Call Back       | The user can redial the last number dialed      |
| Redial<br>Call the nearest missed number |                 |                                                 |
|                                          | Handfree        | Use as a hands-free button                      |
|                                          | <b>VOL UP</b>   | Turn up volume                                  |
|                                          | <b>VOL DOWN</b> | Turn down volume                                |

# **Hot Key**

When the speed dial key is set as Hot Key, the device will dial pre-set telephone number. The number option can also be configured with IP address. User can press the speed dial button to make direct IP call.

<span id="page-52-3"></span><span id="page-52-2"></span><span id="page-52-1"></span><span id="page-52-0"></span>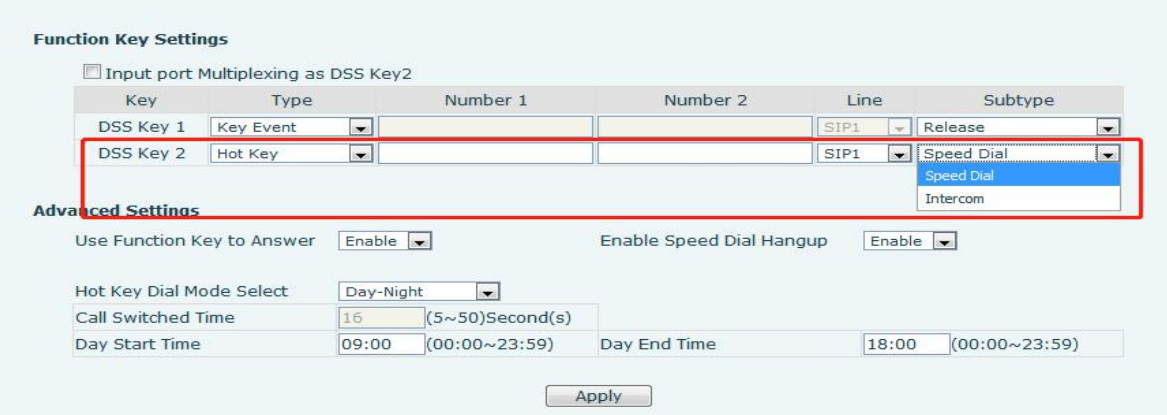

*Picture 40 - Hot Key Settings*

| <b>Table 20 - Hot Key Settings</b> |  |
|------------------------------------|--|
|                                    |  |

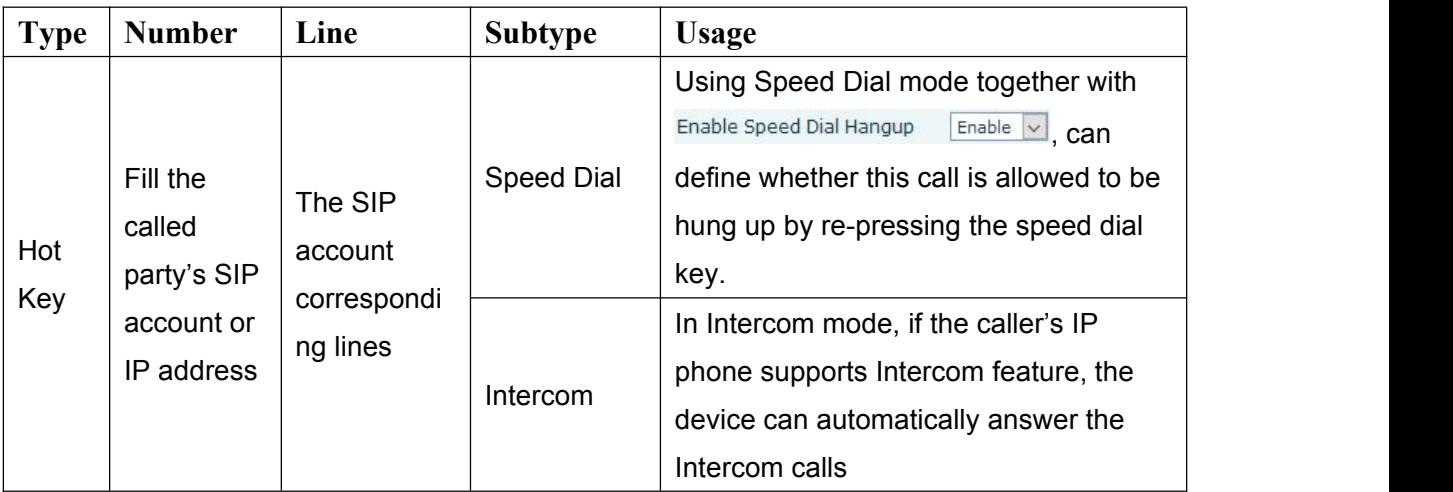

# **Multicast**

Multicast function is to deliver voice streams to configured multicast address; all equipment monitored the multicast address can receive and play the broadcasting. Using multicast functionality would make deliver voice one to multiple which are in the multicast group simply and conveniently.

The DSS Key multicast web configuration for calling party is as follow:

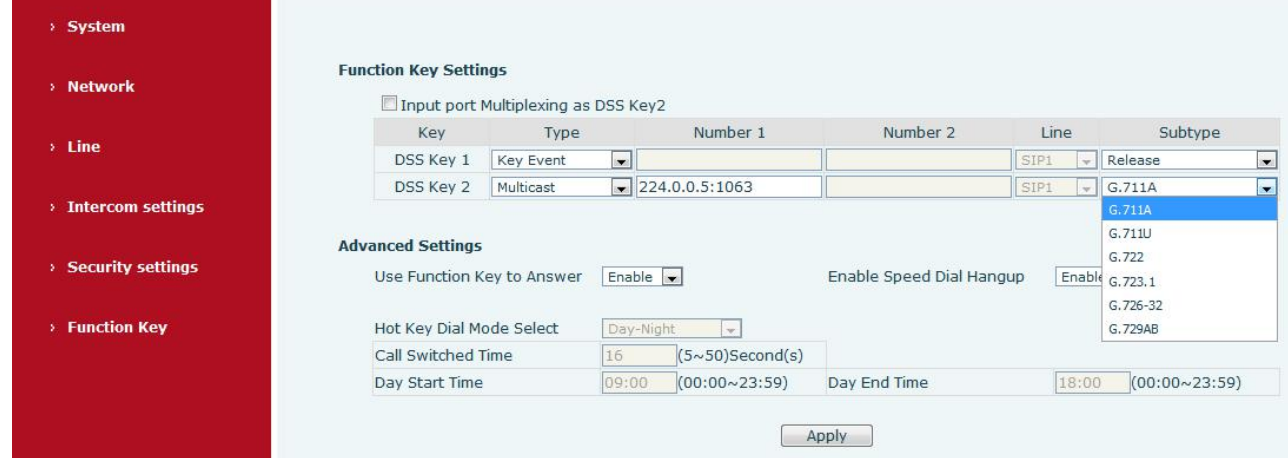

#### *Picture 41 - Multicast Settings*

*Table 21 - Multicast Settings*

<span id="page-53-1"></span><span id="page-53-0"></span>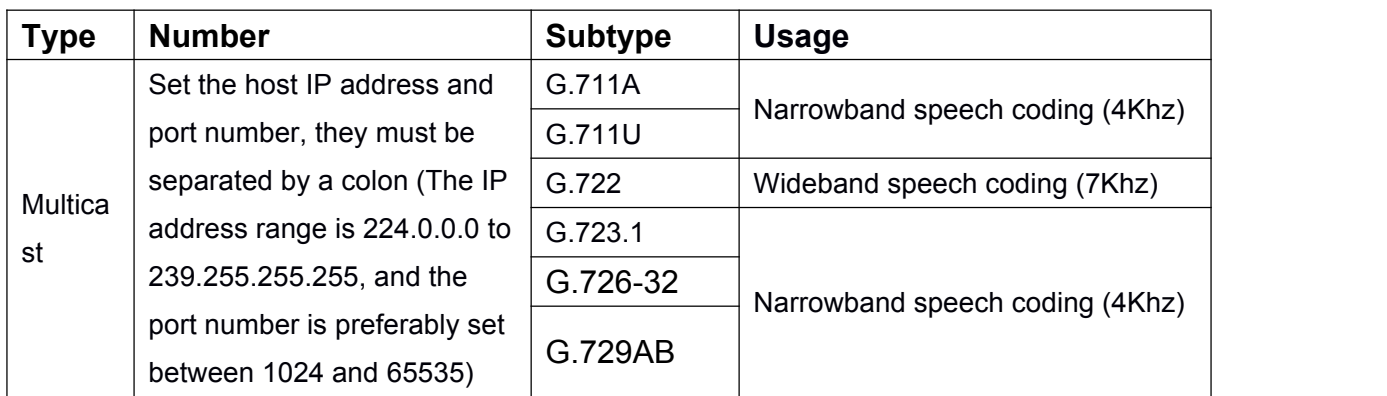

#### **PTT**

Keep pressing the shortcut key set to make a call, release it and hang up

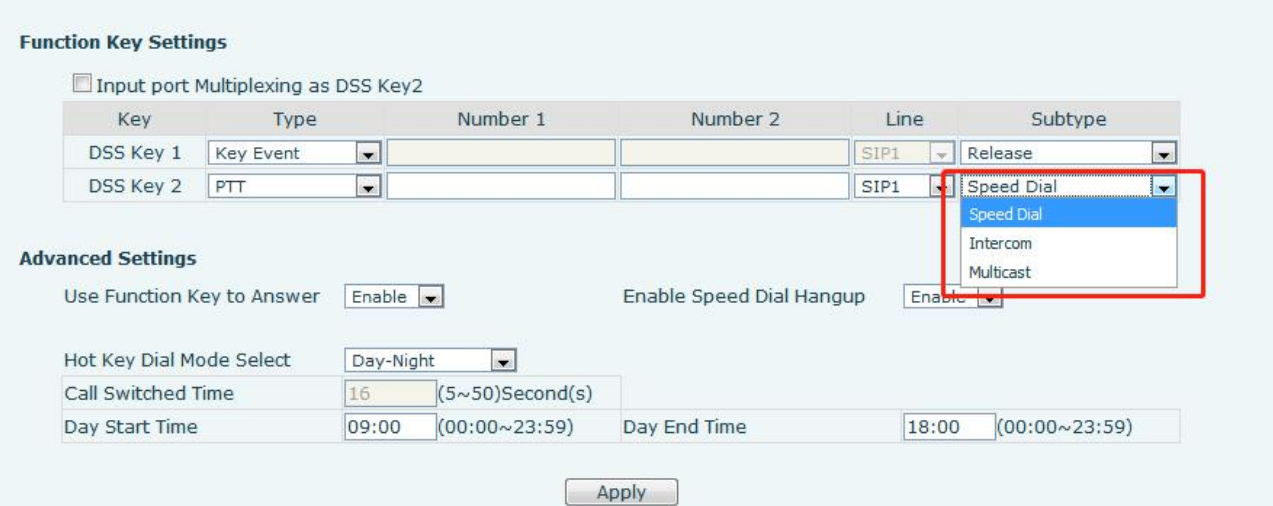

# **Advanced Settings**

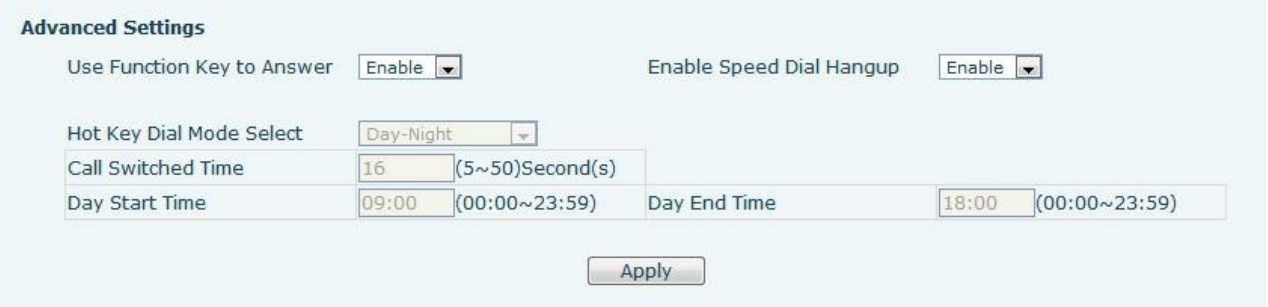

*Picture 42 - Advanced Settings*

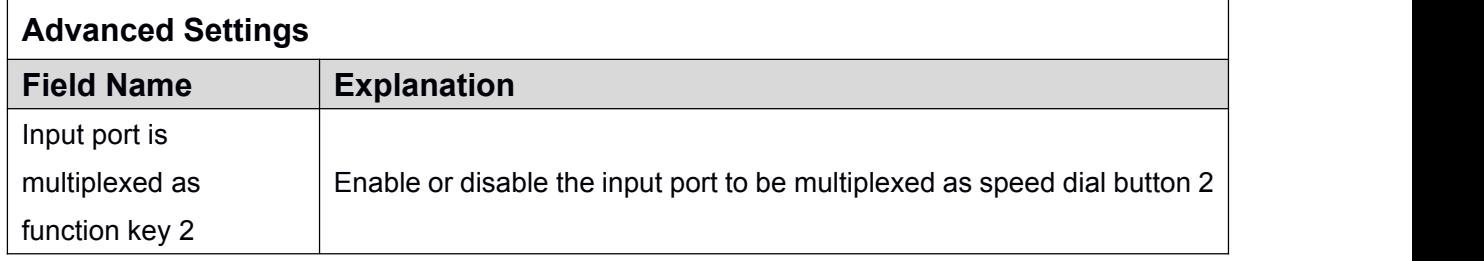

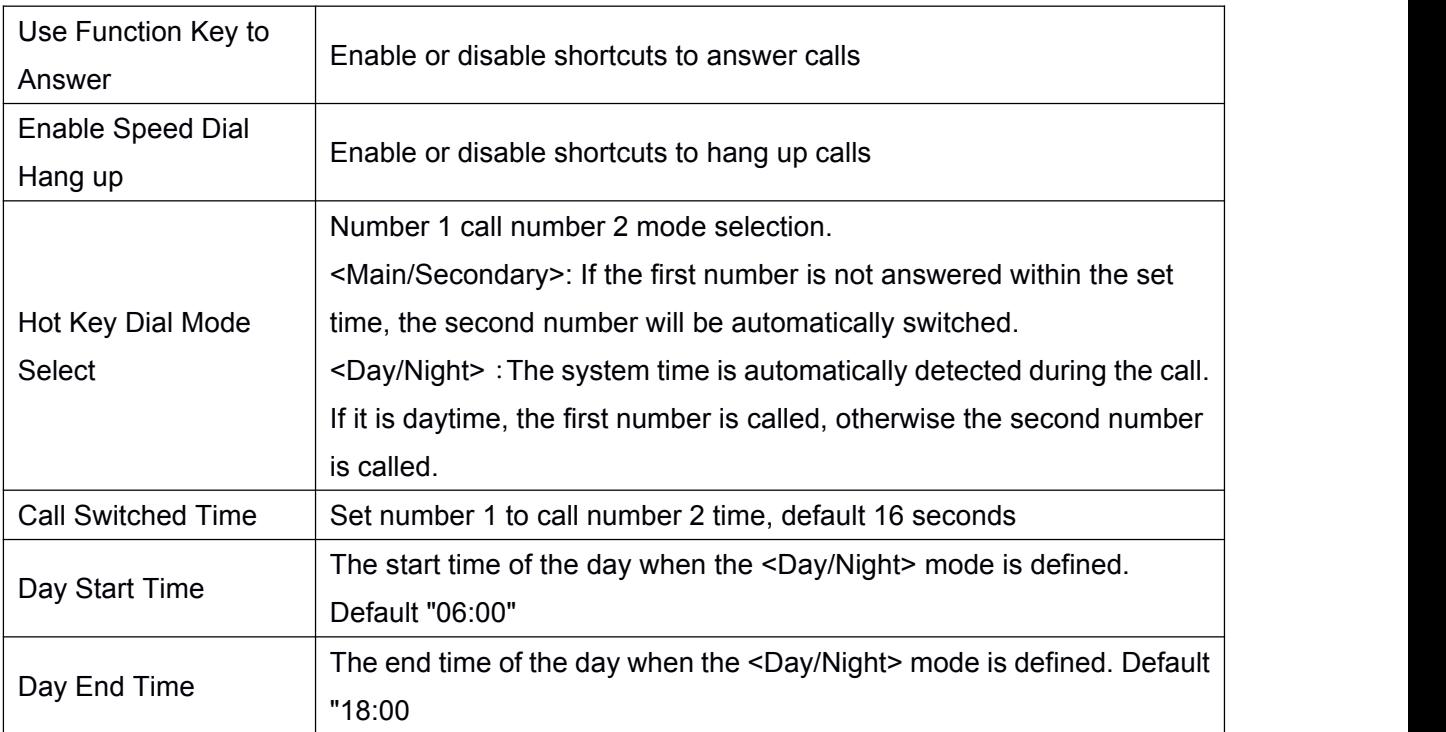

# <span id="page-55-2"></span><span id="page-55-1"></span><span id="page-55-0"></span>**10 Trouble Shooting**

When the device is not working properly, users can try the following methods to restore the device to normal operation or collect relevant information to send a problem report to the Fanvil technical support mailbox.

# **10.1 Get device system information**

Users can obtain information through the [**System**] >> [**Information**] option on the device webpage. The following information will be provided:

Device information (model, software and hardware version) and Internet Information etc.

# **10.2 Reboot device**

The user can restart the device through the webpage, click [**System**] >> [**Tools**] >> [**Reboot Phone**] and Click [**Reboot**] button, or directly unplug the power to restart the device.

# **10.3 Device factory reset**

Restoring the factory settings will delete all configuration, database and configuration files on the device and the device will be restored to the factory default state.

To restore the factory settings, you need to log in to the webpage [**System**] >> [**Configuration**], and click [**Reset**] button, the device will return to the factory default state.

# **10.4 Network Packets Capture**

In order to obtain the data packet of the device, the user needs to log in to the webpage of the device, open the webpage [**System**] >> [**Tools**], and click the [**Start**] option in the "Network Packets Capture". A message will pop up asking the user to save the captured file. At this time, the user can perform related operations, such as starting/deactivating the line or making a call, and clicking the [**Stop**] button on the webpage after completion. Network packets during the device are saved in a file. Users can analyze the packet or send it to the Fanvil Technical Support mailbox.

# **10.5 Common Trouble Cases**

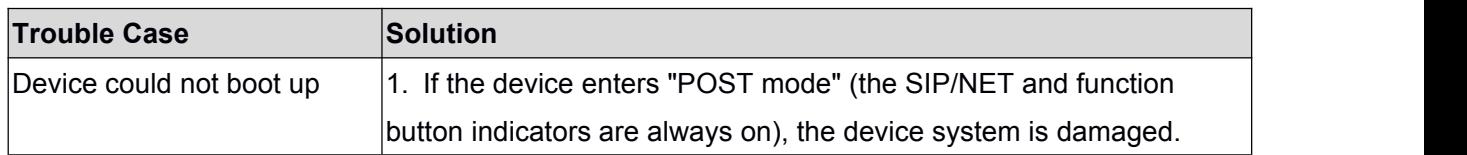

#### *Table 2 - Common Trouble Cases*

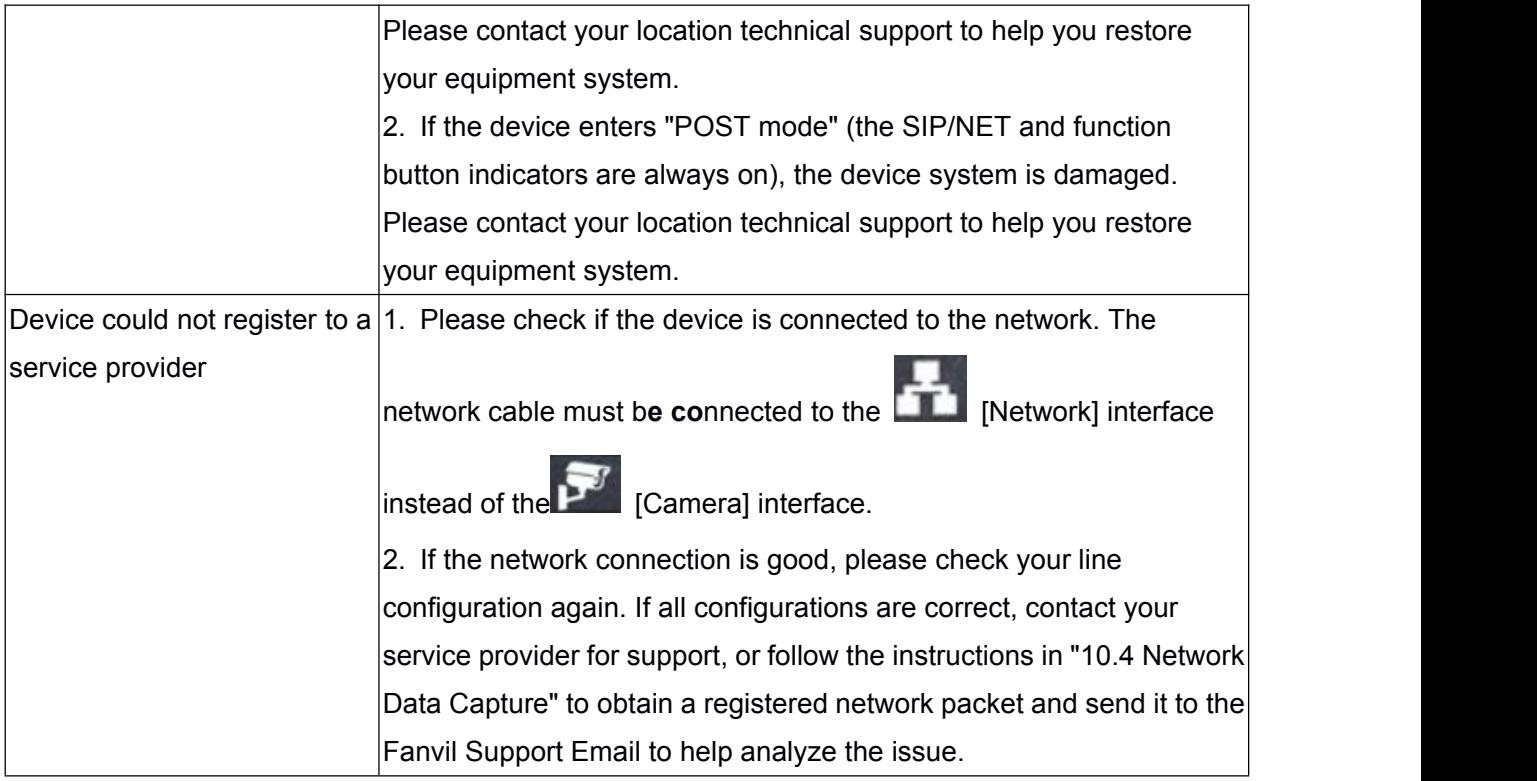